# **石川県 物品調達電子入札システム 導入説明会**

## **令和5年 2月 14日 石川県 総務部 管財課 用度グループ**

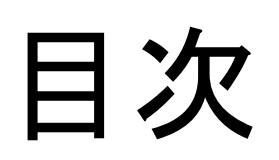

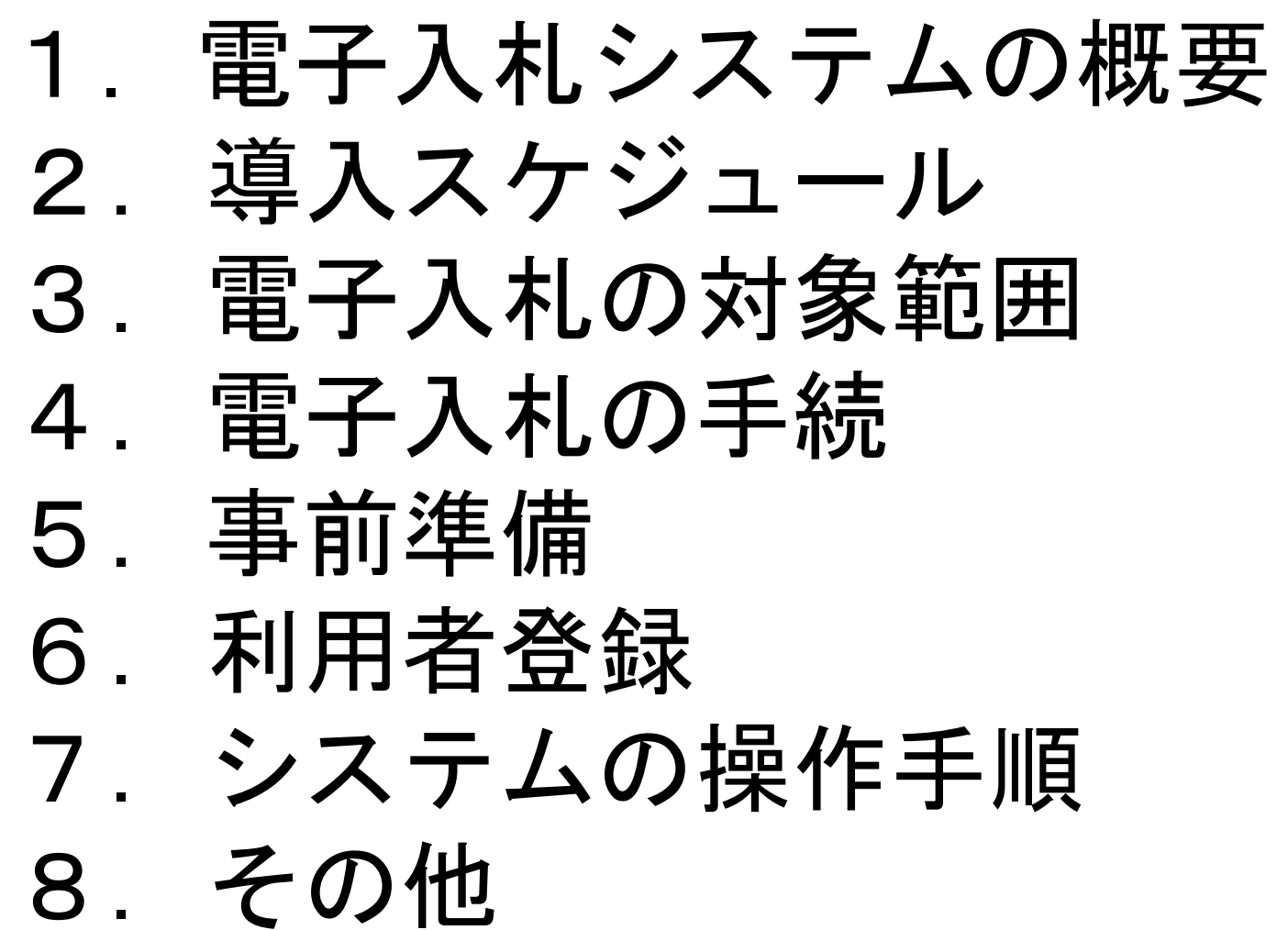

# 1.電子入札システムの概要

電子入札導入の目的

## ① 行政手続のオンライン化

② 入札参加者の利便性向上

・自社のパソコンから入札等に参加可能

⇒ 入札等の参加機会の拡大

- ・入札等の発注情報が集約
	- ⇒ 入札等の透明性・公平性の確保

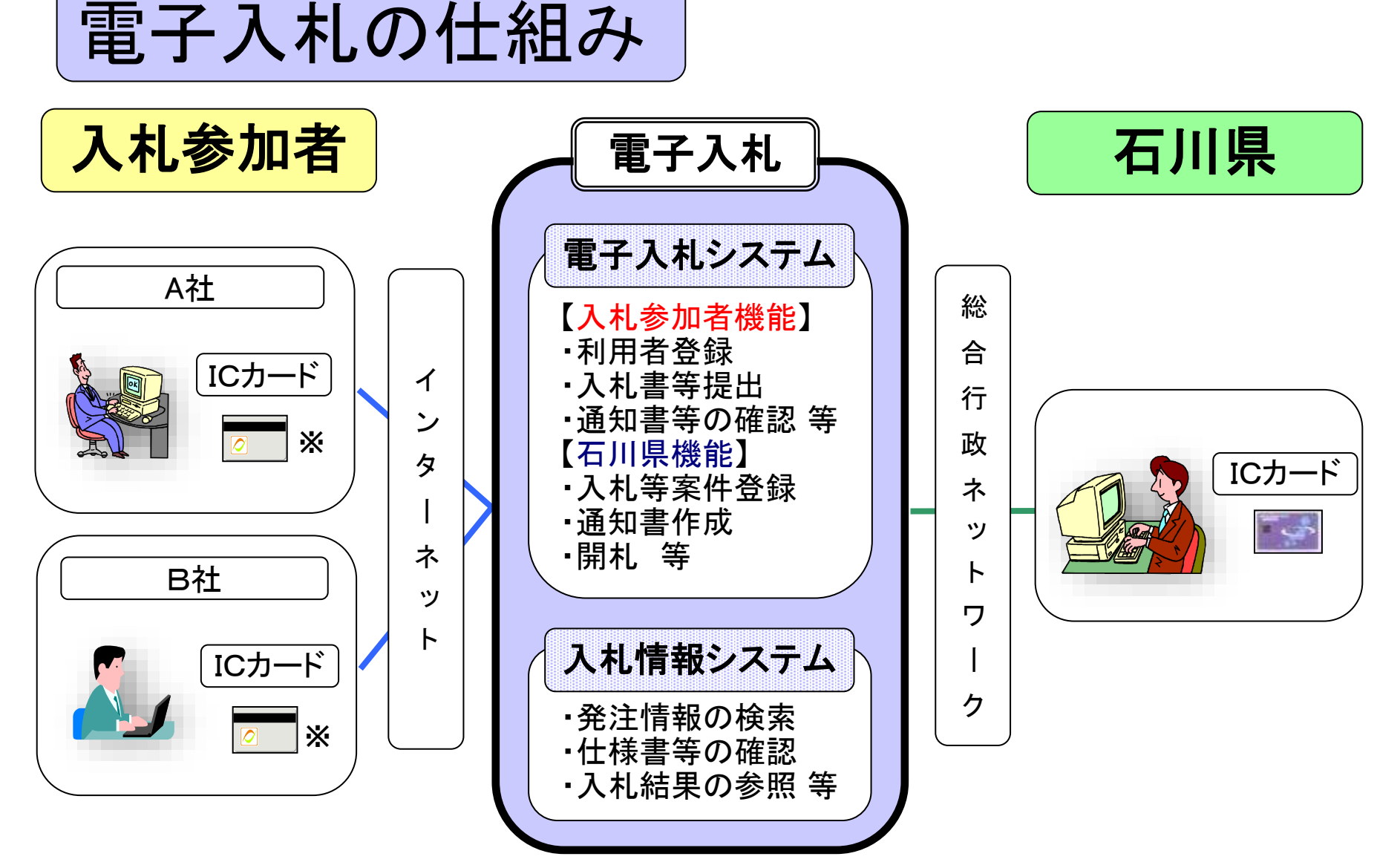

※ 入札案件については、ICカードが必要 (16・17ページ参照)

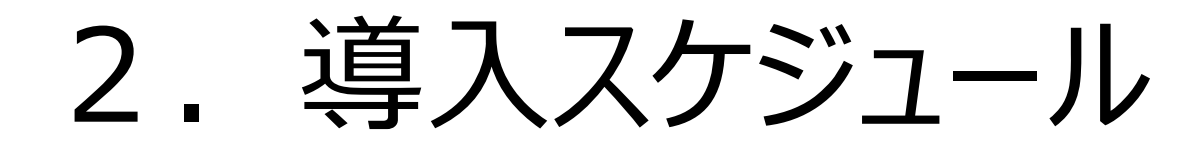

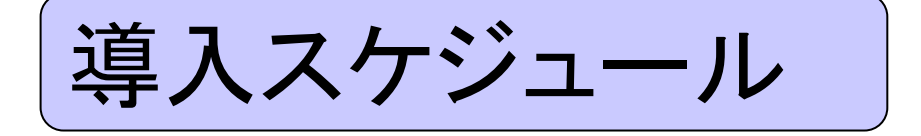

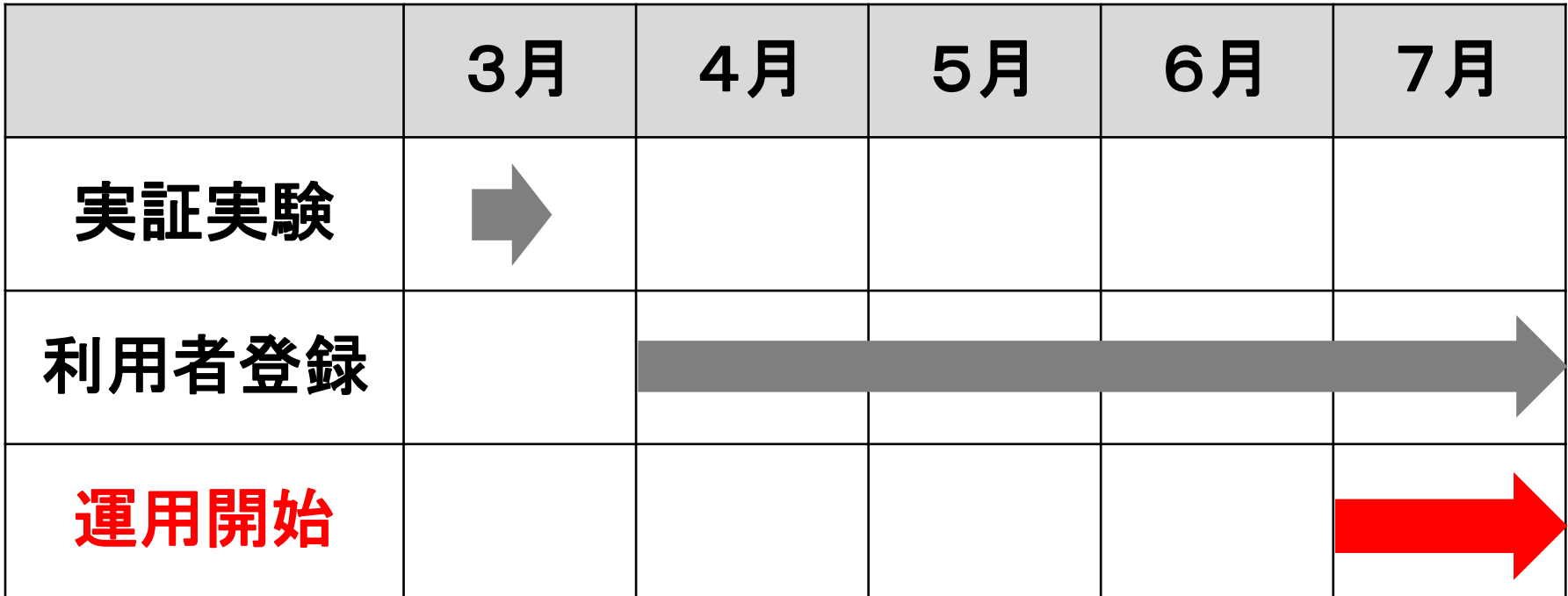

- ※ 実証実験については101・102ページ参照
- ※ 利用者登録方法については21~36ページ参照

# 3.電子入札の対象範囲

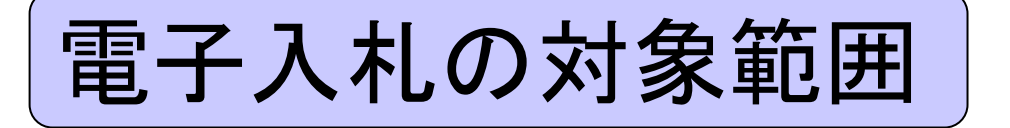

## 管財課が公告・通知する ① 一般競争入札 ② 指名競争入札 ③ 随意契約(複数者) 「随意契約(オープンカウンター) ※ ICカードが必要

※ 管財課以外の物品調達の入札等については、従来通り書面による 入札等となります。

# 4.電子入札の手続

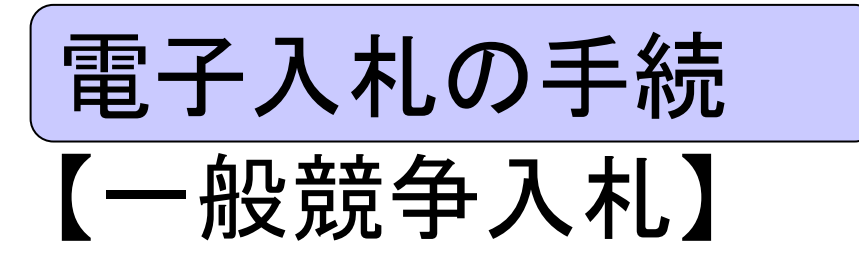

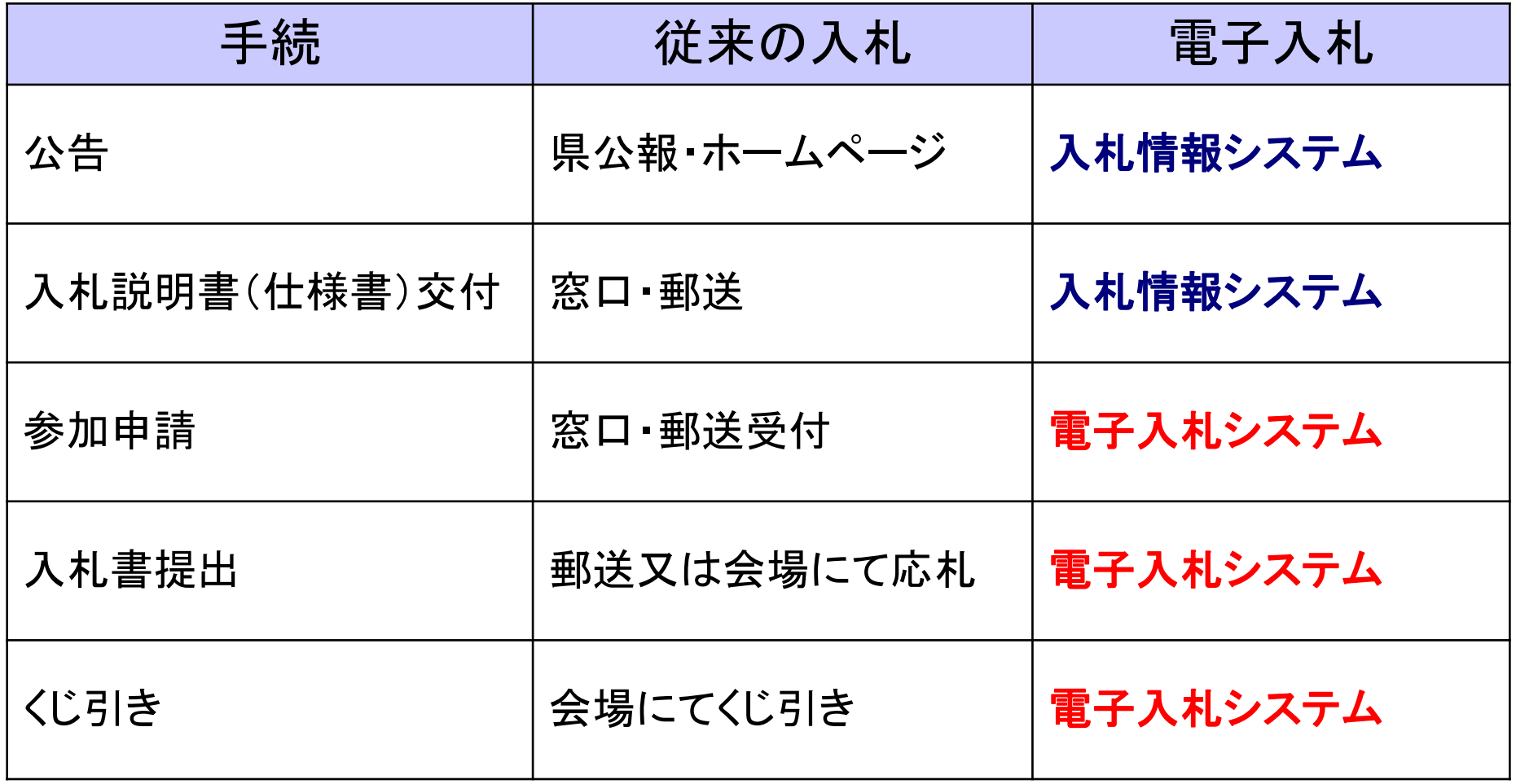

## 【指名競争入札・随意契約(複数者)】

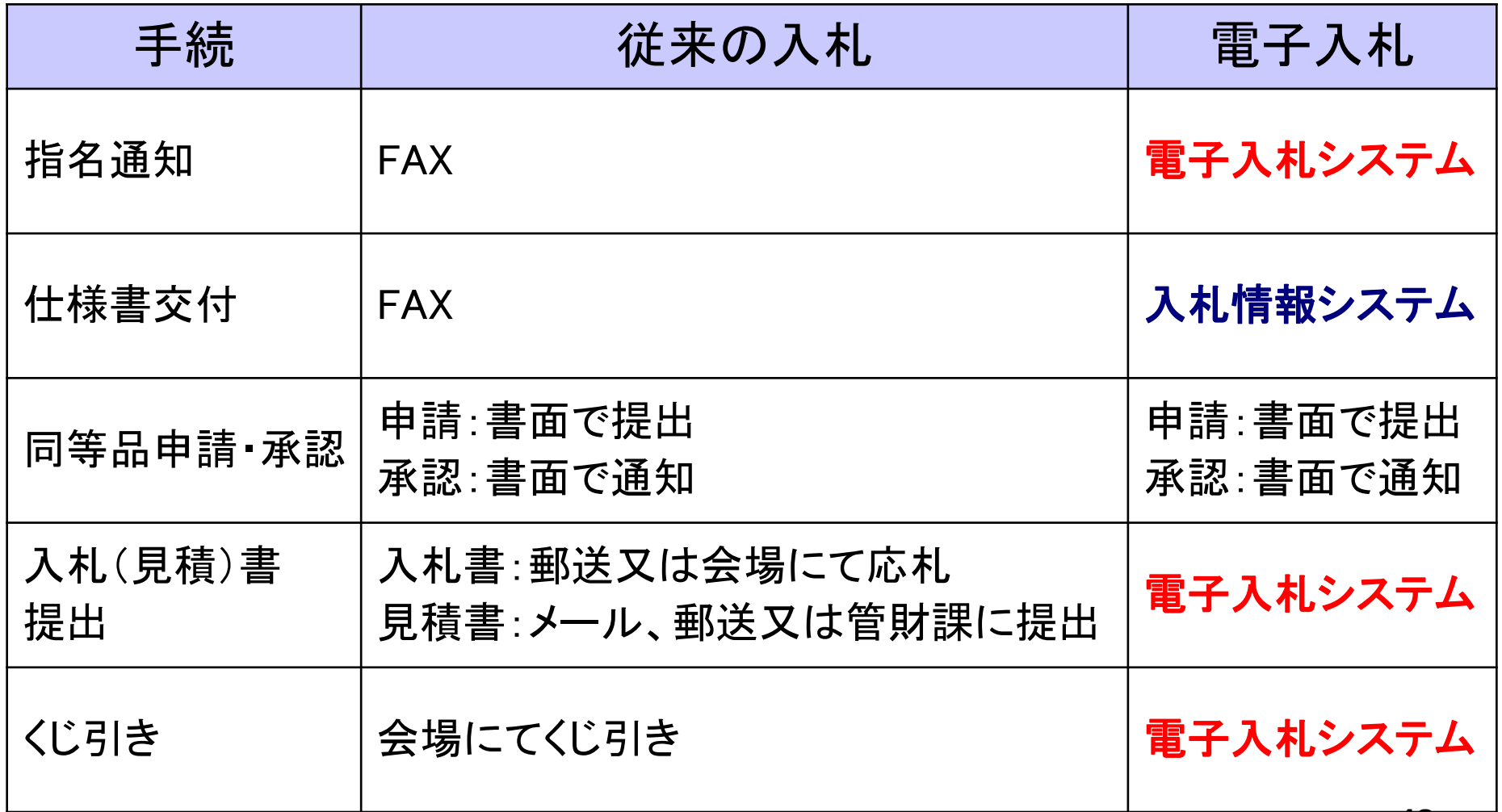

【随意契約(オープンカウンター)】

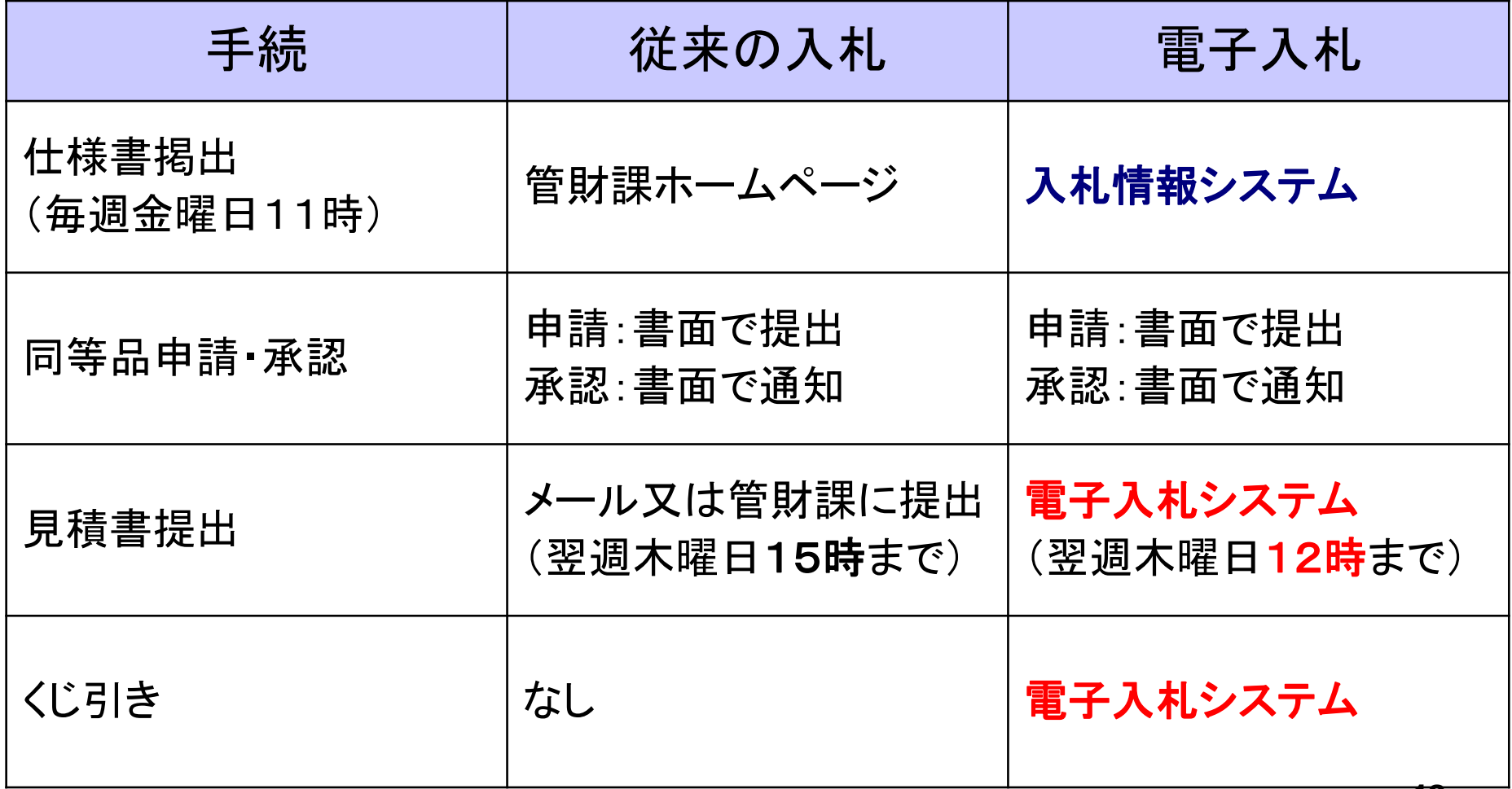

# 5.事前準備

事前準備

### 電子入札を利用するためには「事前準備」が必要

### ① パソコン、インターネット回線等の準備(説明省略)

### ② 電子証明書用のICカードとカードリーダの準備 ※

#### ③ パソコンの設定

※ 入札案件については、ICカードとカードリーダが必要

# ICカードとカードリーダの準備

ICカード等は下記の認証局から購入してください。

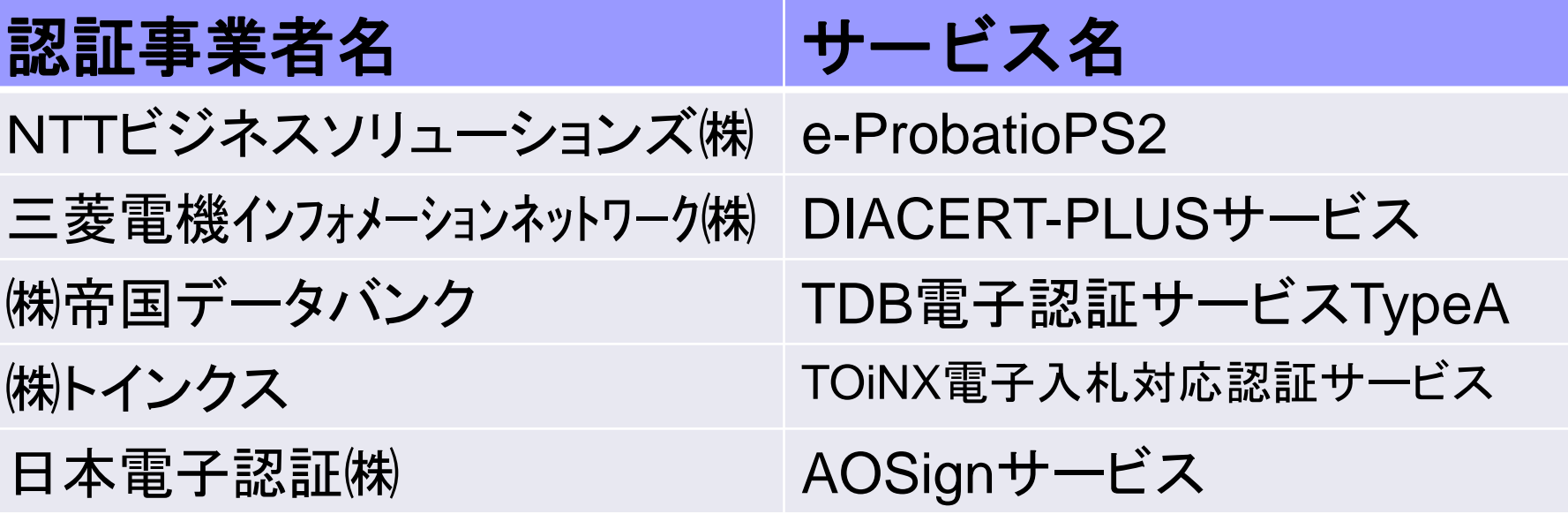

詳細は「電子入札コアシステム開発コンソーシアム」ホームページをご覧ください。 **https://www.cals.jacic.or.jp/coreconso/inadvance/agencylist.html**

**※**商業登記に基づく電子認証制度(電子認証登記所)は使用できません

# ICカードの準備(注意事項)

以下の全てに該当する場合はお手持ちのICカードで参加できます。

- ① 電子入札コアシステムに対応している他の発注機関(石川県土 木部、金沢市等)の電子入札システムに既に登録している。
- ② ①のICカードの名義が代表者(本社等)または石川県競争入札 参加資格者名簿(物品等)に登録のある委任者(支社の代表者 等)である。

**※**次の場合は、新たにICカードを購入する必要があります。

- ・ 電子入札コアシステムに対応していない発注機関の電子入札 にのみ参加している
- ・ 石川県競争入札参加資格者名簿(物品等)に登録のない委任 者名義のICカードしか持っていない

# パソコンの設定

#### ブラウザはMicrosoft EdgeまたはGoogle Chromeを ご利用ください。

#### 「パソコン設定手順書」および設定作業の「支援コンテンツ」は、 入札参加者ポータルサイトに掲載してありますので参照願います。

### **【入札参加者ポータルサイトのURL】**

https://www.ep-bis.supercals.jp/PPIPublish/portal\_acce pter/040\_news.html

## (参考)入札参加者ポータルサイトの入口

【石川県ホームページ】 ホーム>連絡先一覧>総務部管財課>【重要】物品調達に係る電子入札シ ステム導入のお知らせ>入札参加者ポータルサイト(外部リンク)

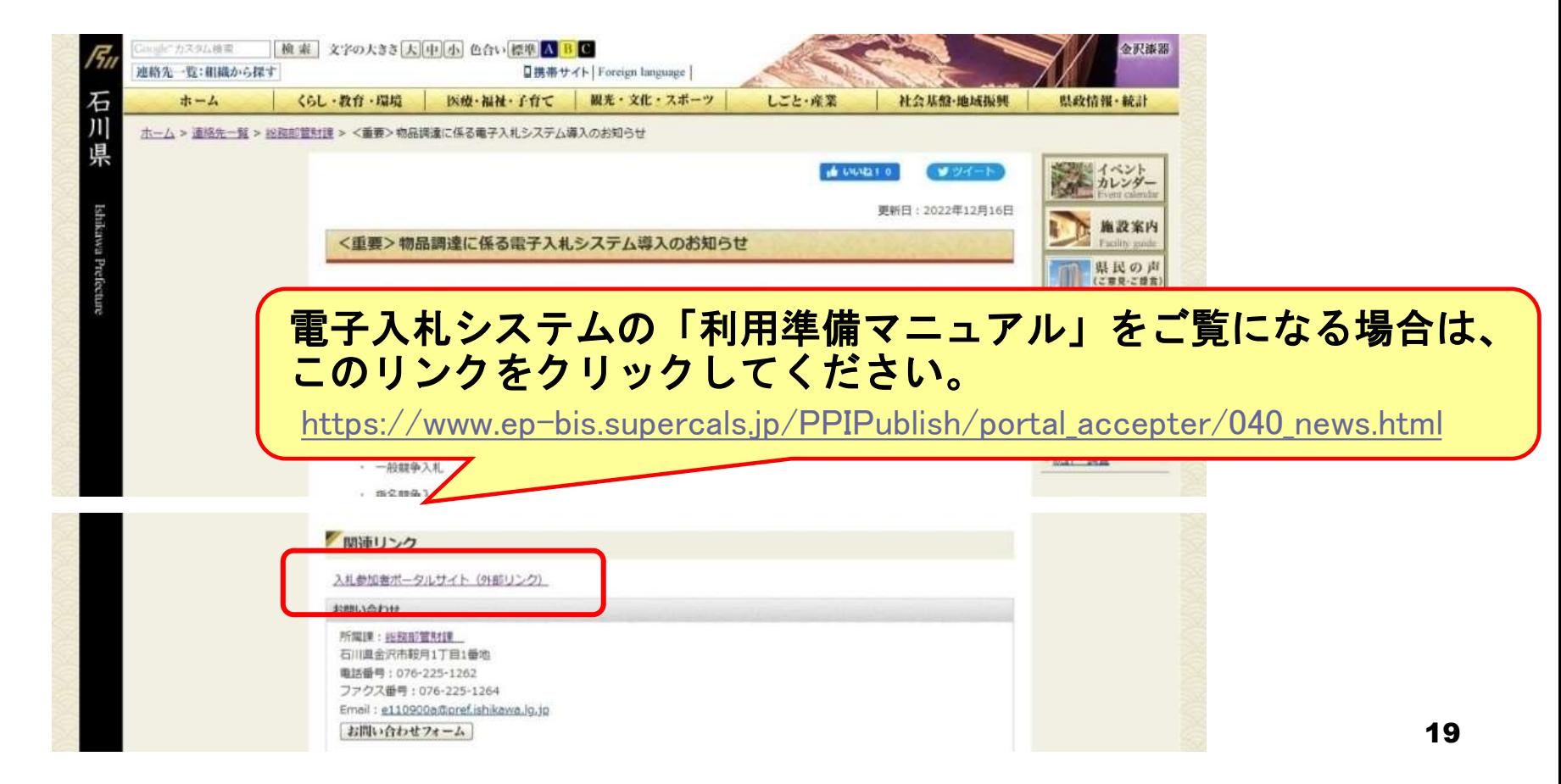

# 6.利用者登録

利用者登録

#### 石川県物品調達電子入札システムを利用するための登録

# ◎利用者登録に必要な情報 1. 登録番号(ID)・パスワード 2. 商号または名称

※現有資格者の方について

- 登録番号(ID)・パスワードは石川県より通知いたします。
- 2.商号または名称は現在登録されているものをご使用ください。

## 利用者登録に必要な情報について

#### **1.利用者登録番号**

半角8桁の数字となります。

- ・現有資格者:石川県より通知された利用者番号(業者番号)を使用します。
- ・上記以外 :入札参加資格申請システムで発行された利用者番号 (業者番号)を使用します。

#### **2.商号または名称**

- ・現有資格者:現在登録されている商号または名称を使用します。
- ・上記以外 :入札参加資格申請システムで登録した商号または名称 を使用します。
	- ア.全ての文字を全角で入力してください。
	- イ.株式会社、有限会社については、「(株)」、「(有)」にて 入力してください。

入力例 : 株式会社〇〇 → <u>(株)</u>O〇 ※(株)は、全角入力のカッコを使用し、半角のカッコや、

記号の㈱は使用しないでください。

### <u>詳細については、別途石川県HPにてお知らせします。</u> <sub>22</sub>

## 利用者登録(機能の選択)

#### ICカード【有】編

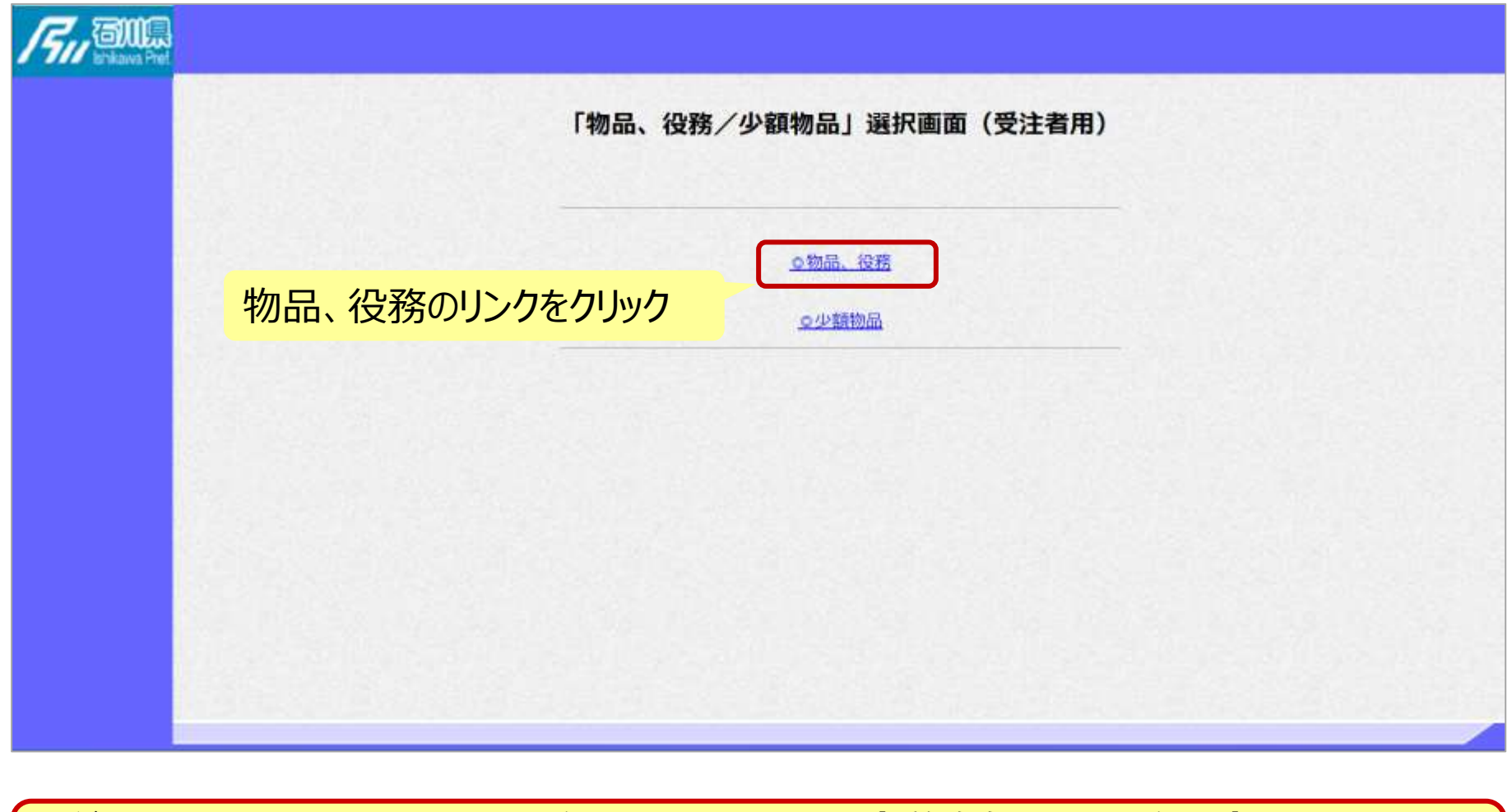

※**注意:電子入札システムを利用するためには事前準備として利用者登録をする 必要があります。**

### 利用者登録(機能の選択)

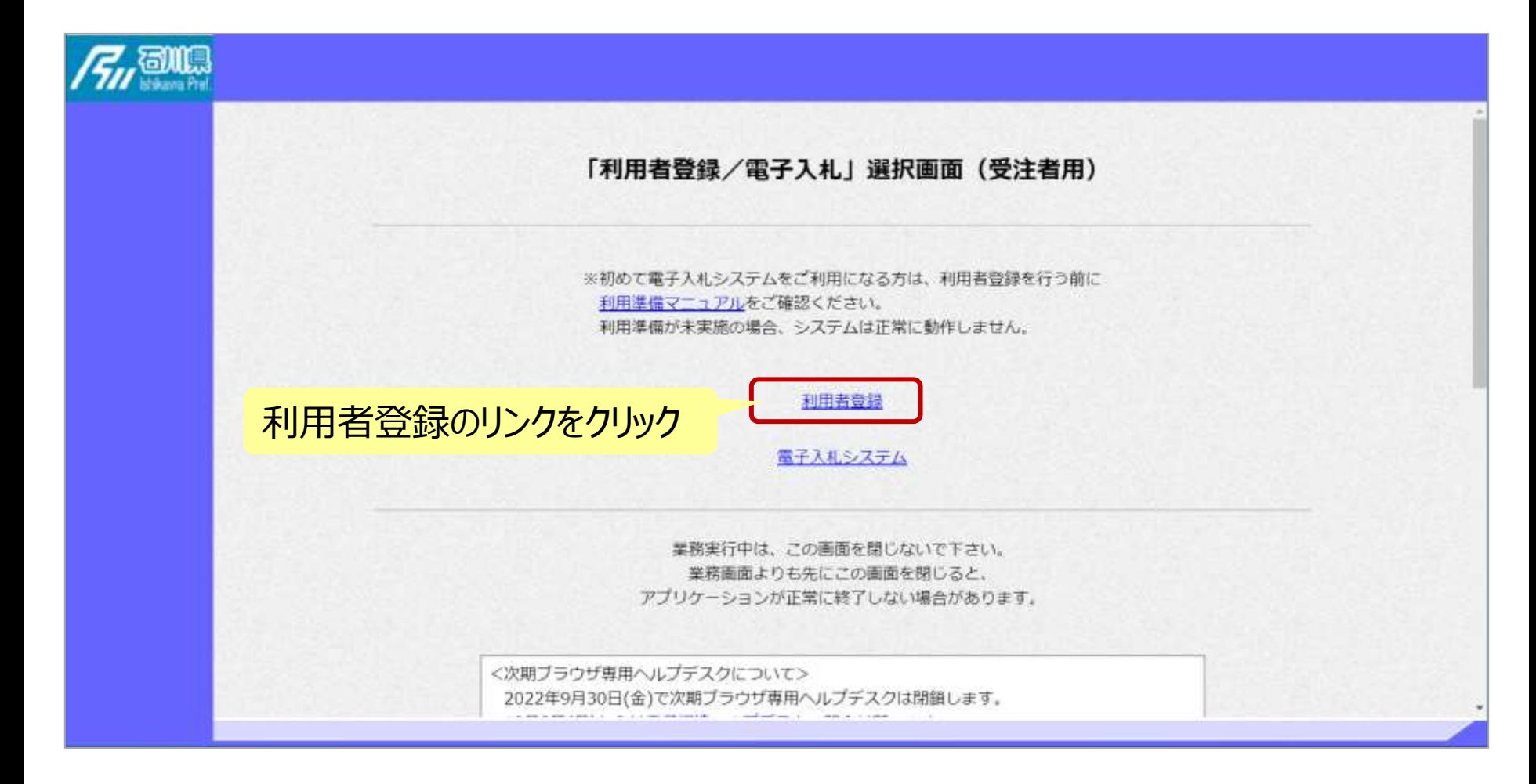

## 利用者登録(登録の選択)

#### ICカード【有】編

#### 利用者登録ボタンをクリック

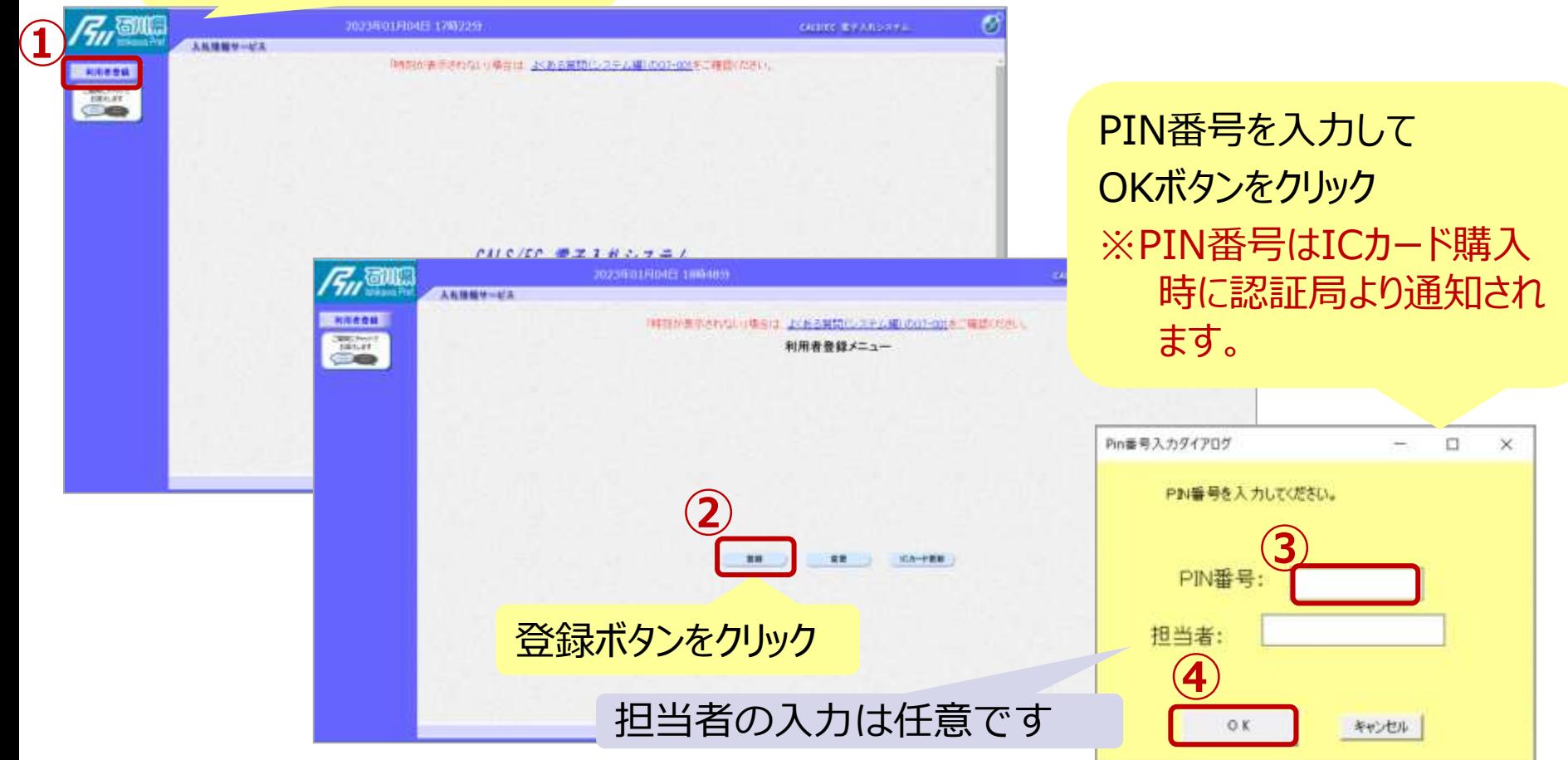

※**注意: ICカードリーダを接続し、ICカードが挿入されている必要があります。** 利用者登録(資格審査情報の検索)

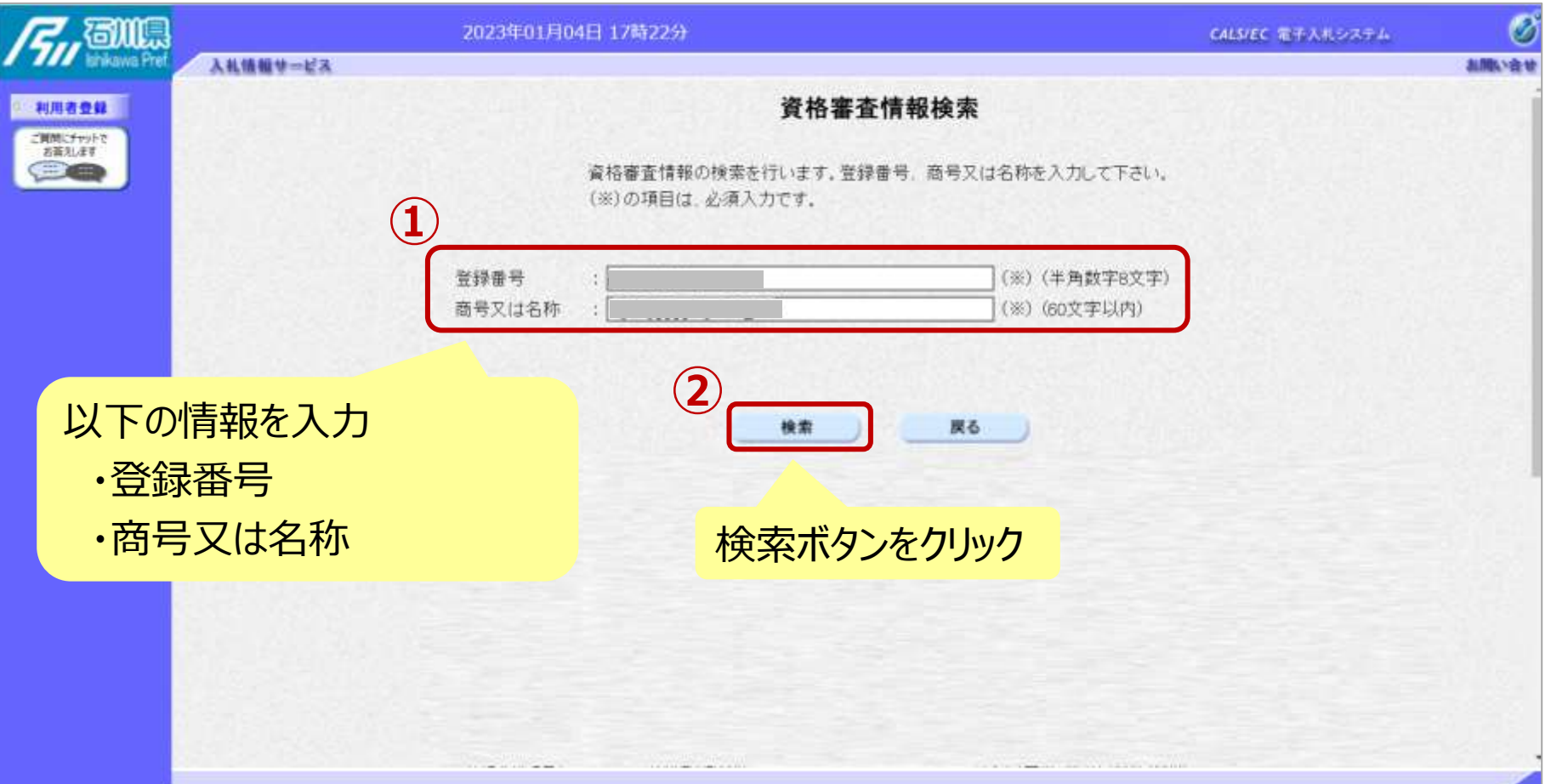

## 利用者登録(利用者の登録)

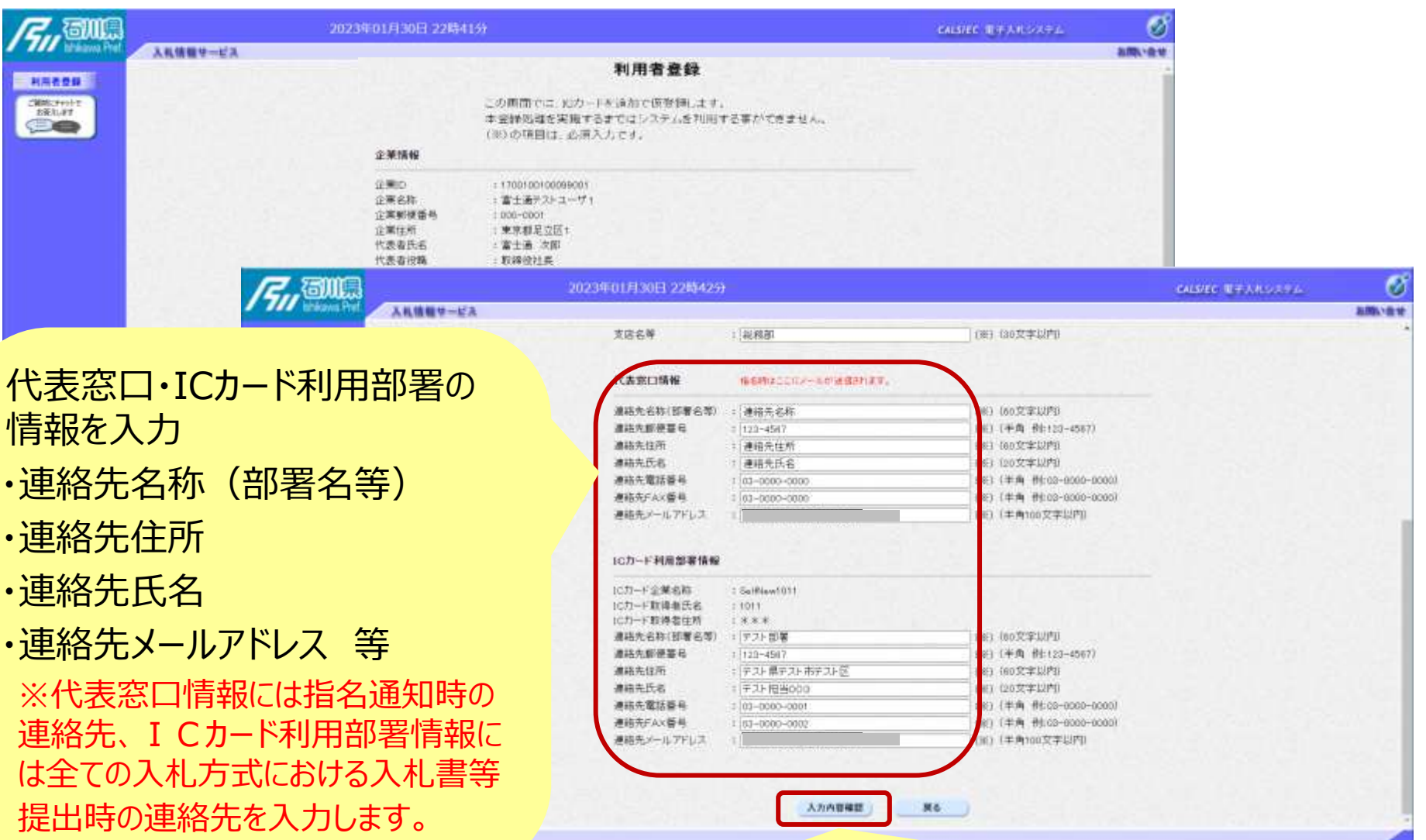

### 利用者登録(登録内容の確認)

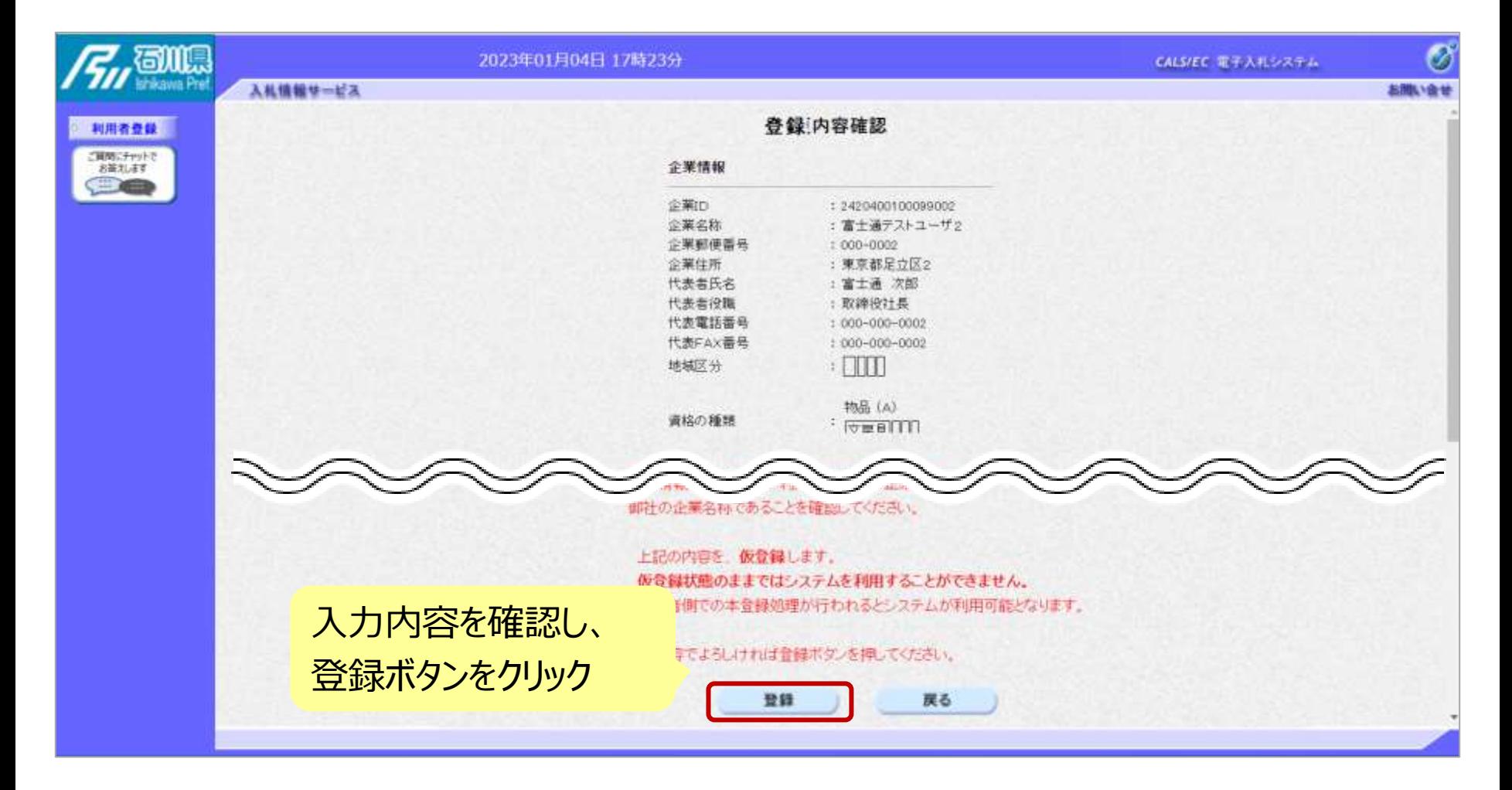

## 利用者登録(登録内容の確認)

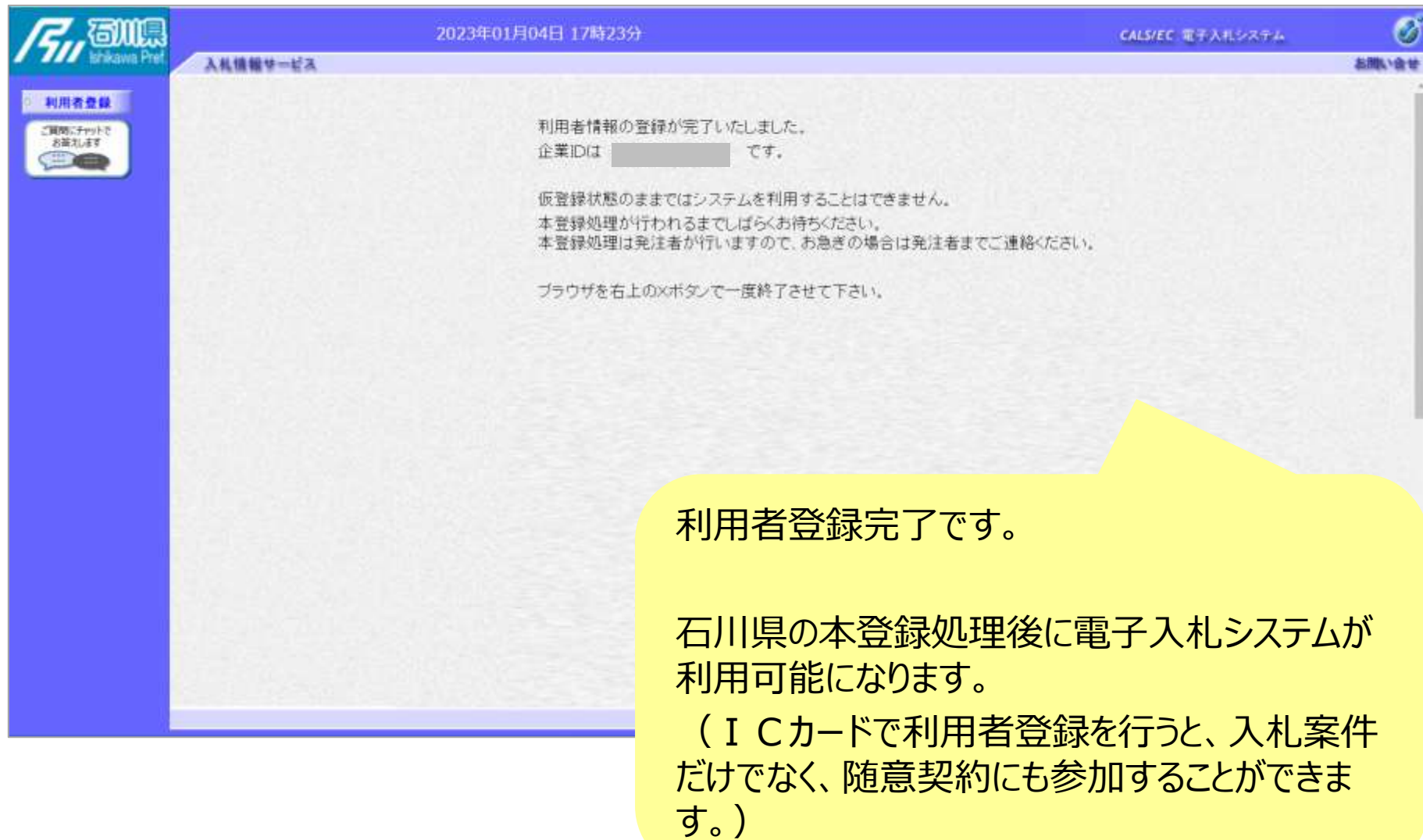

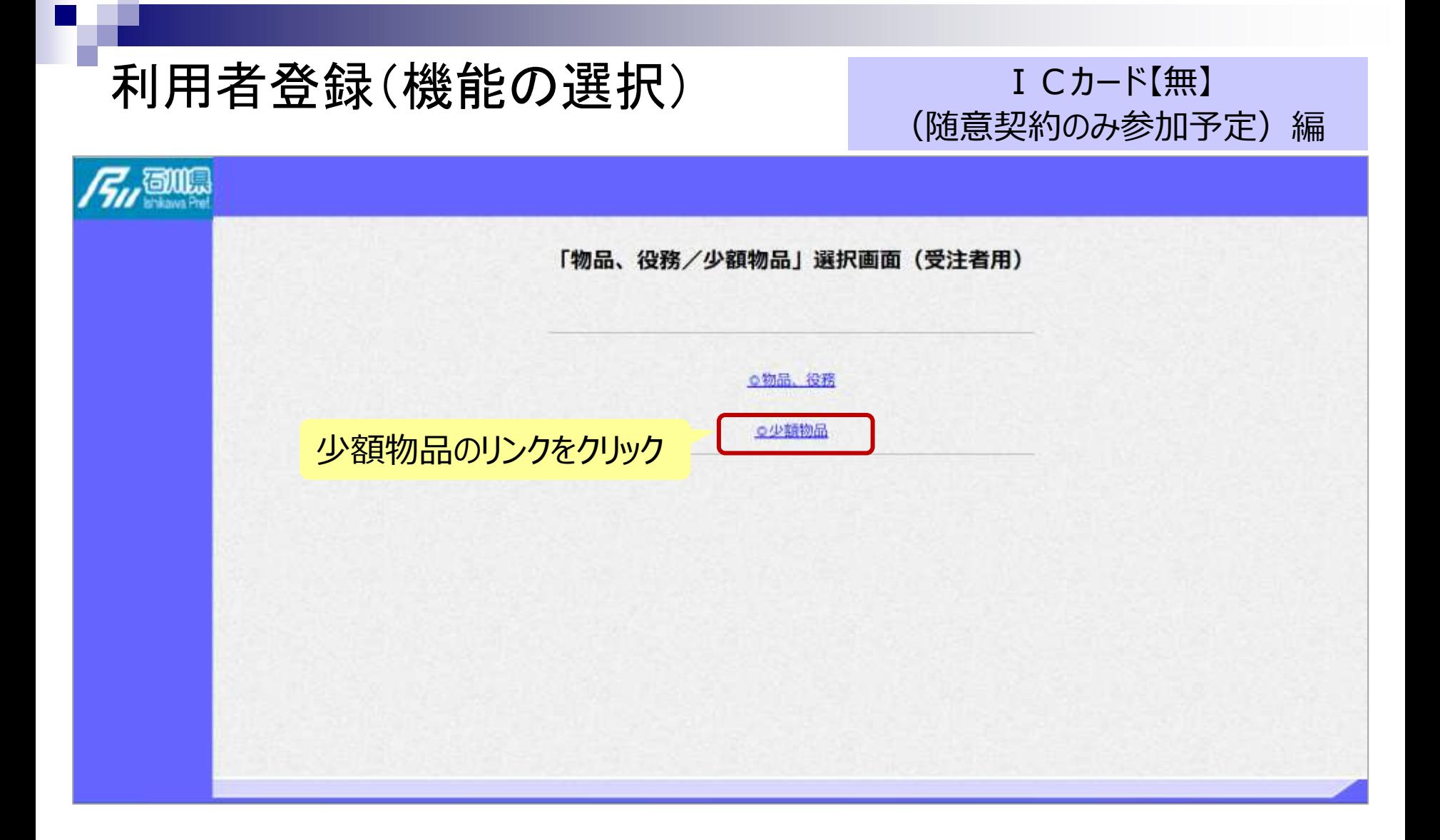

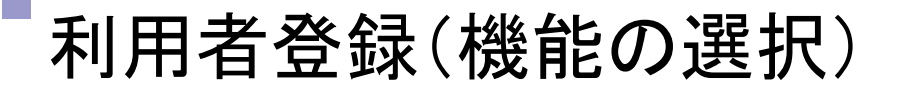

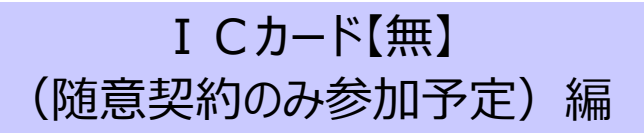

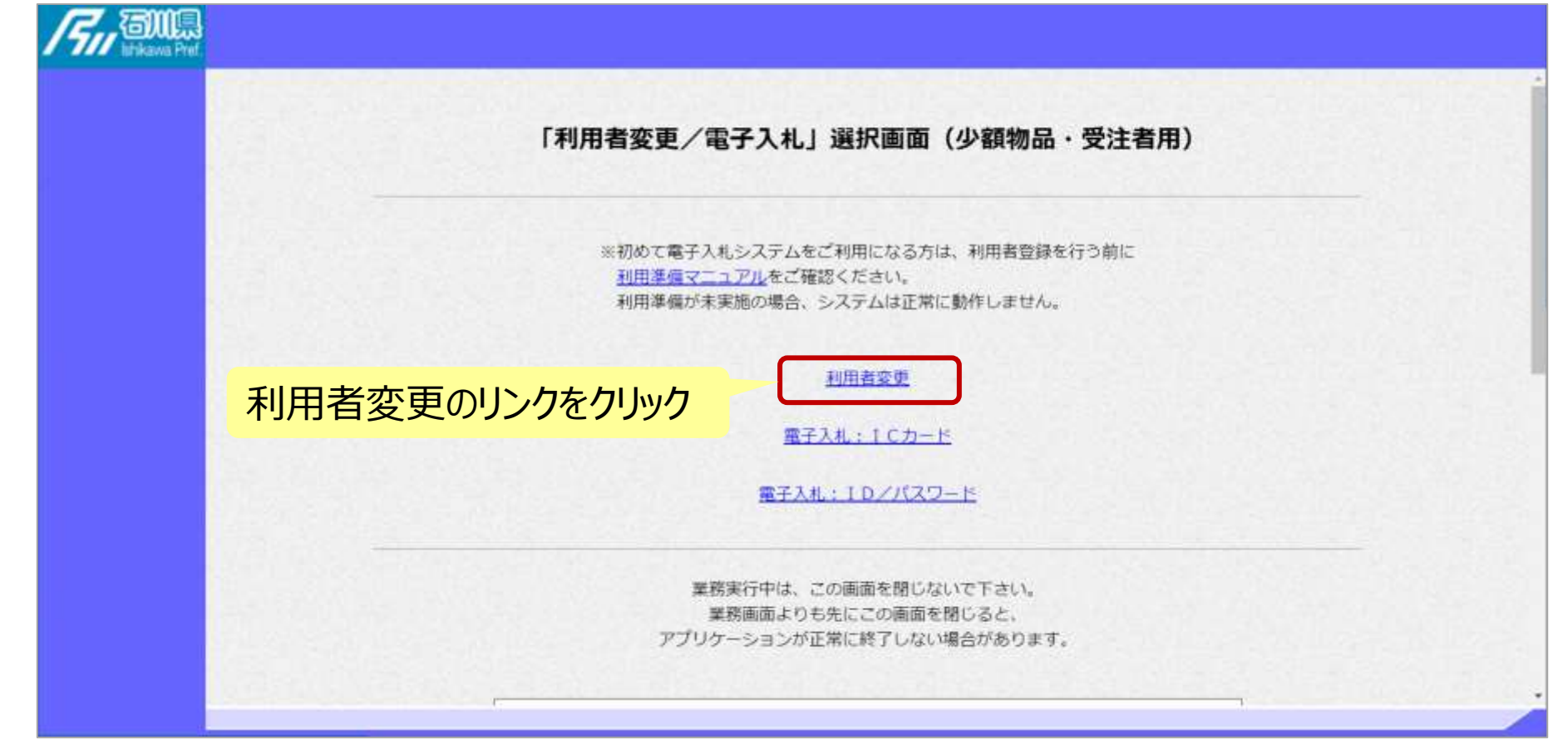

## 利用者登録(登録の選択)

#### ICカード【無】 (随意契約のみ参加予定)編

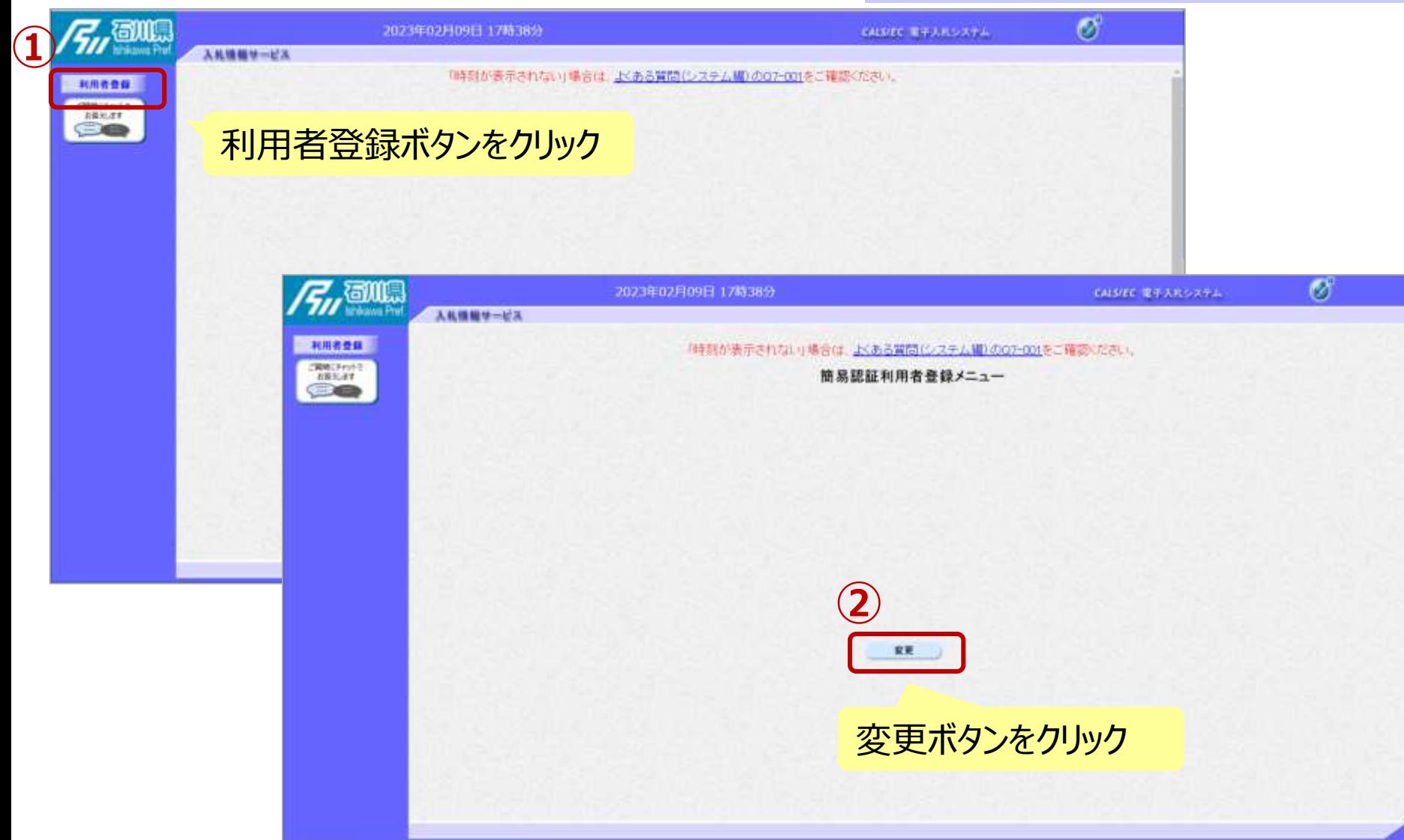

## 利用者登録(利用者情報の検索) ICカード[無]

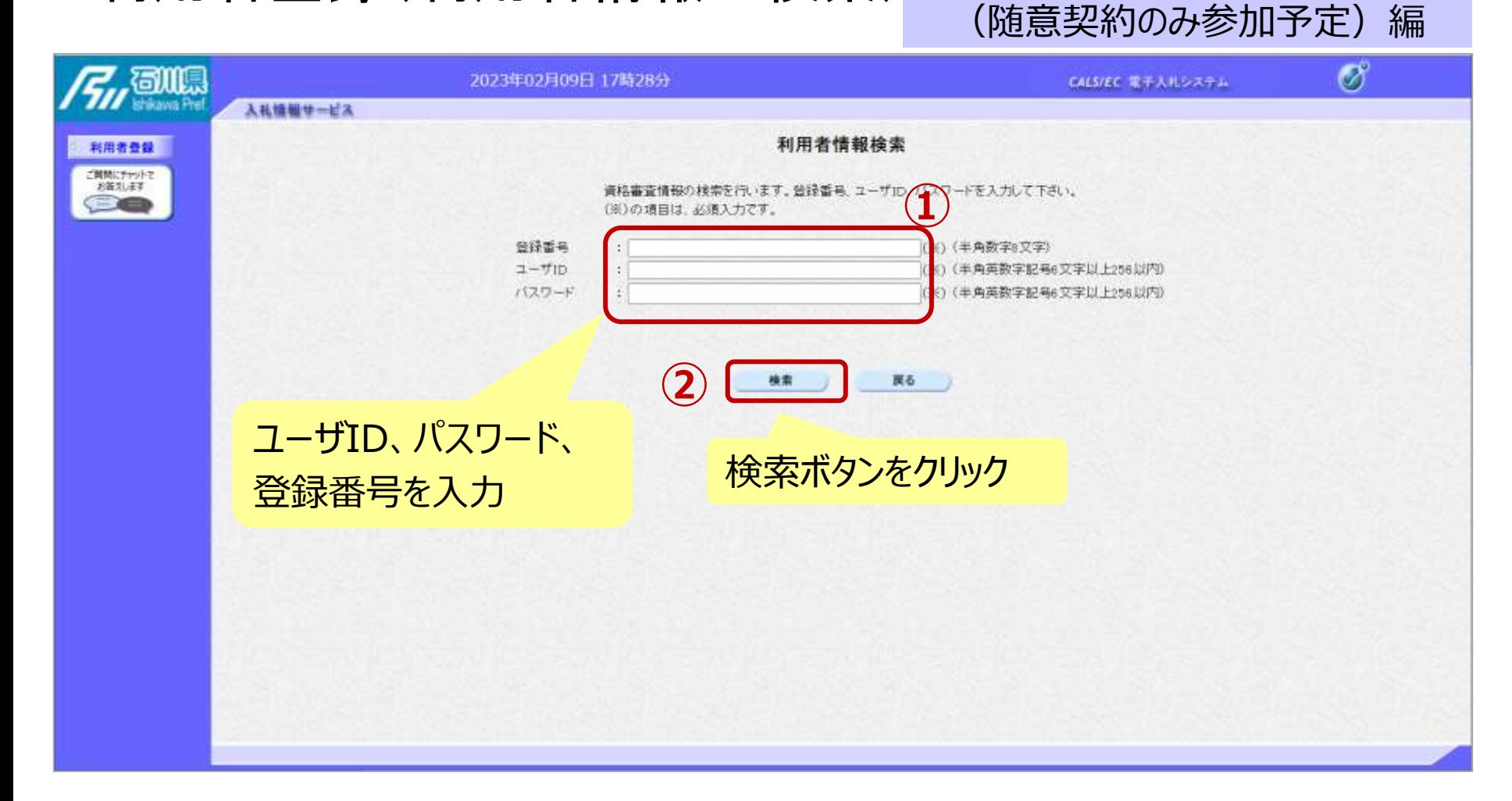

## 利用者登録(利用者の選択)

#### ICカード【無】 (随意契約のみ参加予定)編

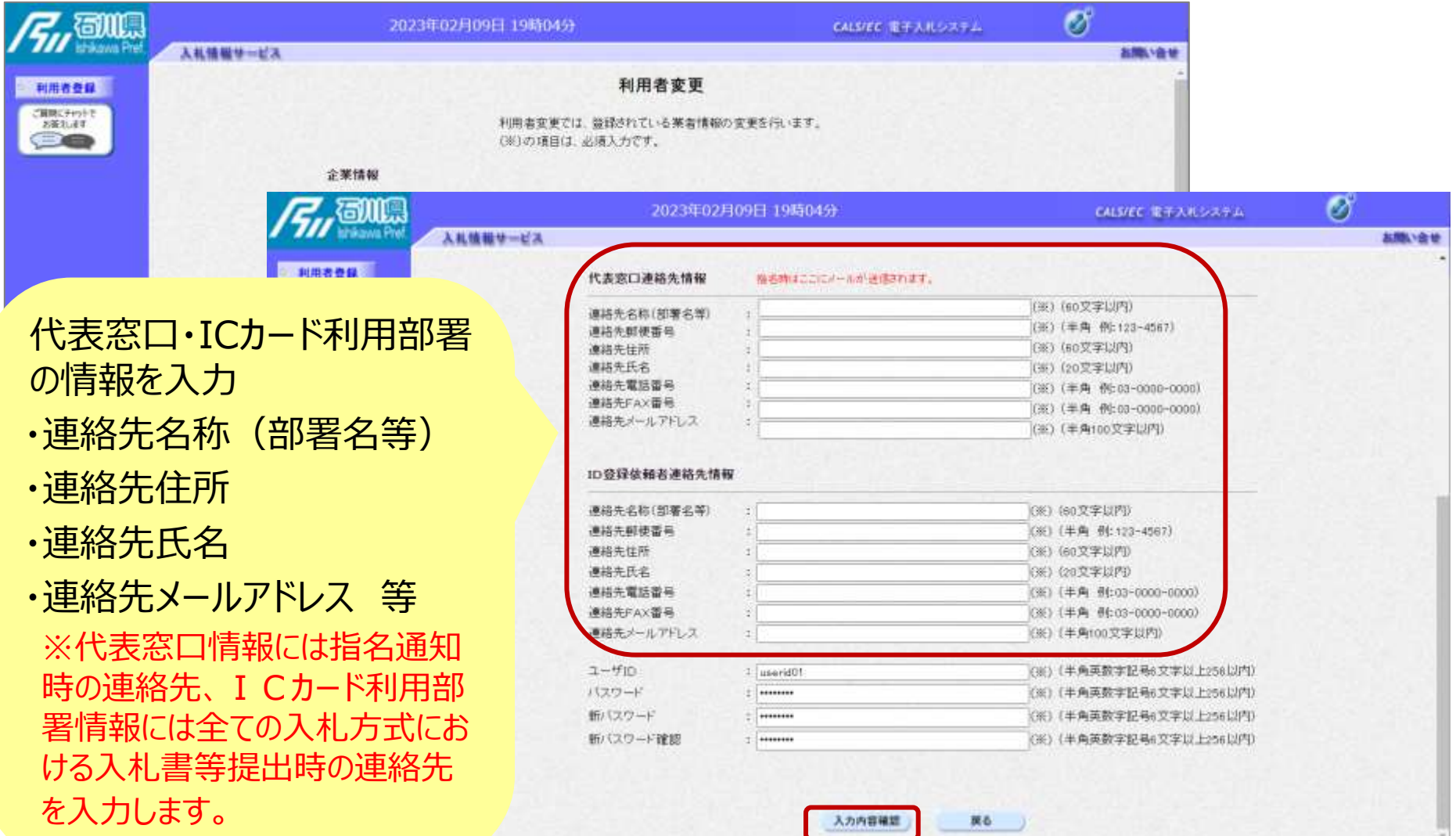

## 利用者登録(登録内容の確認)

#### ICカード【無】 (随意契約のみ参加予定)編

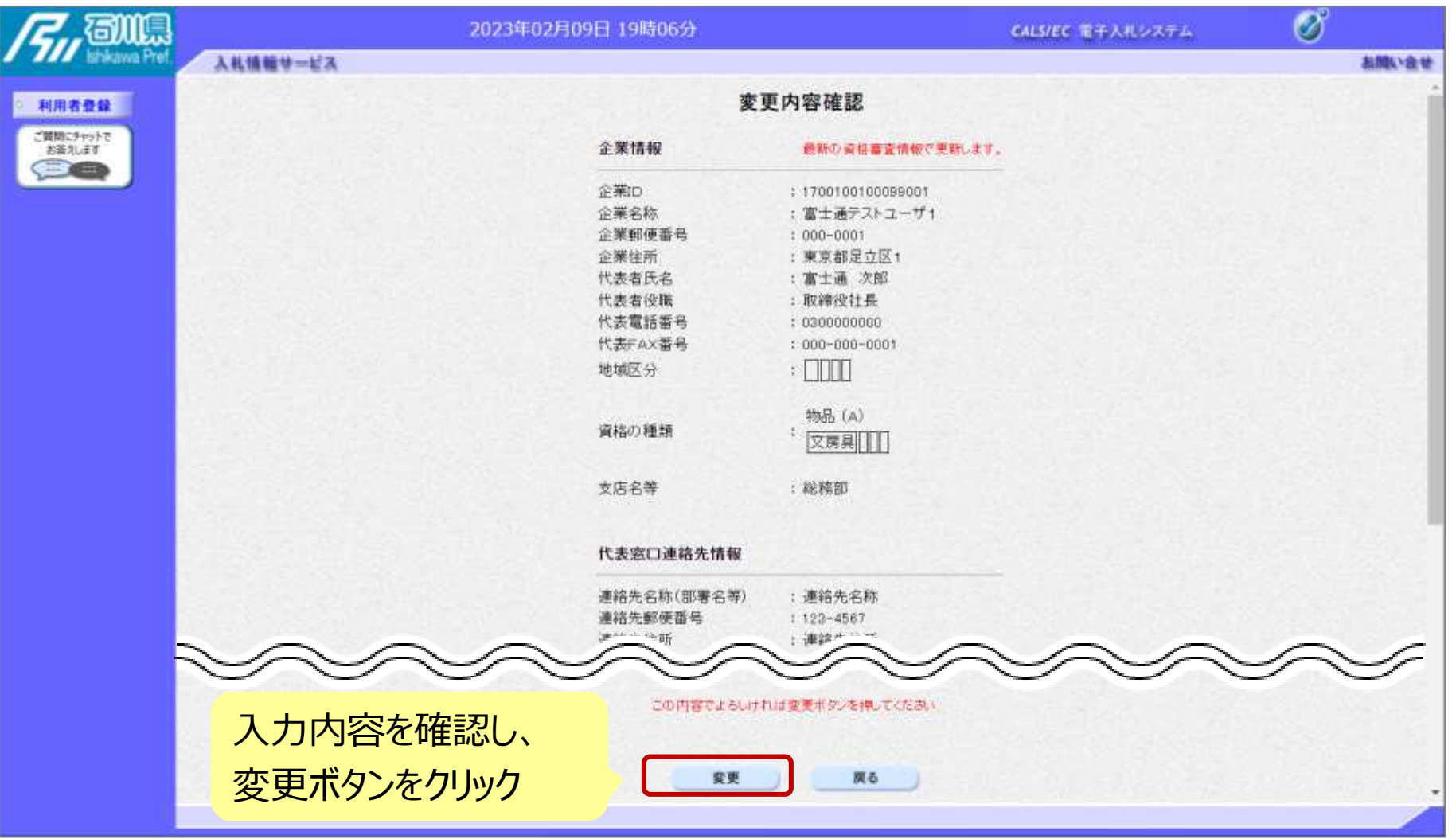

## 利用者登録(登録内容の確認)

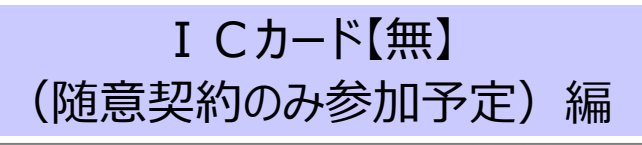

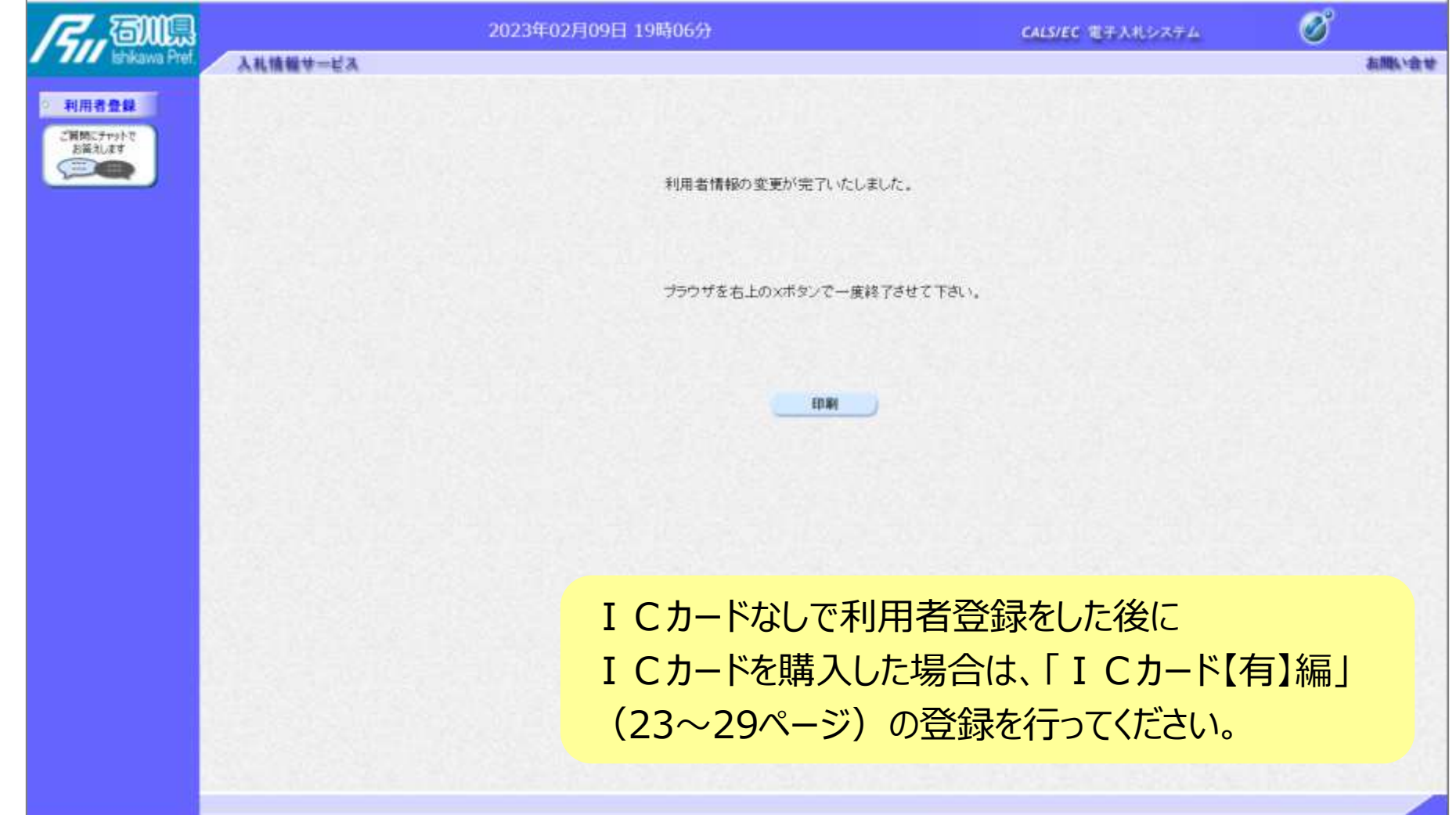
# 7.システムの操作手順

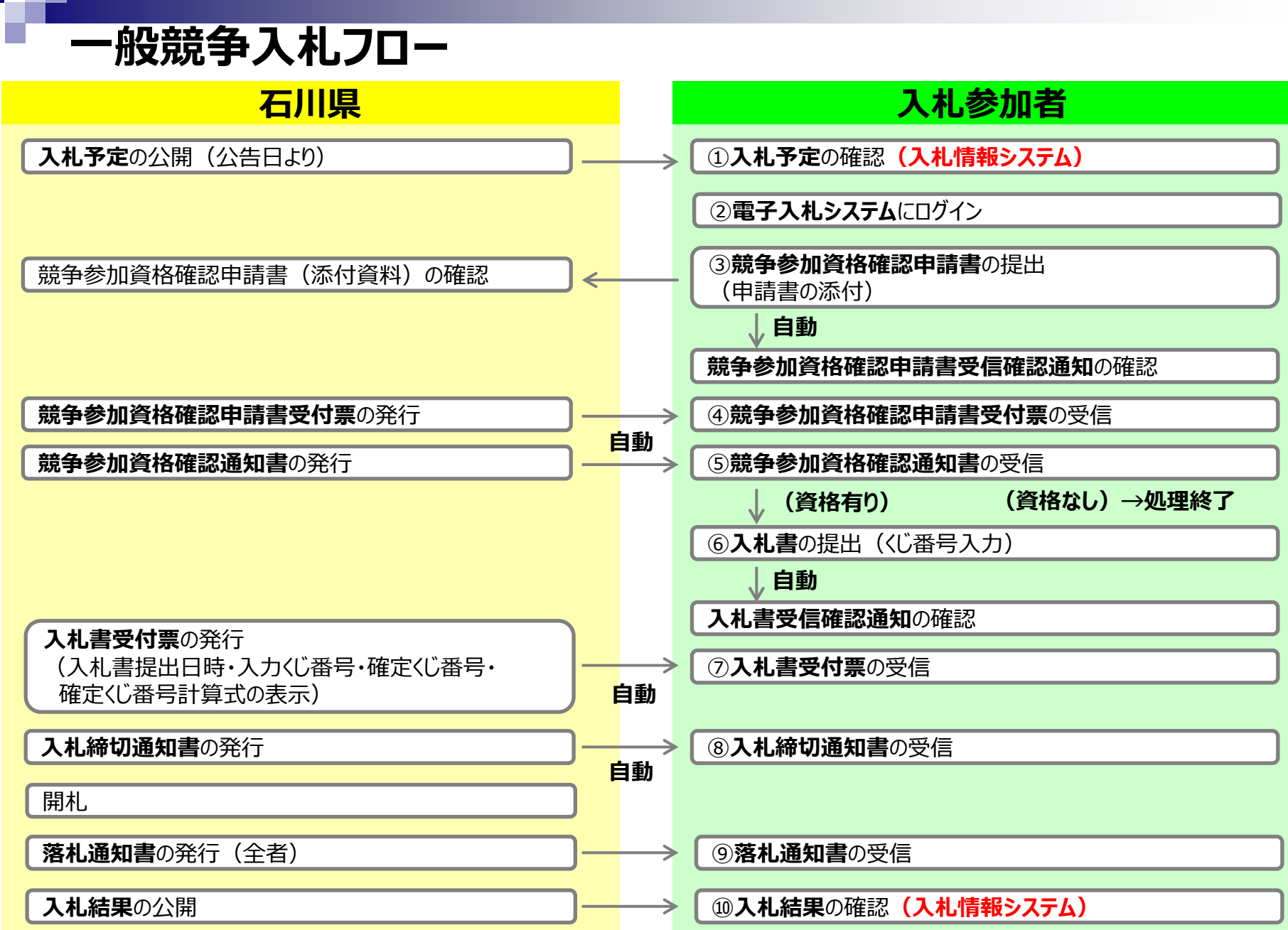

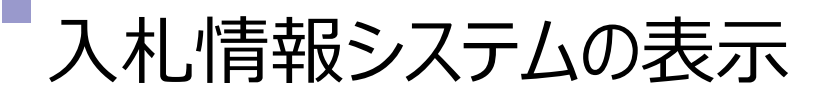

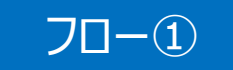

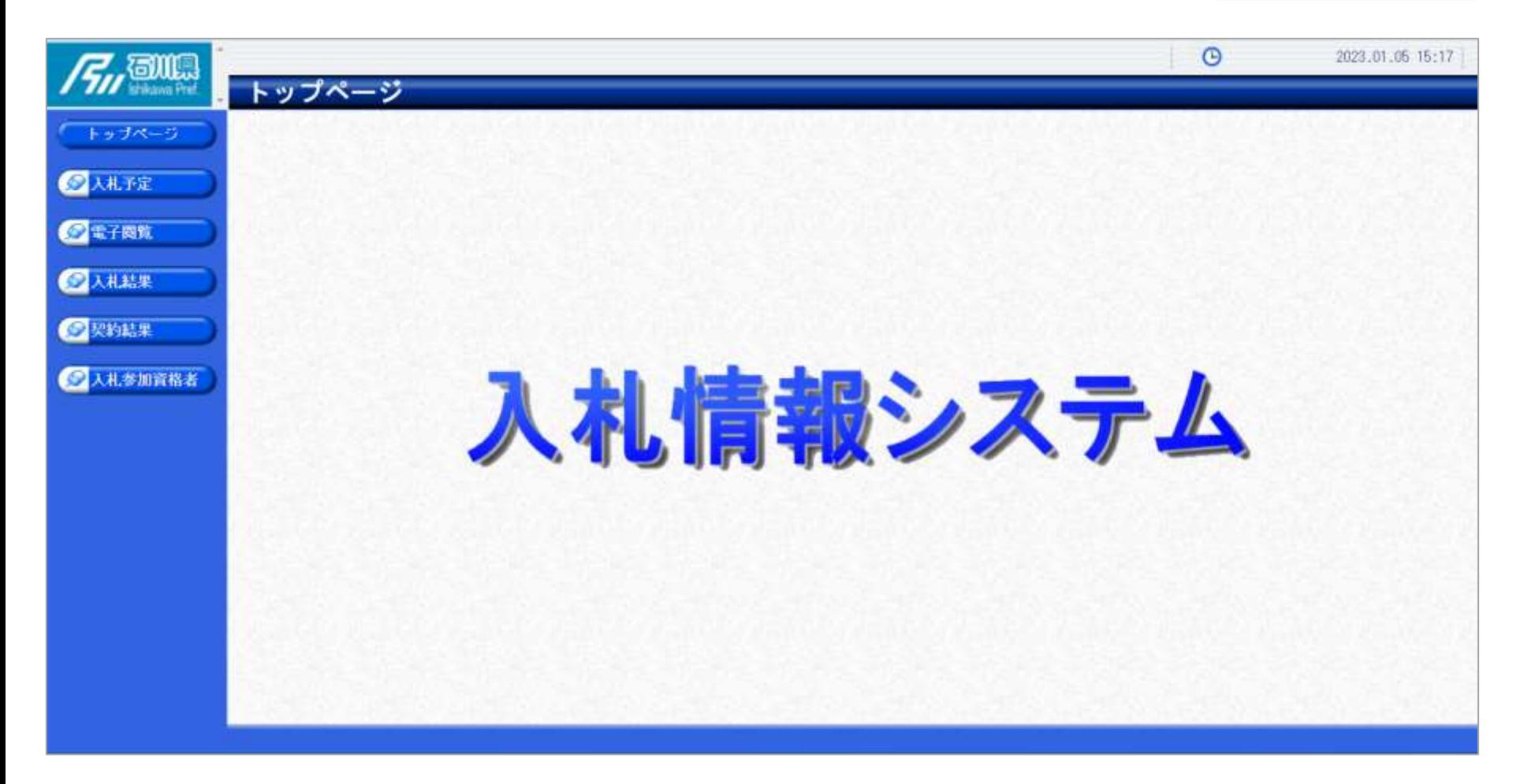

**石川県ホームページのリンクより入札情報システムにログインします。**

# 入札予定の検索(入札情報システム) マーコー

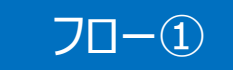

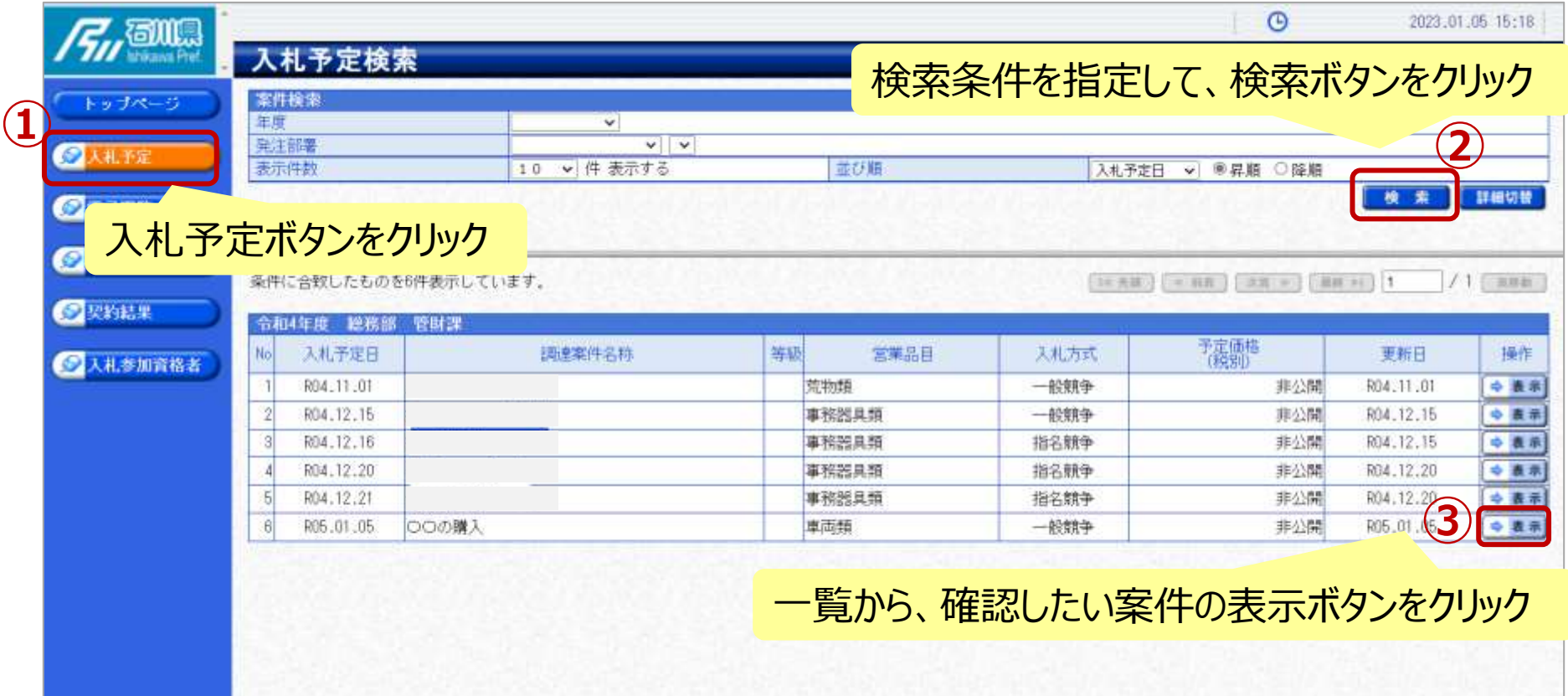

# 入札予定の表示(入札情報システム) フロー

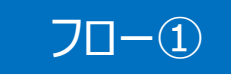

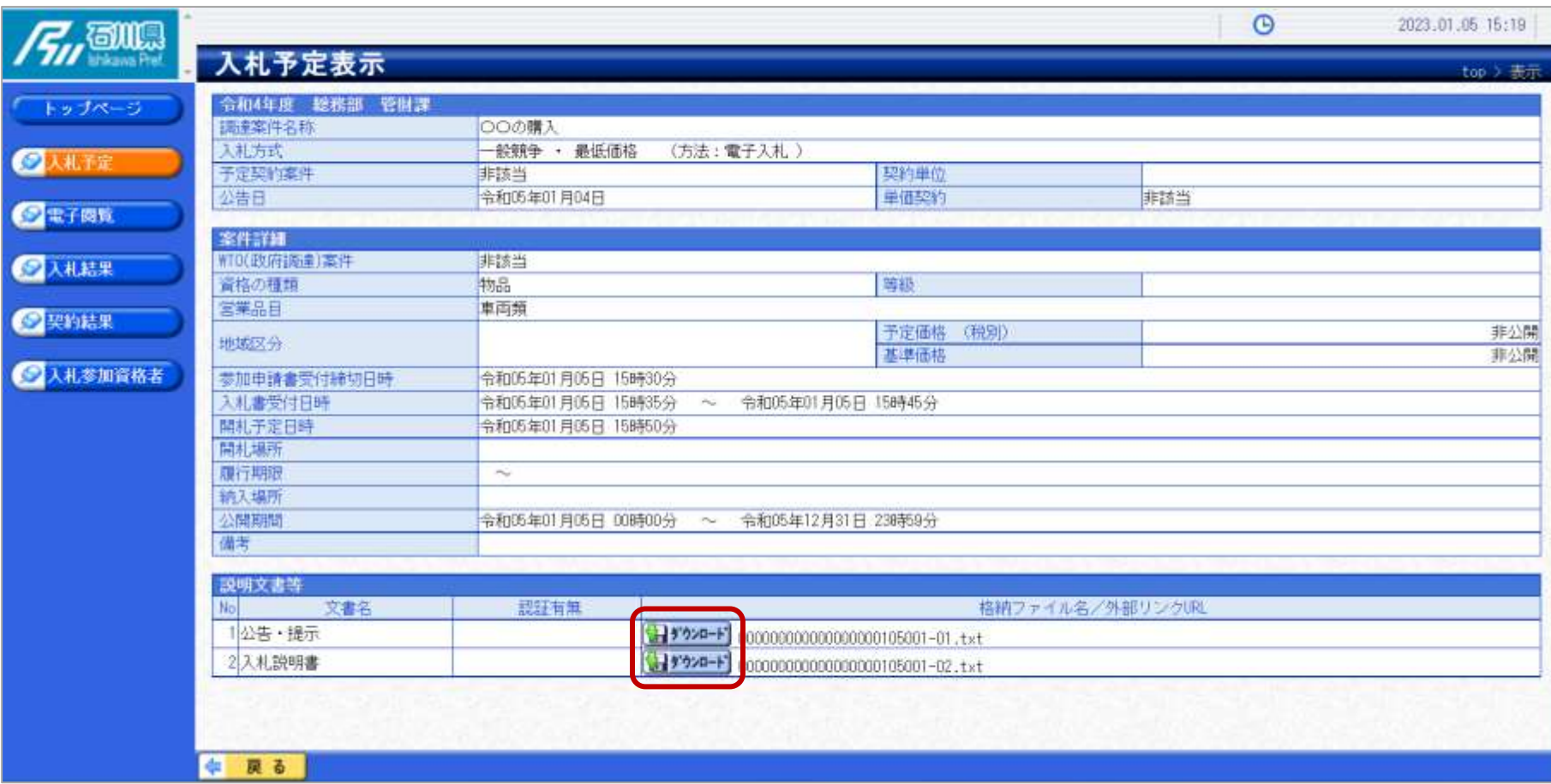

**案件の詳細が確認できます。画面下部に添付ファイル(公告、図面等)が表示 されている場合、ダウンロードボタンをクリックするとファイルが取得できます。**

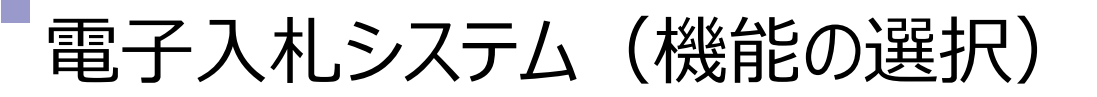

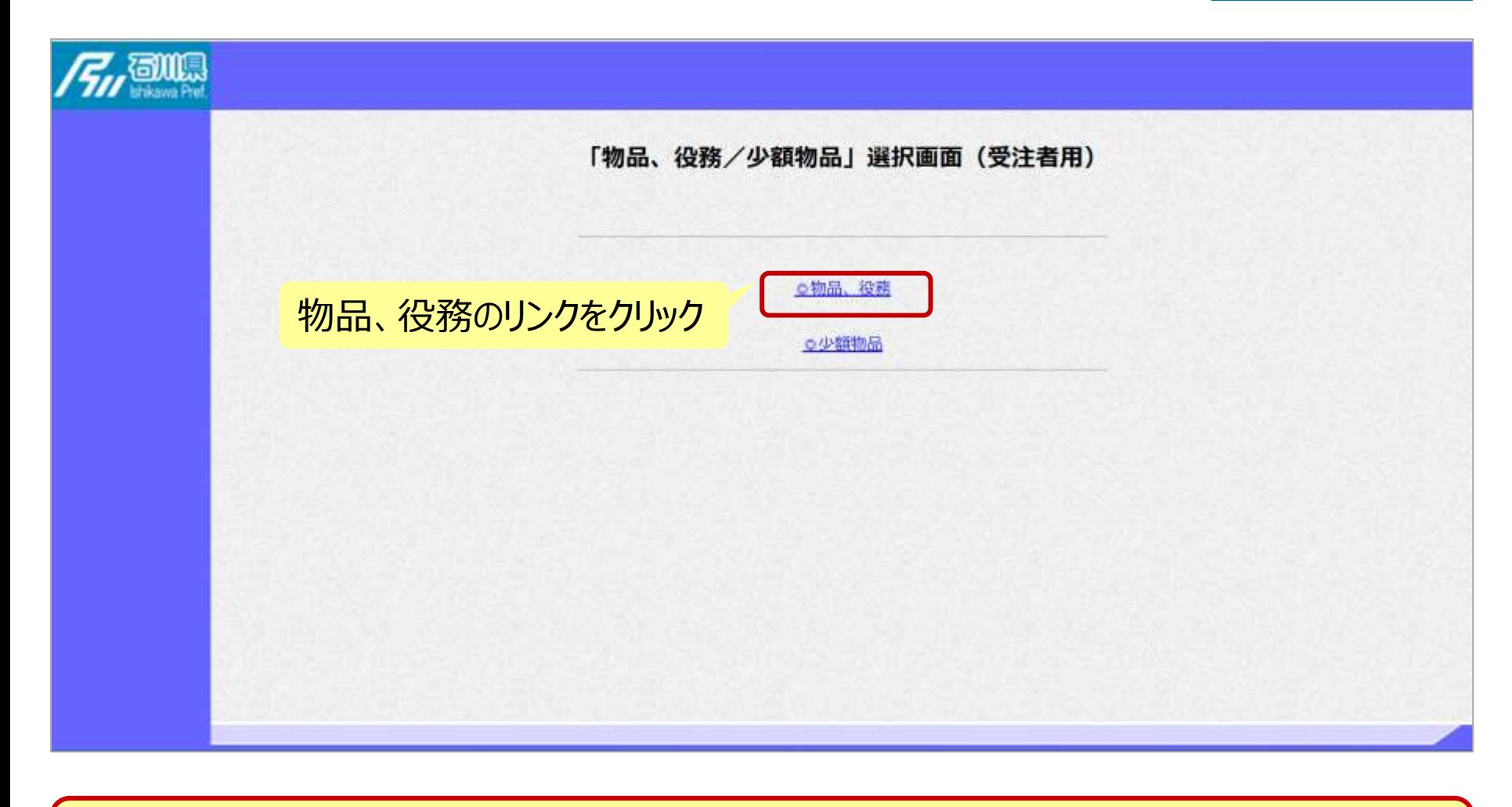

※**注意: 電子入札システムを利用するためには先に利用者登録をする必要があります。**

フロー②

# 電子入札システム(機能の選択)

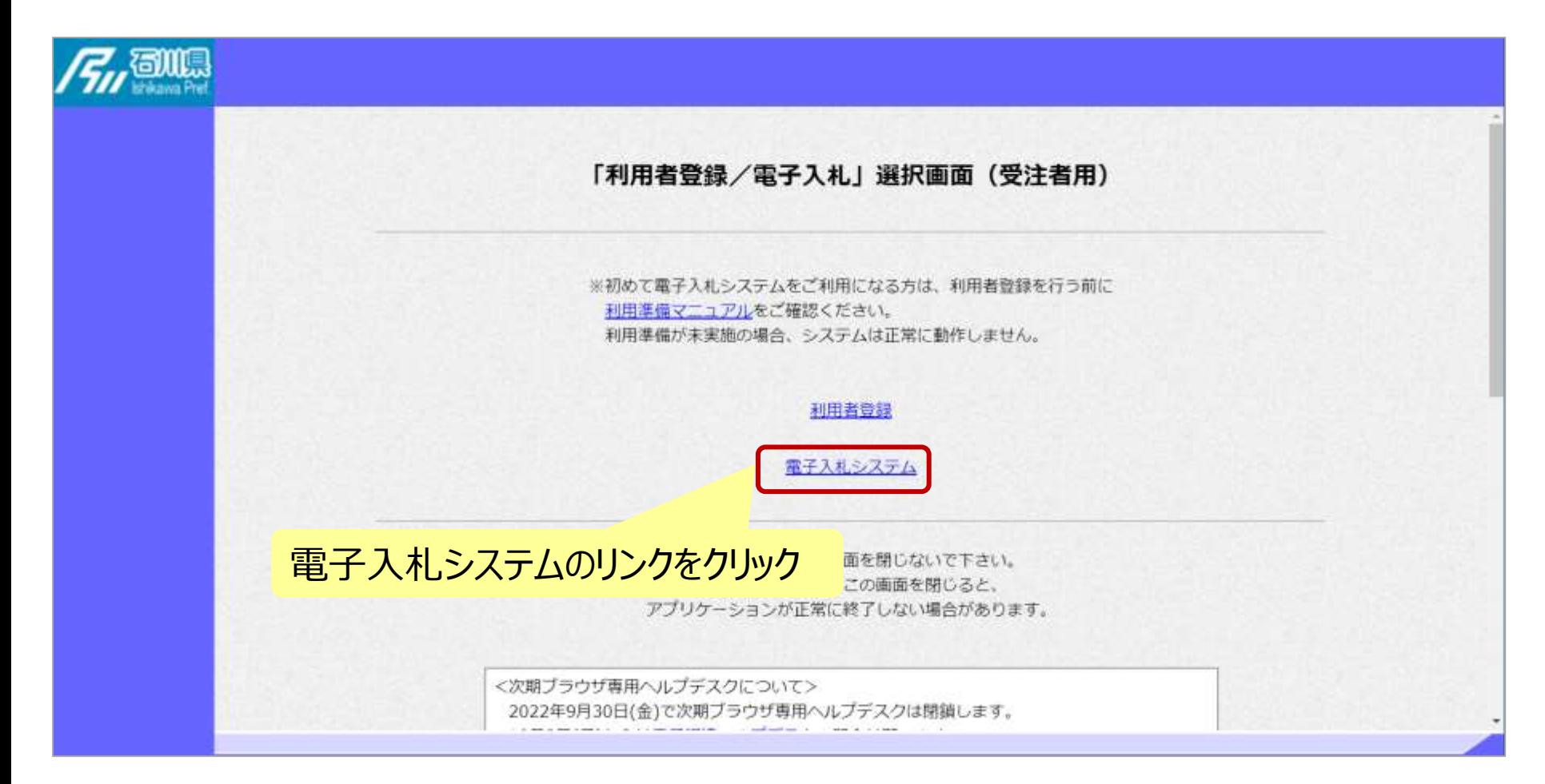

フロー②

# 電子入札システム(システムの選択) フロー②

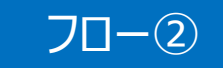

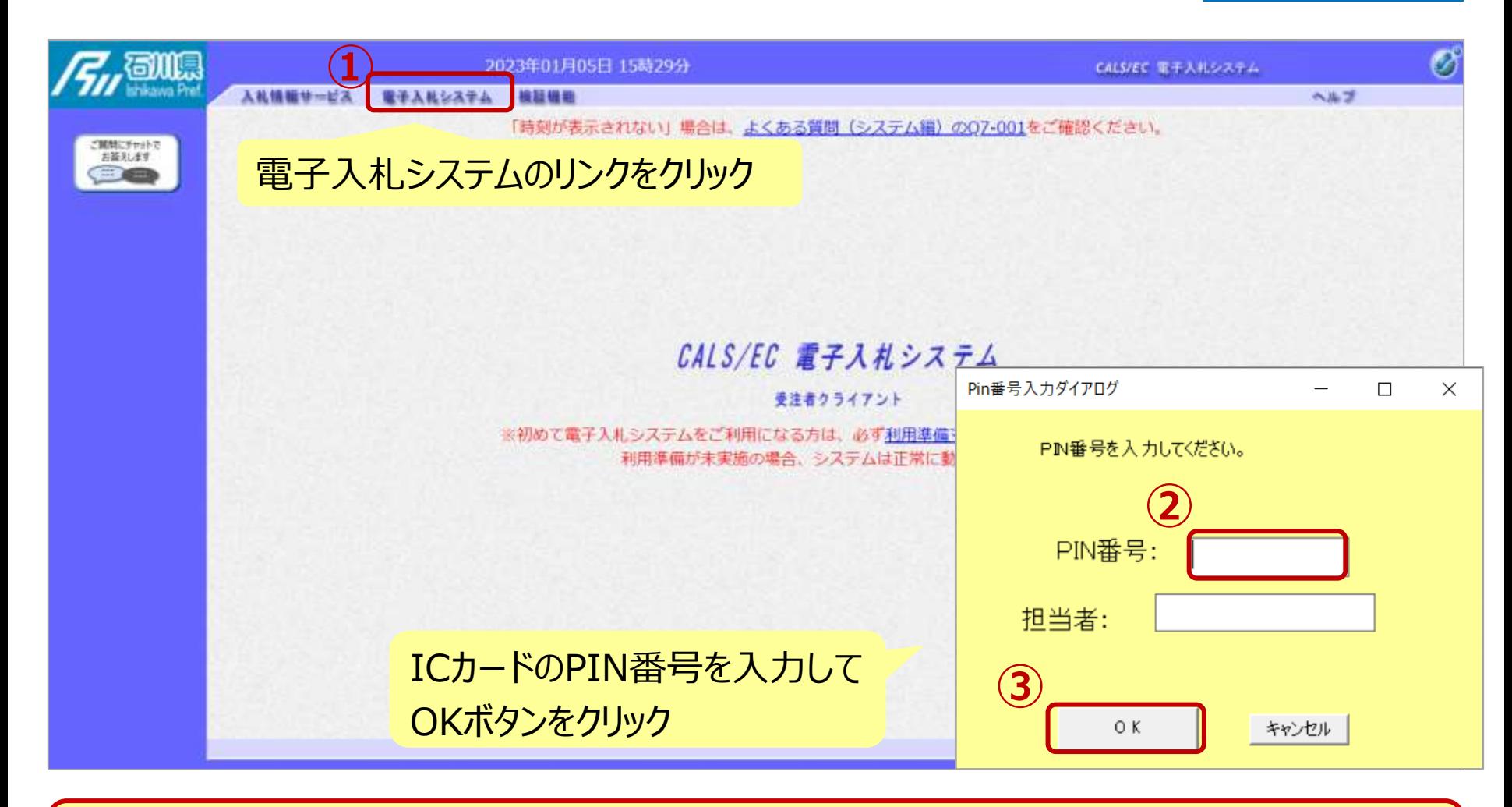

※**注意:**

**ICカードリーダを接続し、ICカードが挿入されている必要があります。**

### 一般競争入札の操作 (調達案件の検索 1/2) フロー③

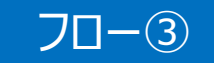

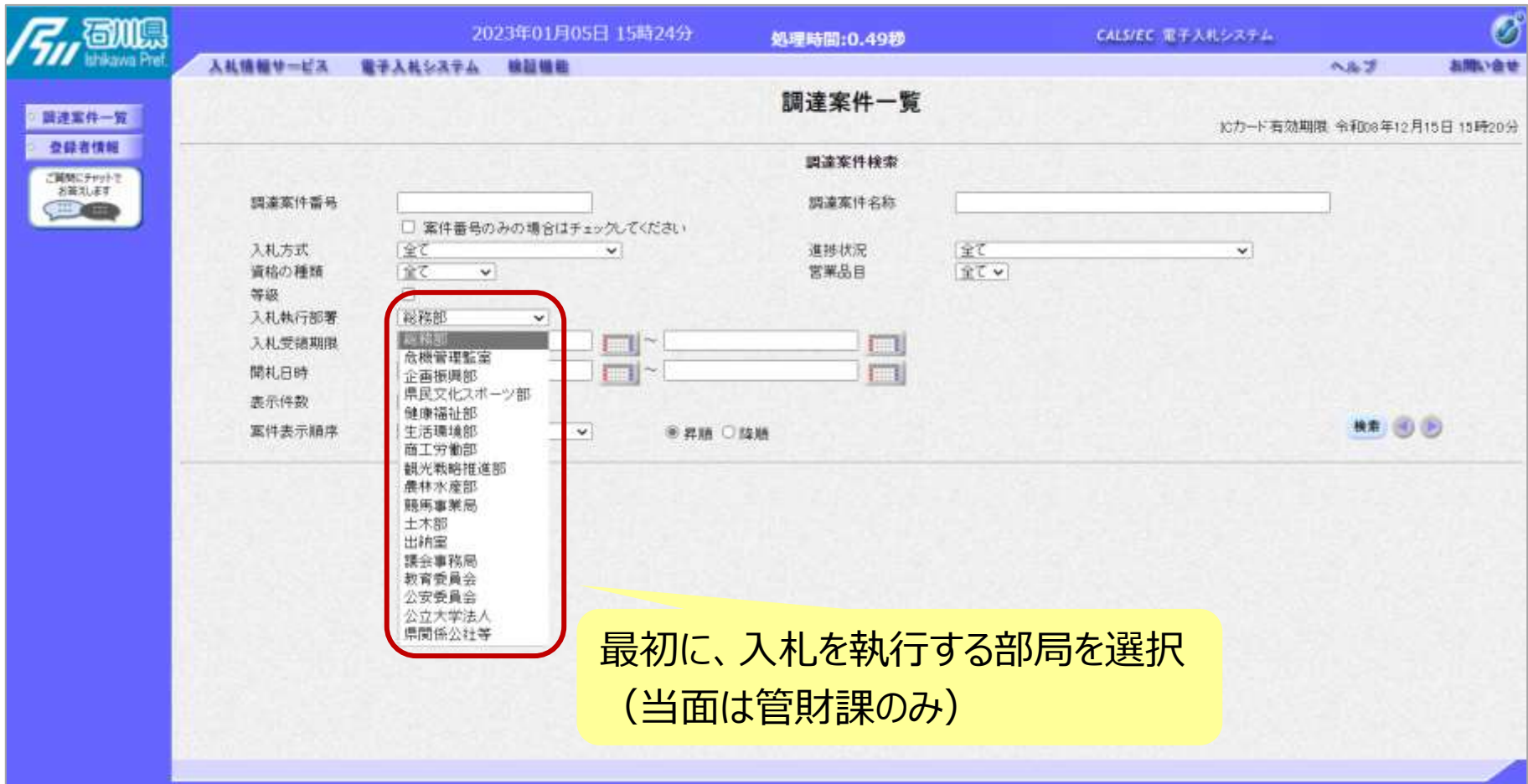

## 一般競争入札の操作 (調達案件の検索 2/2) フロー③

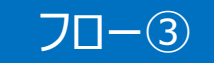

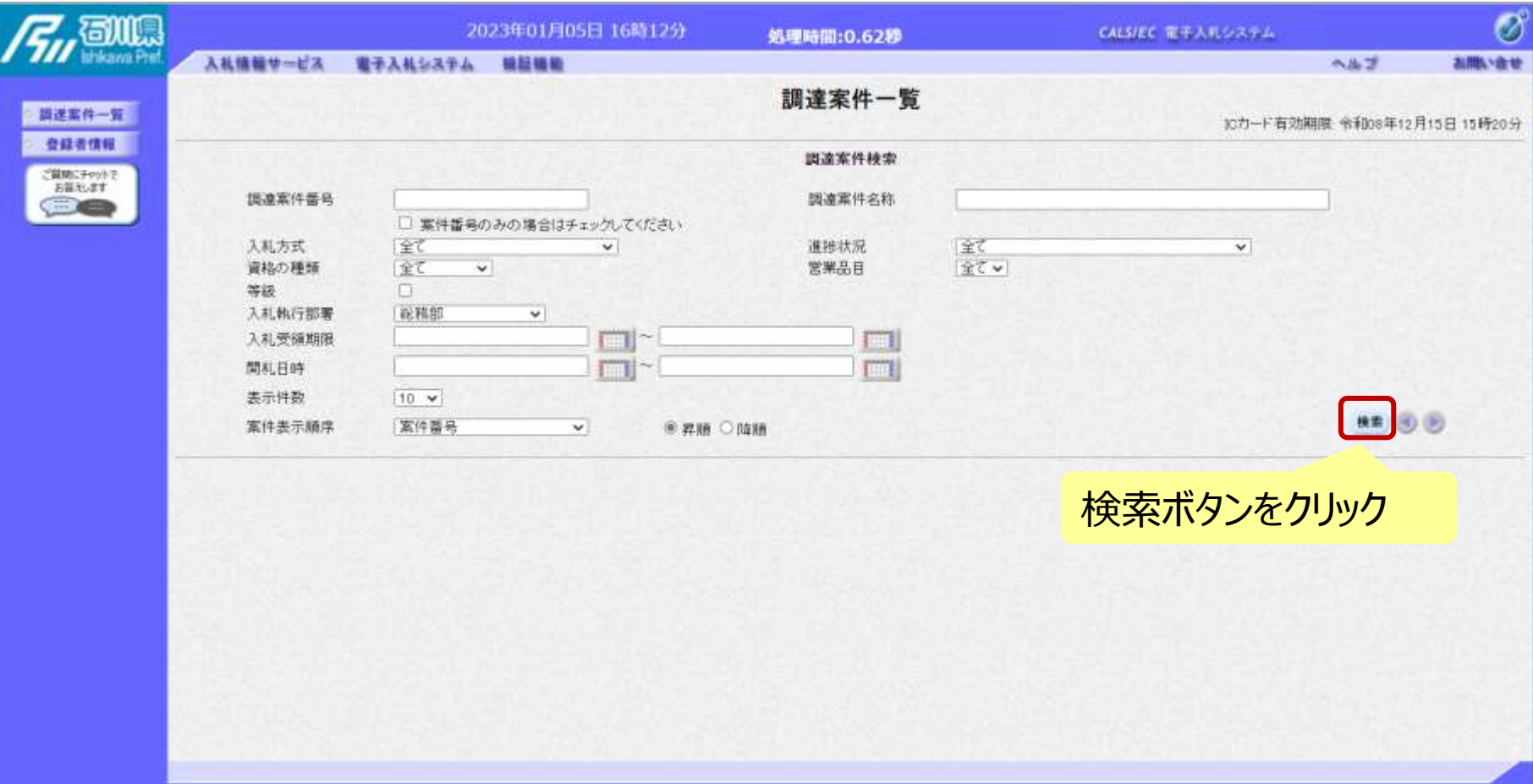

#### 一般競争入札の操作 <sup>ー</sup><sub>坂況 サ</sub>ハれの採作<br>(調達案件一覧の表示) フロー③

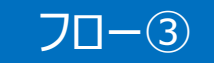

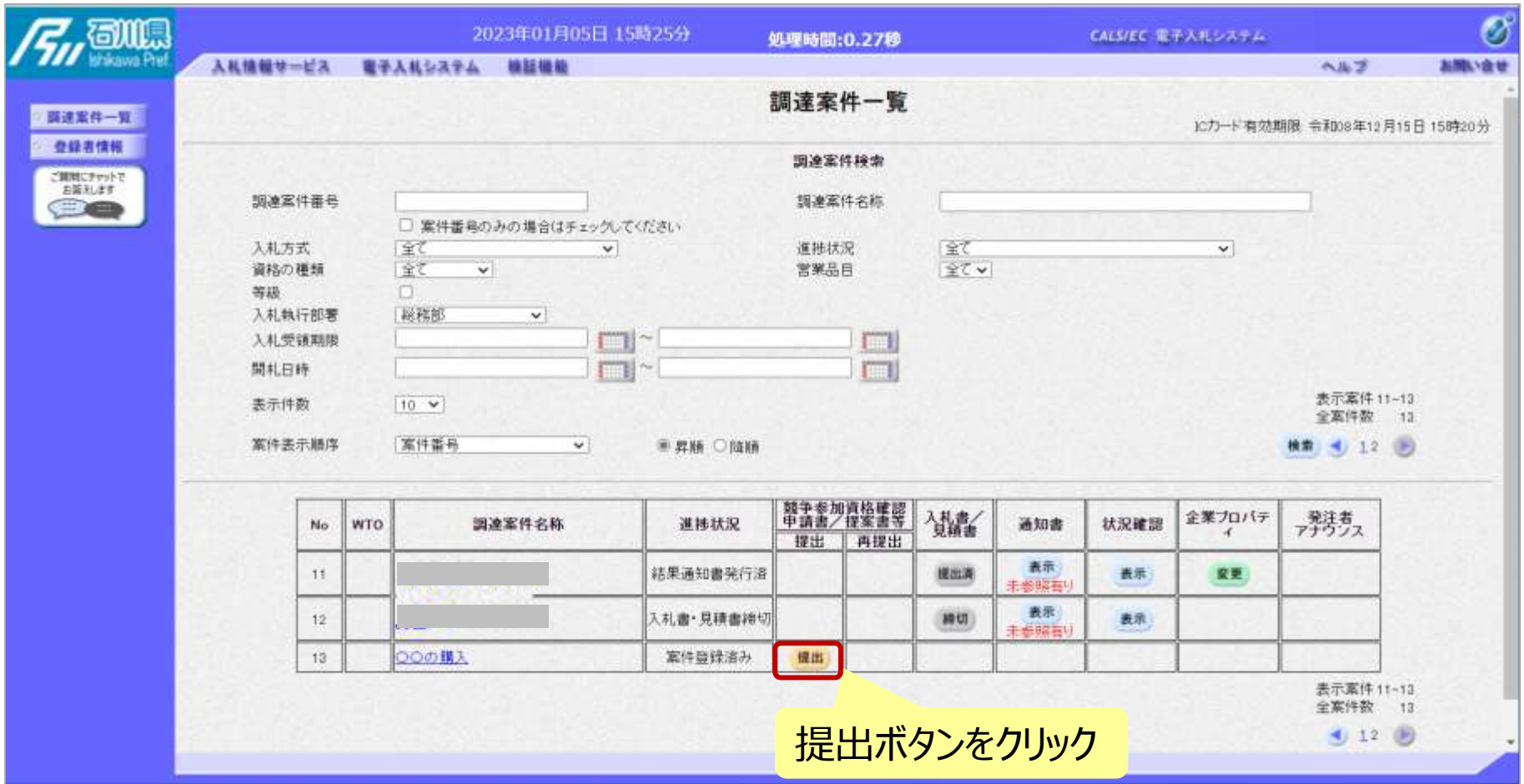

**公告済みの案件に対し、競争参加資格確認申請書を提出します。**

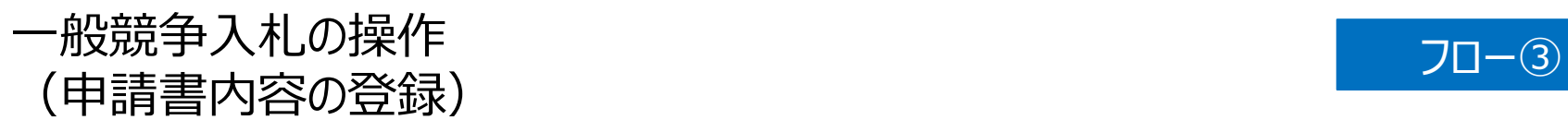

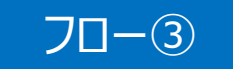

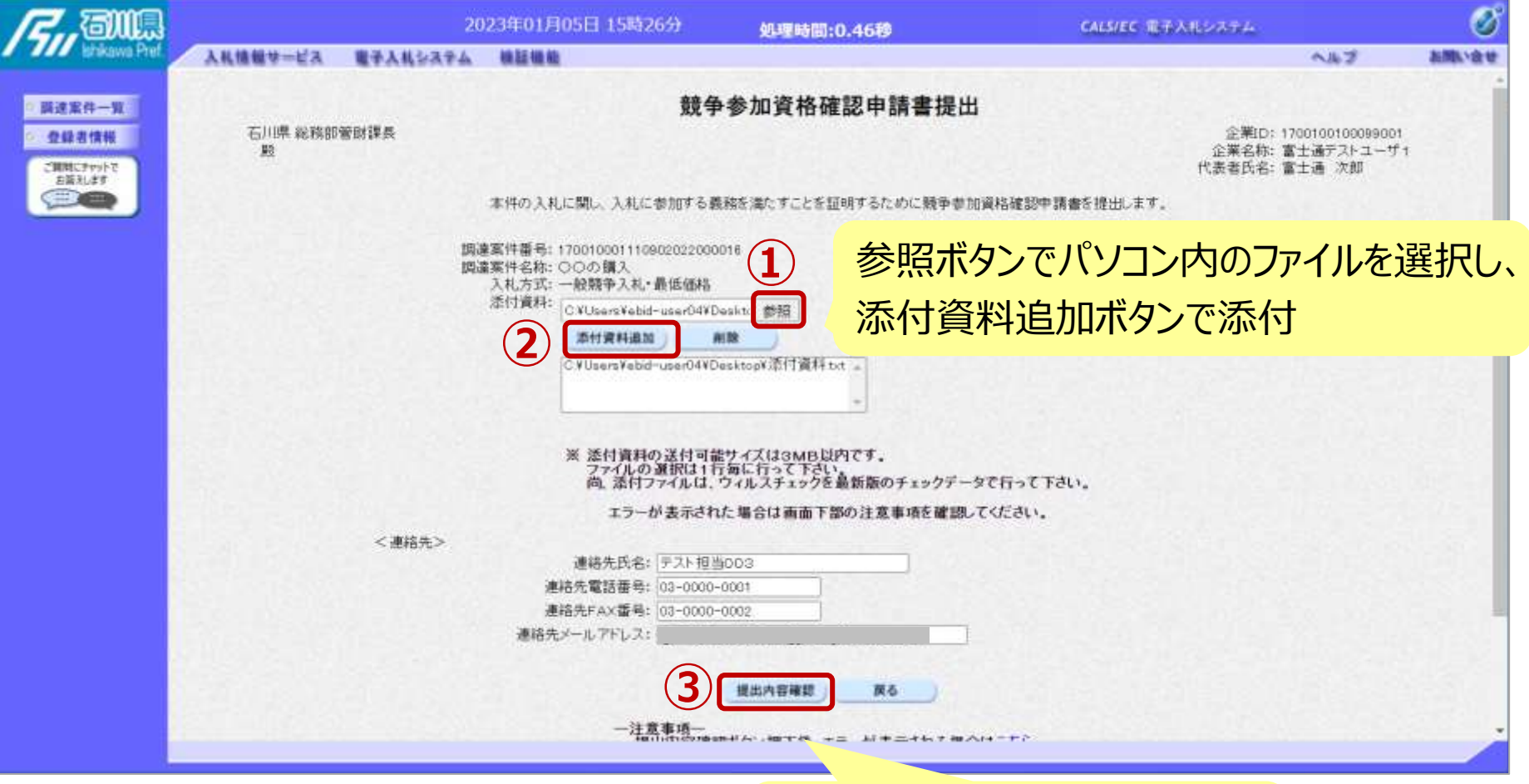

添付資料の設定後、 提出内容確認ボタンをクリック

# 一般競争入札の操作 (申請書内容の確認 1/3) フロー③

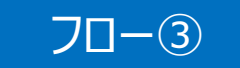

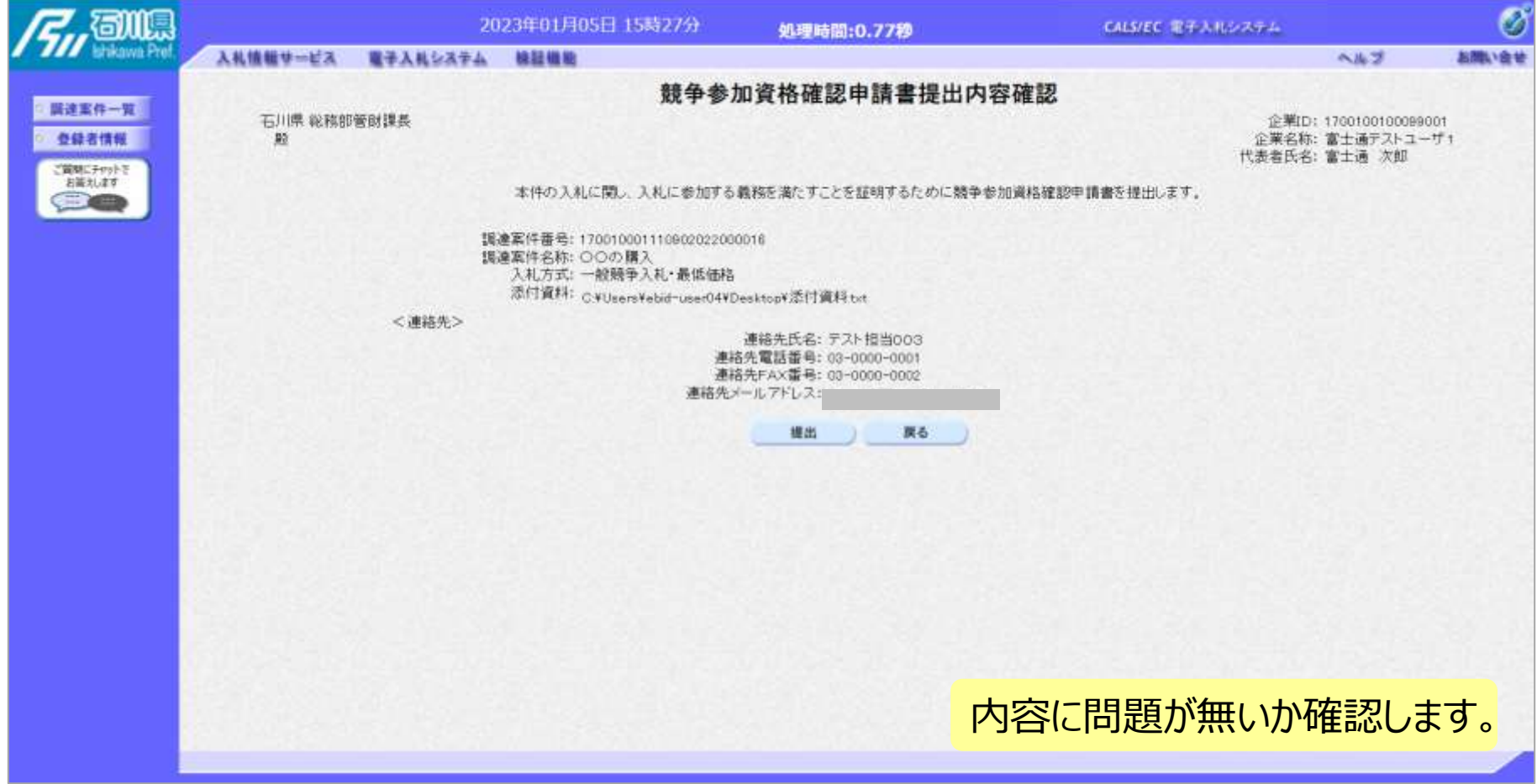

# 一般競争入札の操作 (申請書内容の確認 2/3) フロー③

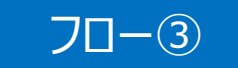

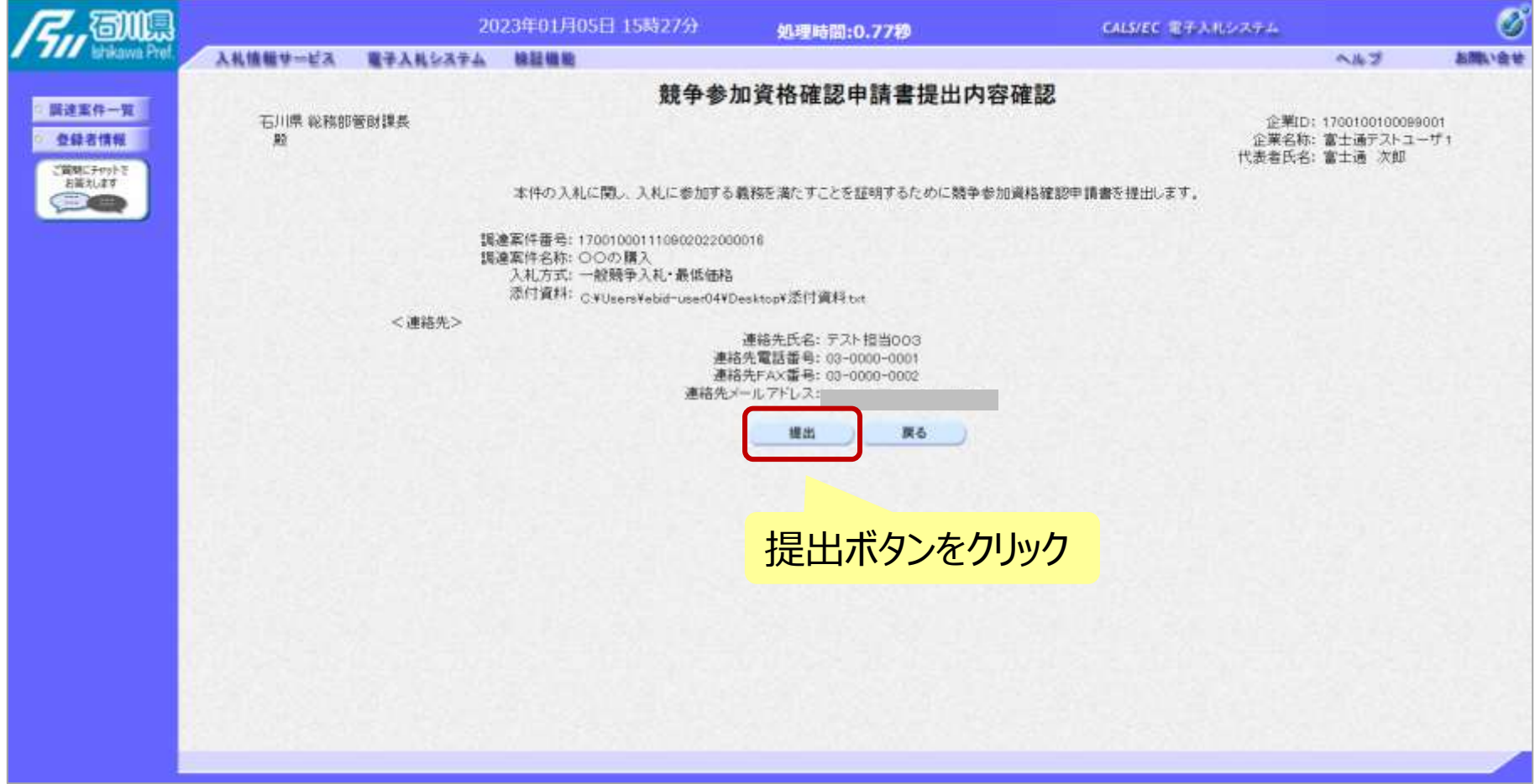

## 一般競争入札の操作 (申請書内容の確認 3/3) フロー③

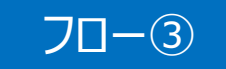

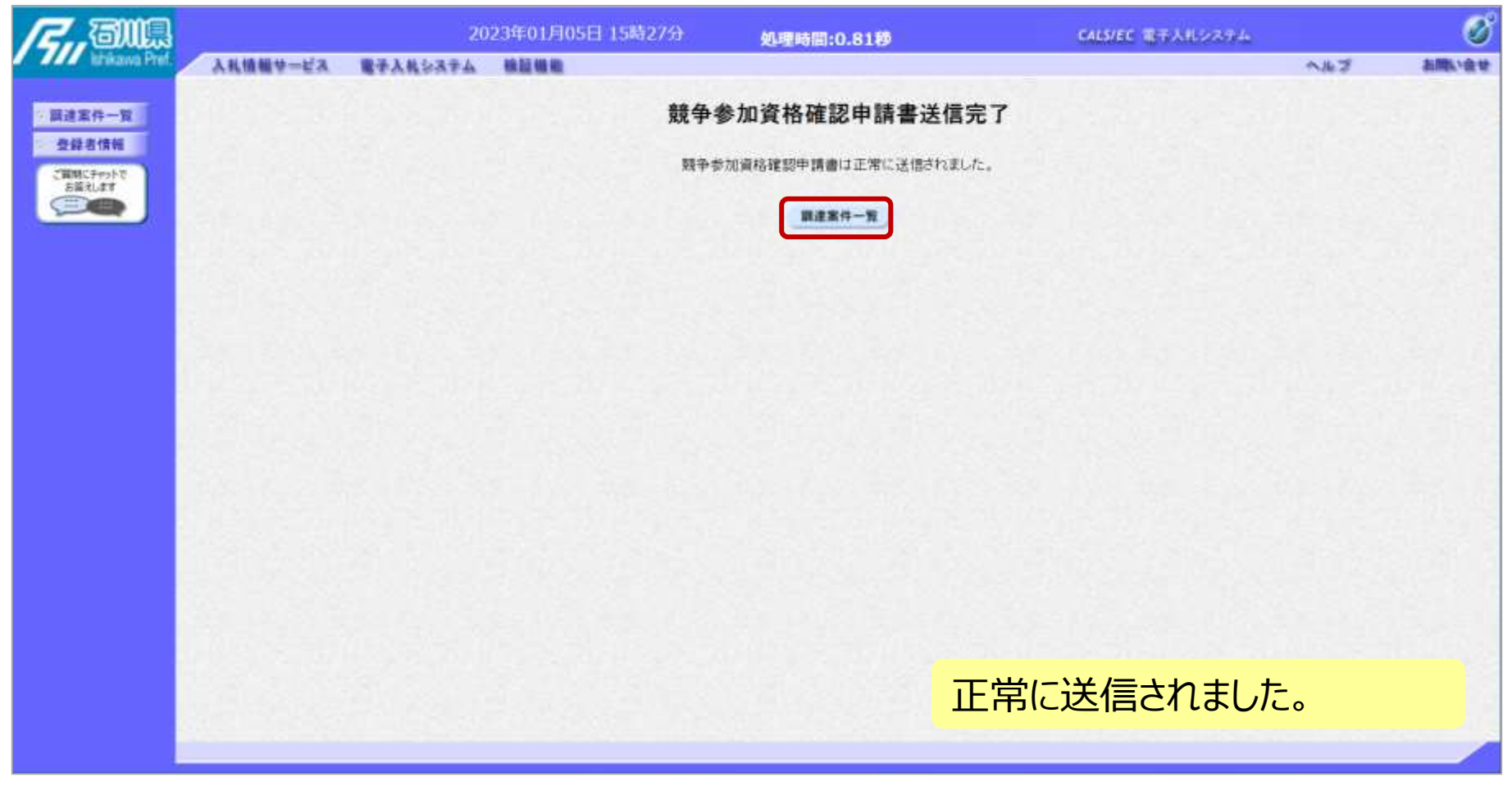

#### 一般競争入札の操作 <sup>ー</sup>叔況尹へfLの採fF<br>(調達案件一覧の表示) フローのの

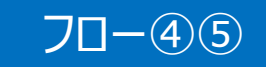

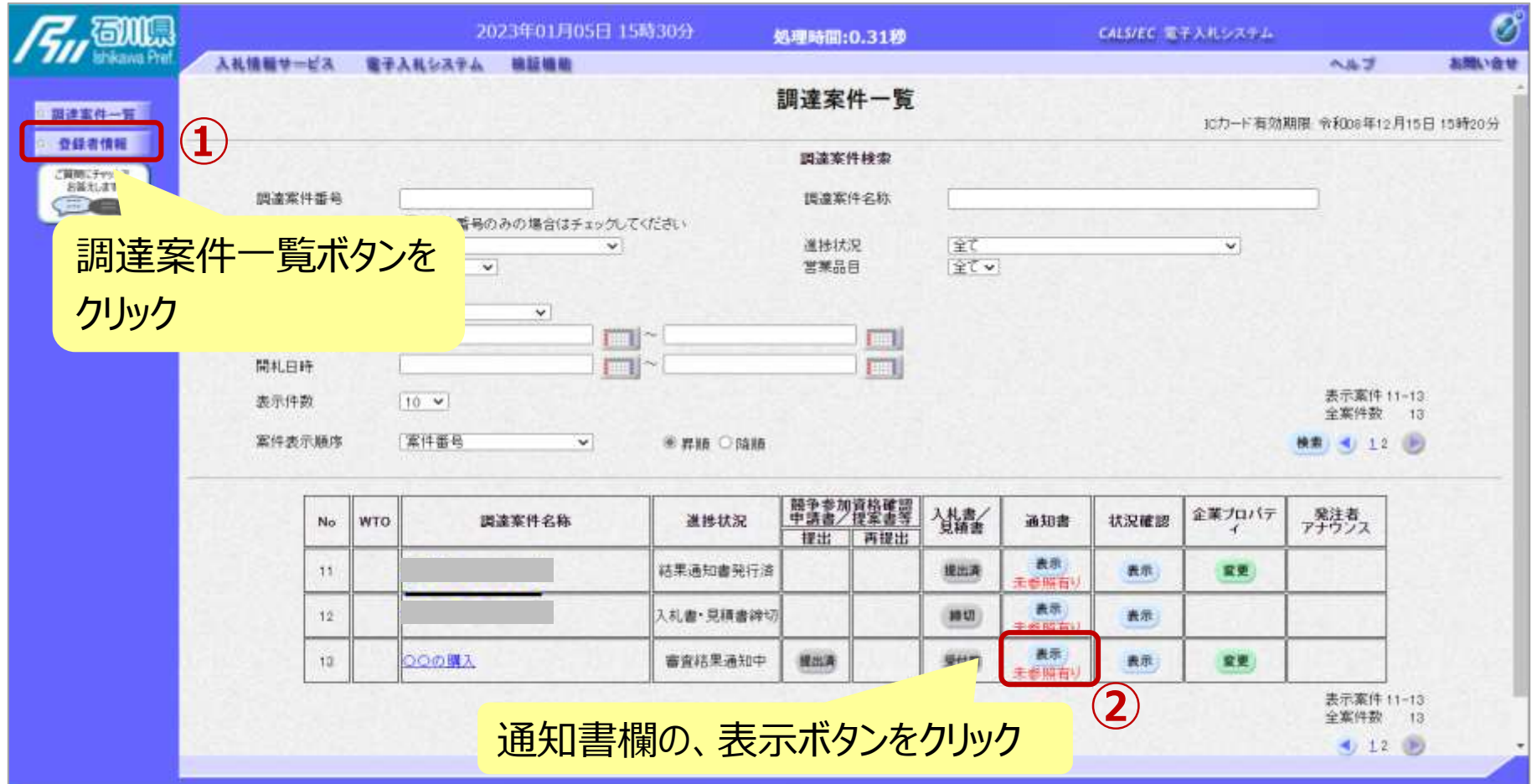

**申請書の提出以降、発注者より申請書の受付票と、 資格確認通知書が発行されます。**

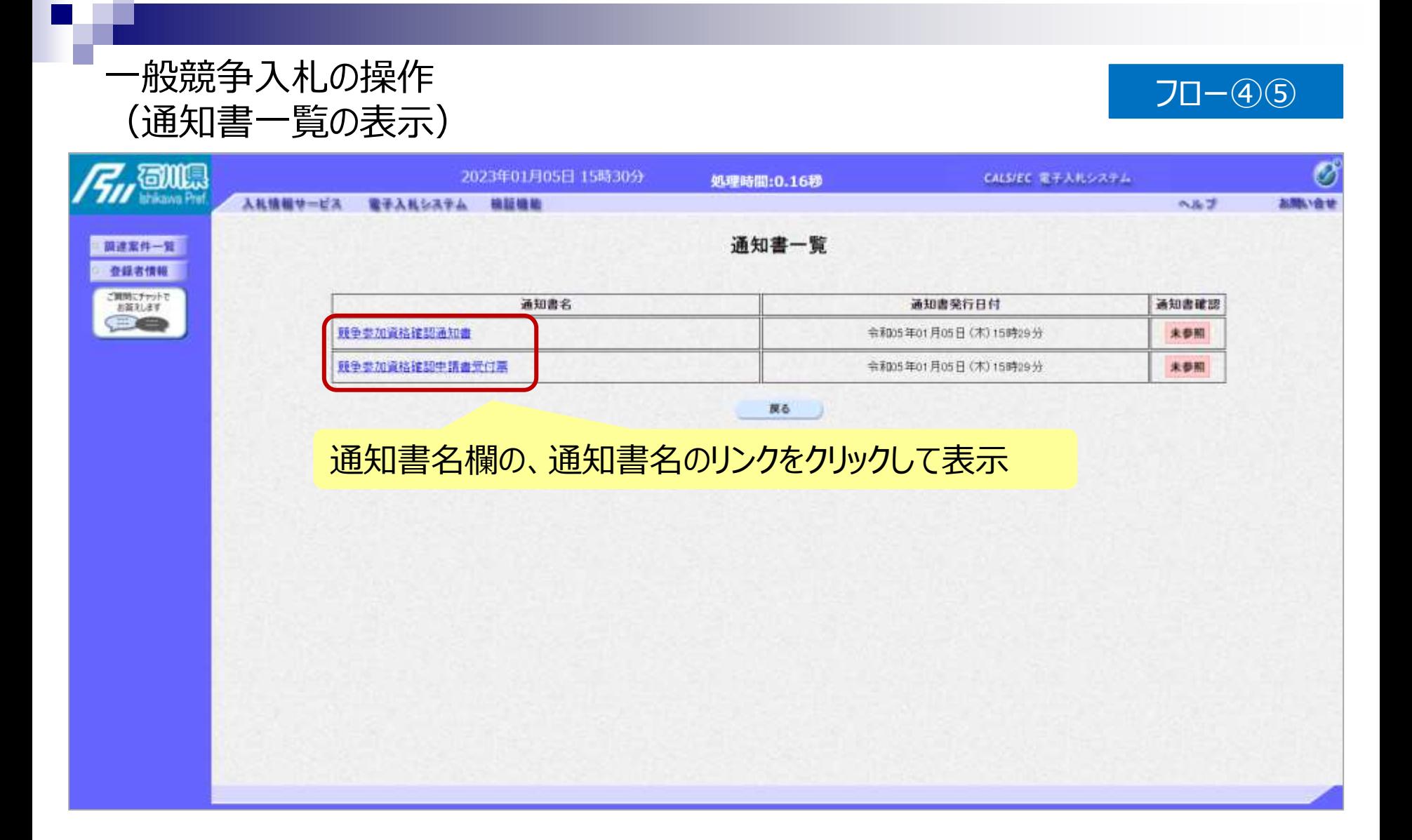

#### 一般競争入札の操作 <sup>ー</sup><sub>版況</sub>争入礼の探作<br>(競争参加資格確認申請書受付票の表示) フロー④

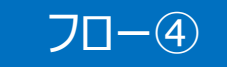

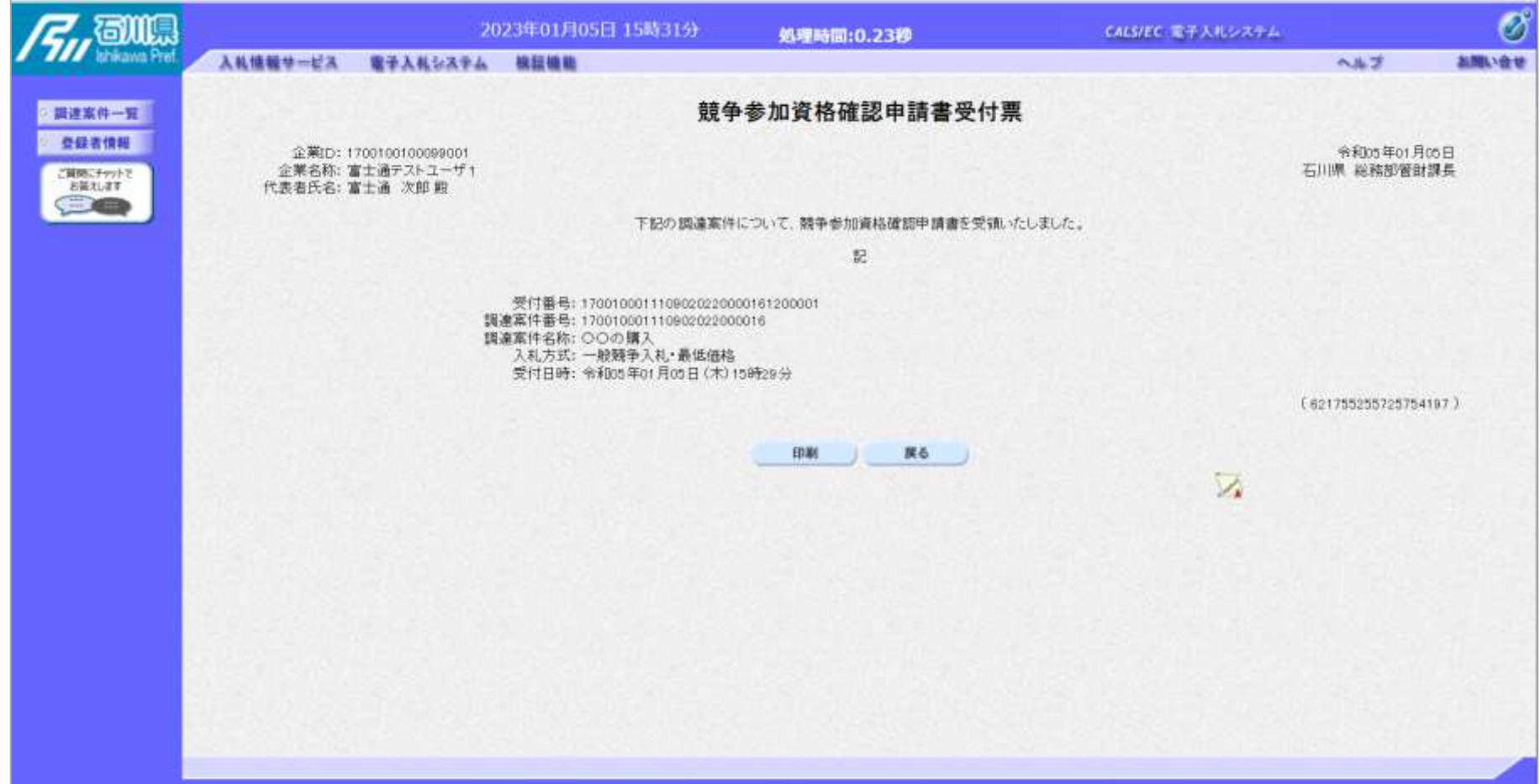

#### 一般競争入札の操作 (競争参加資格確認通知書の表示) フロー⑤

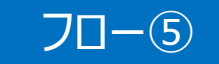

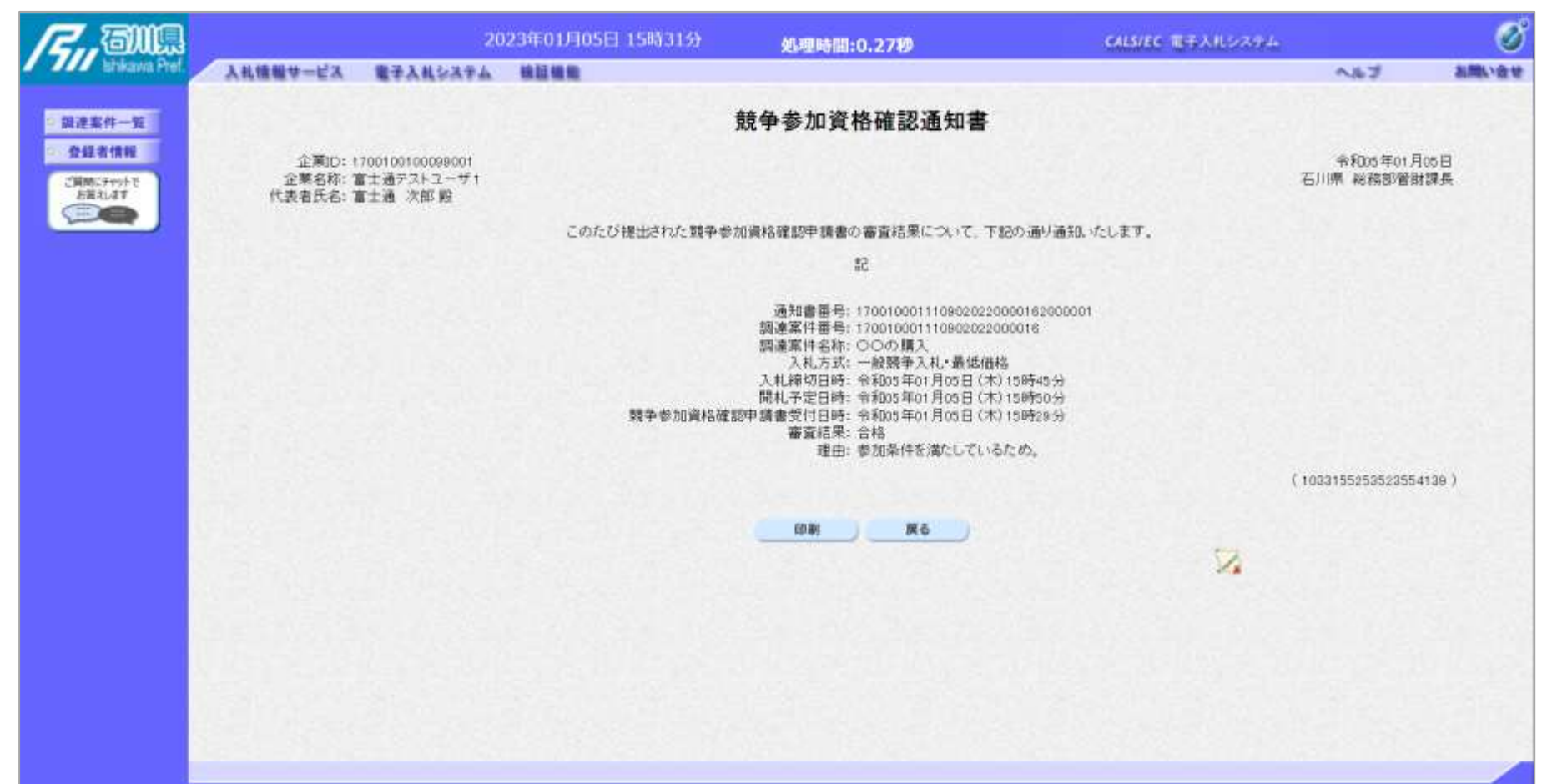

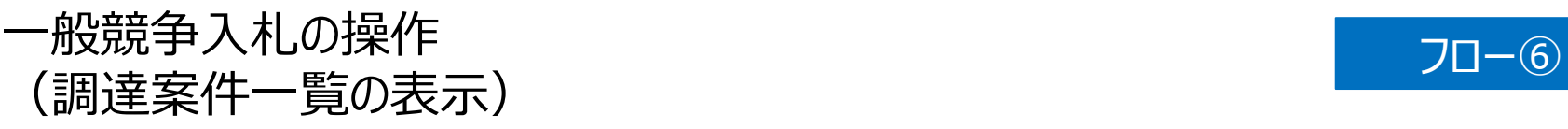

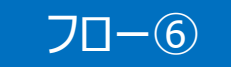

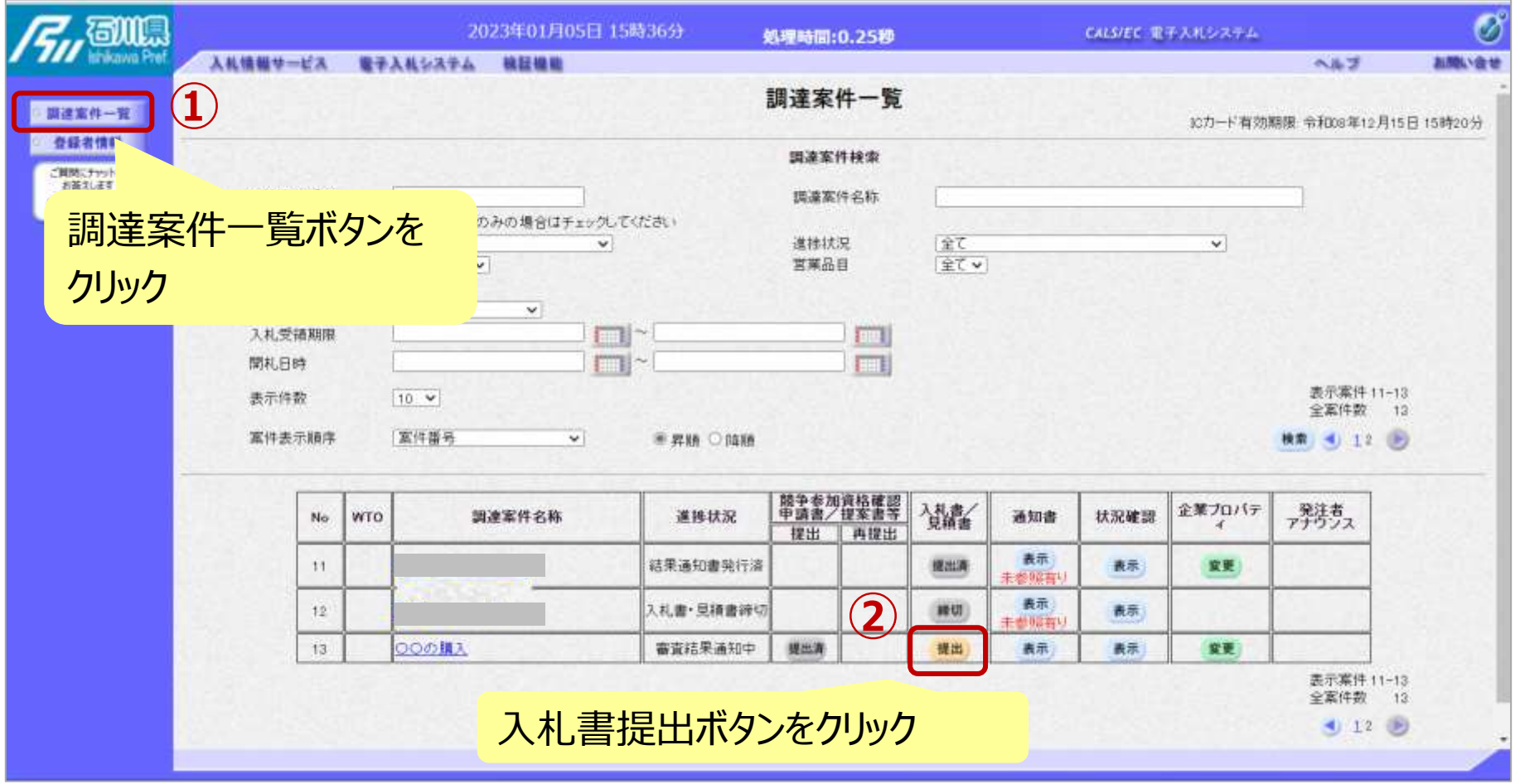

**資格有りとして資格確認通知がされた場合、 入札書の提出期間内に入札書を提出します。**

### 一般競争入札の操作 (入札書内容の登録 1/2 )

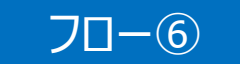

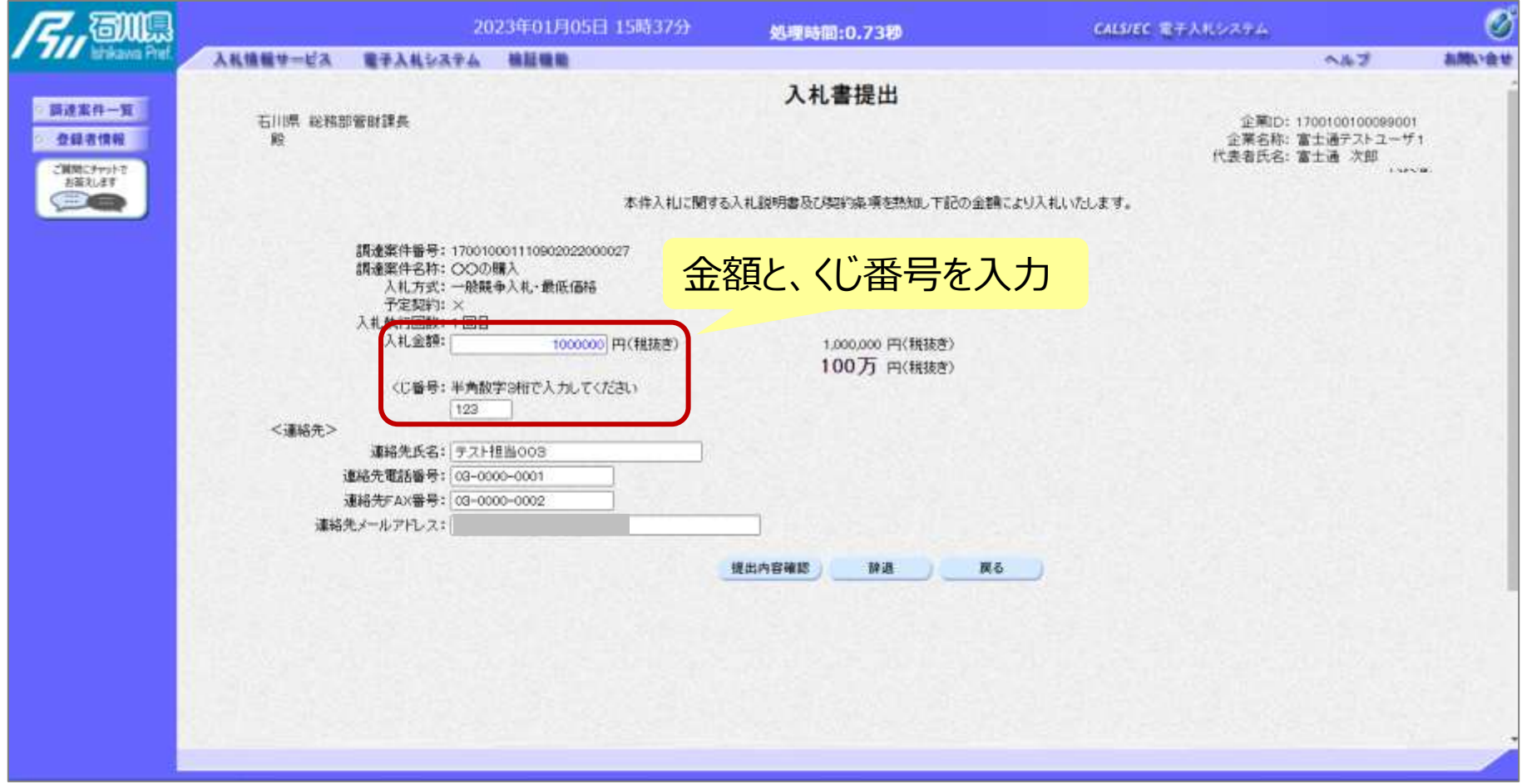

# 一般競争入札の操作 <sup>ー</sup>/<sub>2</sub>成第十人化の探作<br>(入札書内容の登録 2/2) フロー⑥ マンクリック

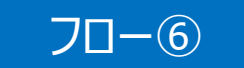

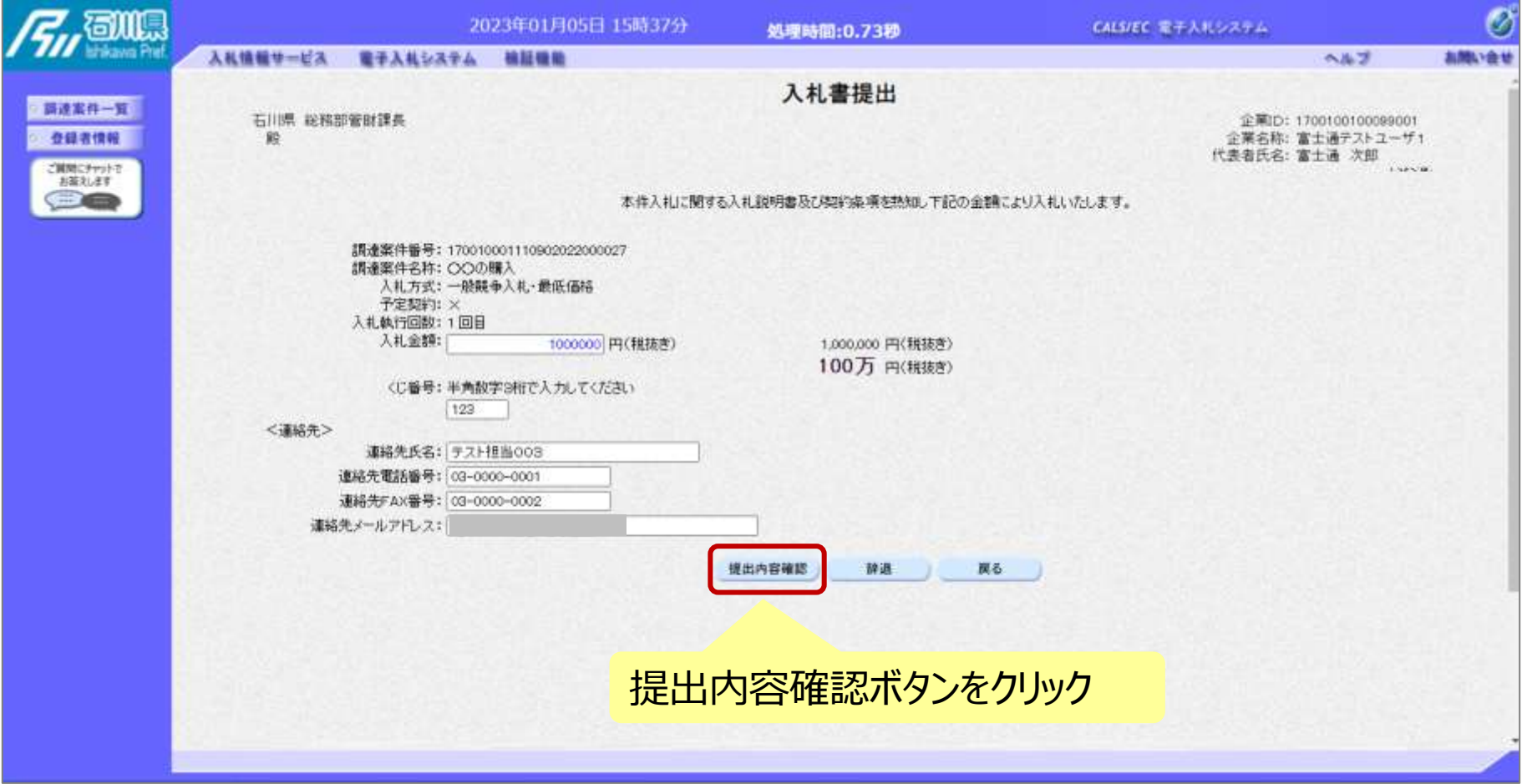

# 一般競争入札の操作 (入札書内容の確認 1/4) フロー⑥

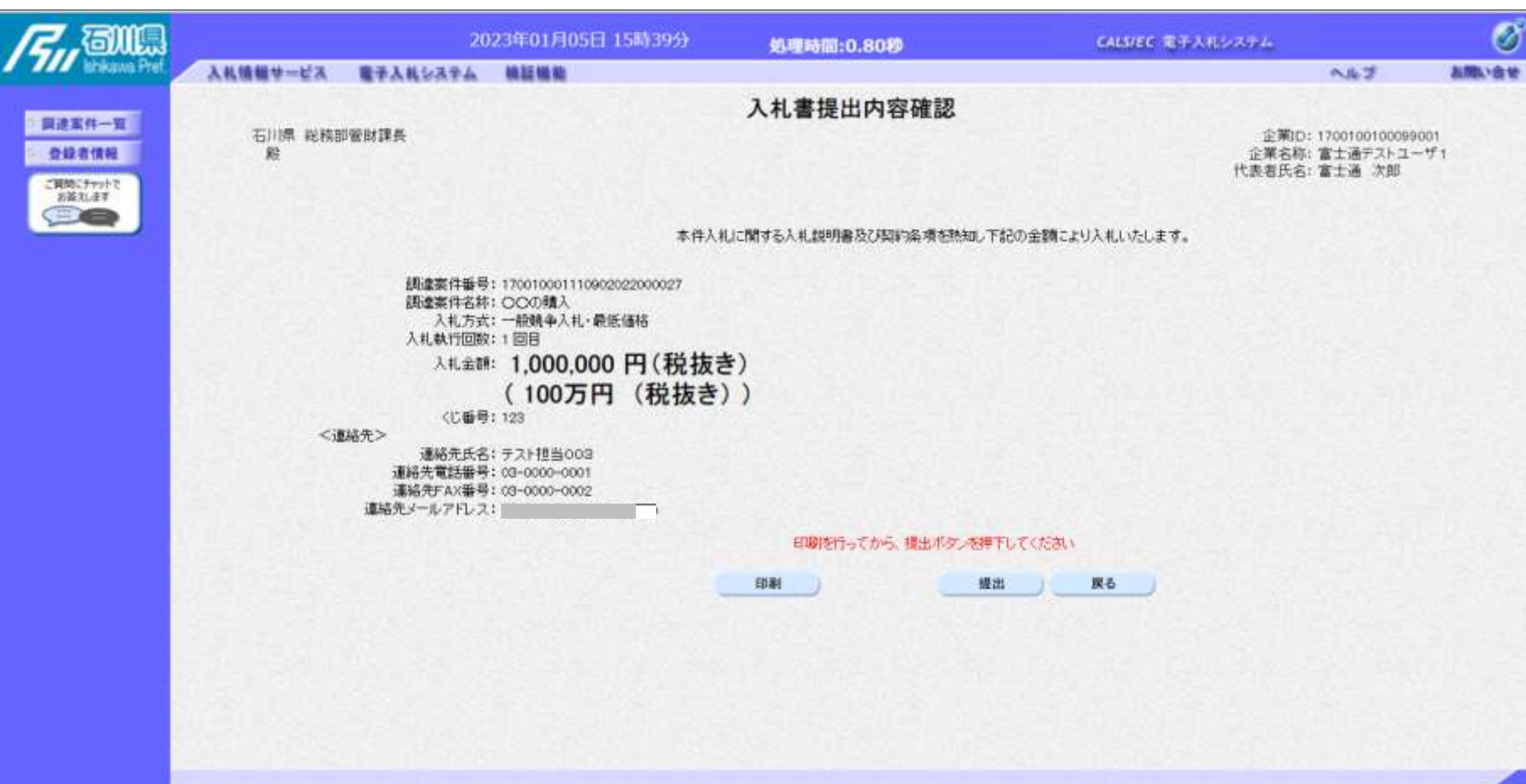

※**注意:特に入札金額について入力の誤りが無いか再度確認してください。 提出以降は入札書の内容確認、差し替えはできません。**

# 一般競争入札の操作 <sup>ー</sup>叔況尹*へf*Lの探fF<br>(入札書内容の確認 2/4) フロー⑥

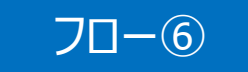

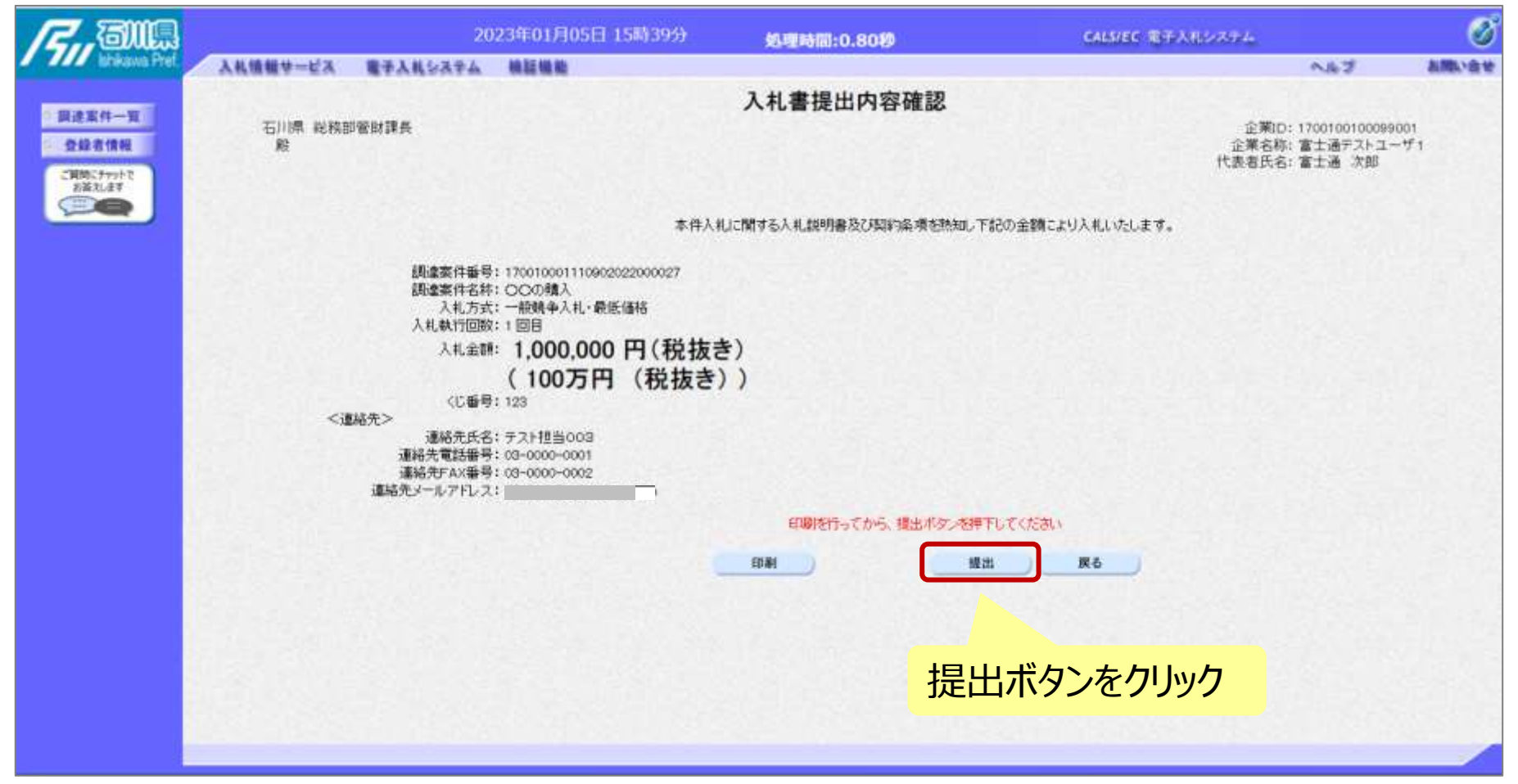

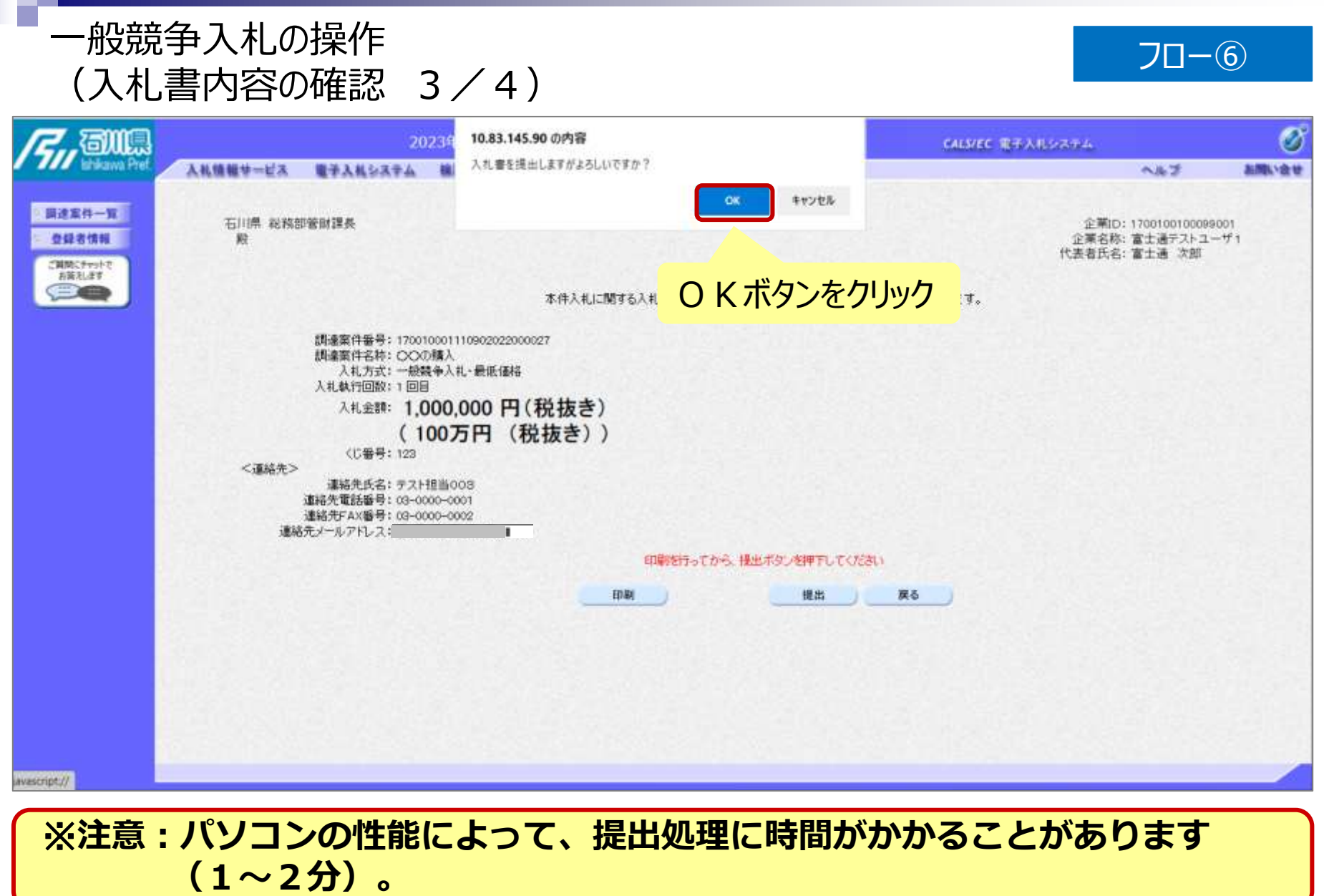

# 一般競争入札の操作 <sup>ー</sup>叔況尹*へf*Lの探fF<br>(入札書内容の確認 4/4) フロー⑥

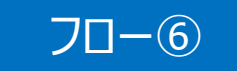

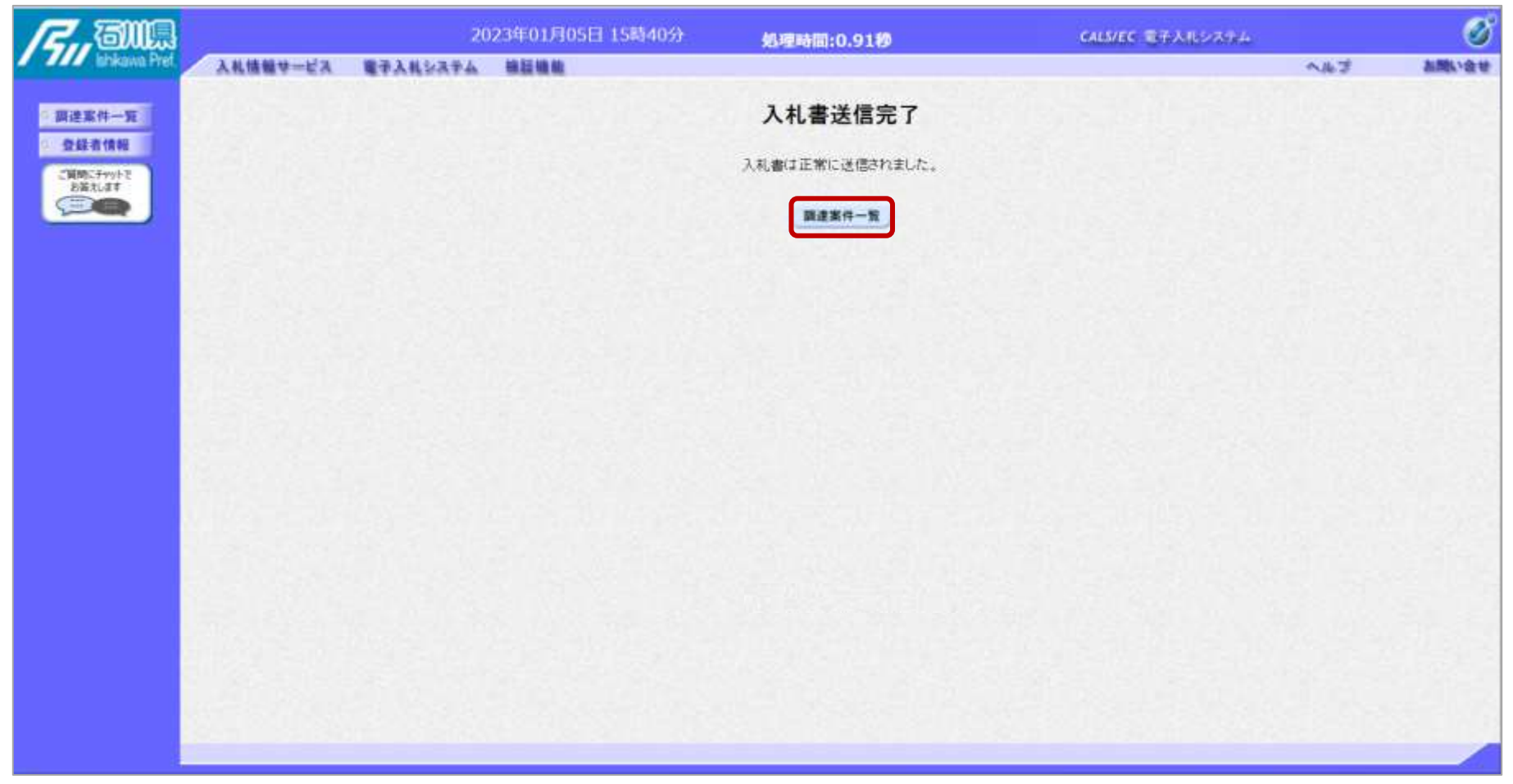

#### **入札書が正常に送信されると、この画面が表示されます。**

#### 一般競争入札の操作 (調達案件一覧の表示) フロー⑦以降

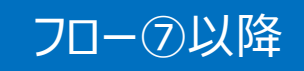

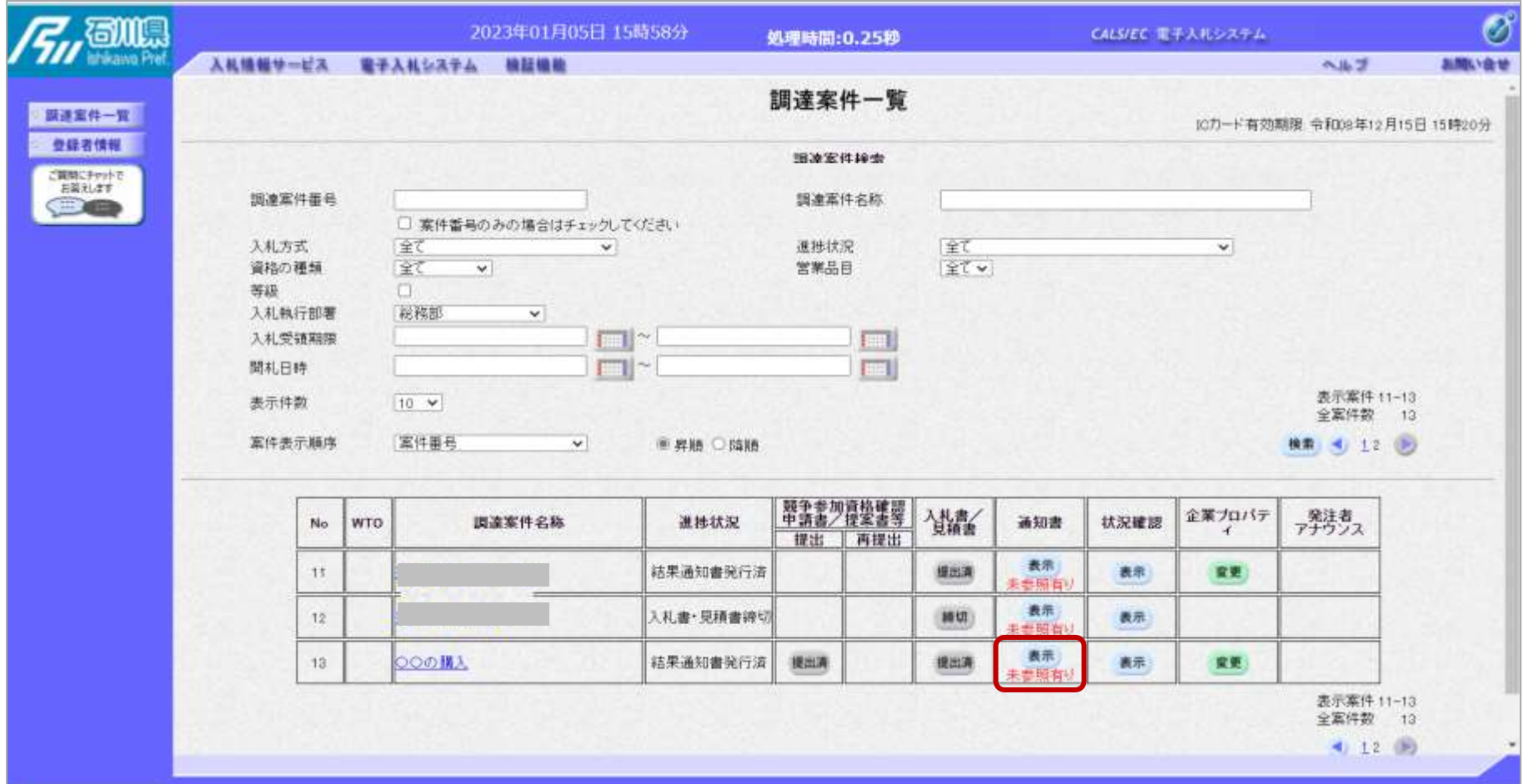

**入札書提出以降、発注者が発行する通知書は調達案件一覧画面から確認します。**

#### 一般競争入札の操作 <sup>ー</sup><sub>版況</sub>争入礼の探作<br>(入札状況通知書一覧の表示) マンファーマングランス マンプローの以降

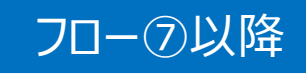

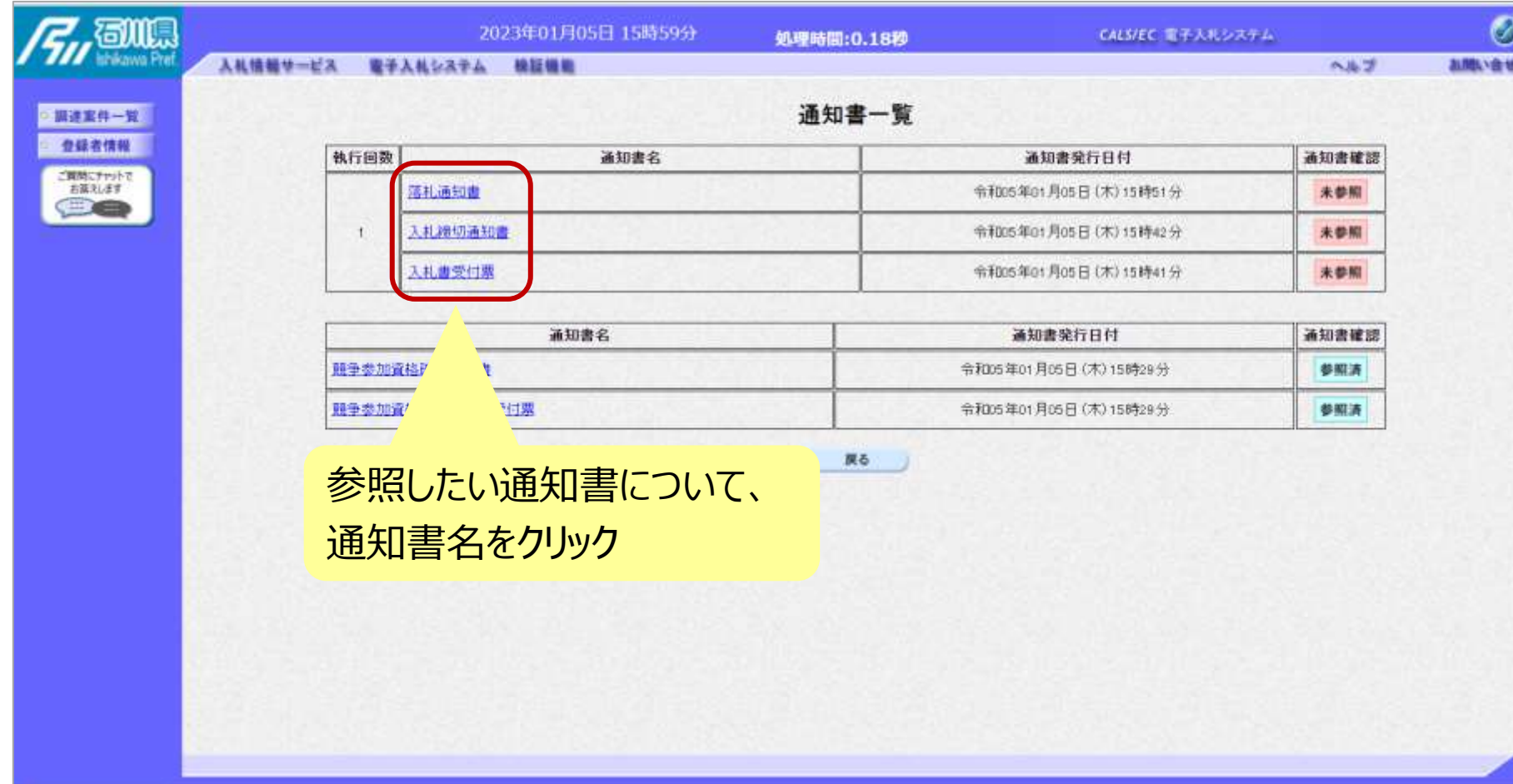

**発注者が発行した通知書の種類に応じて、この一覧画面に欄が増えます。**

#### 一般競争入札の操作 <sup>ー</sup><sub>収況 サ</sub>ハィL∪ノ採'r F<br>(入札書受付票の表示) フロー②

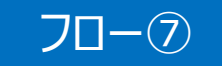

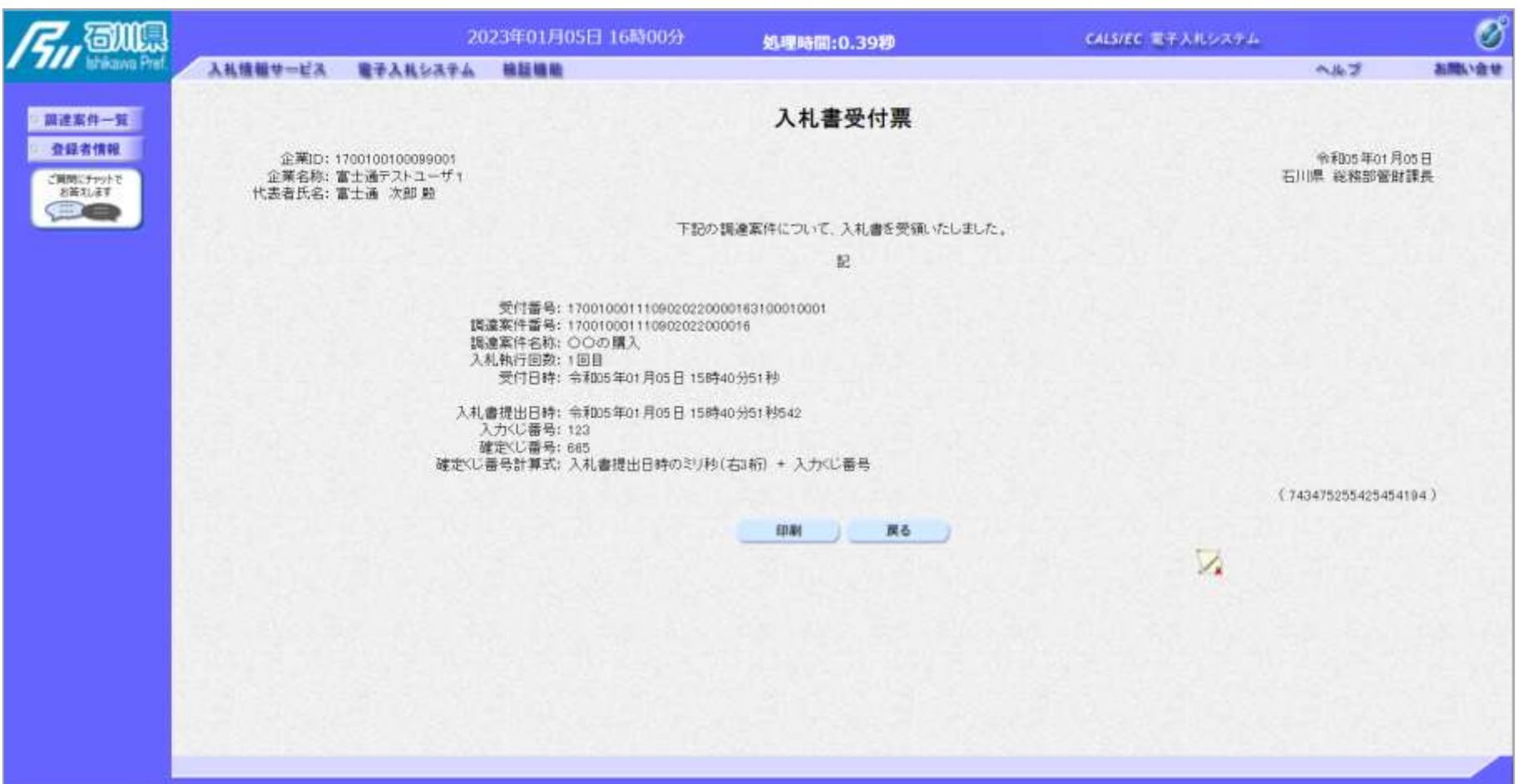

### 一般競争入札の操作 <sup>ー</sup>/<sub>J</sub>政ティスクの<br>(入札締切通知書の表示) マイナンのサイト マイナンの マロー®

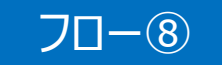

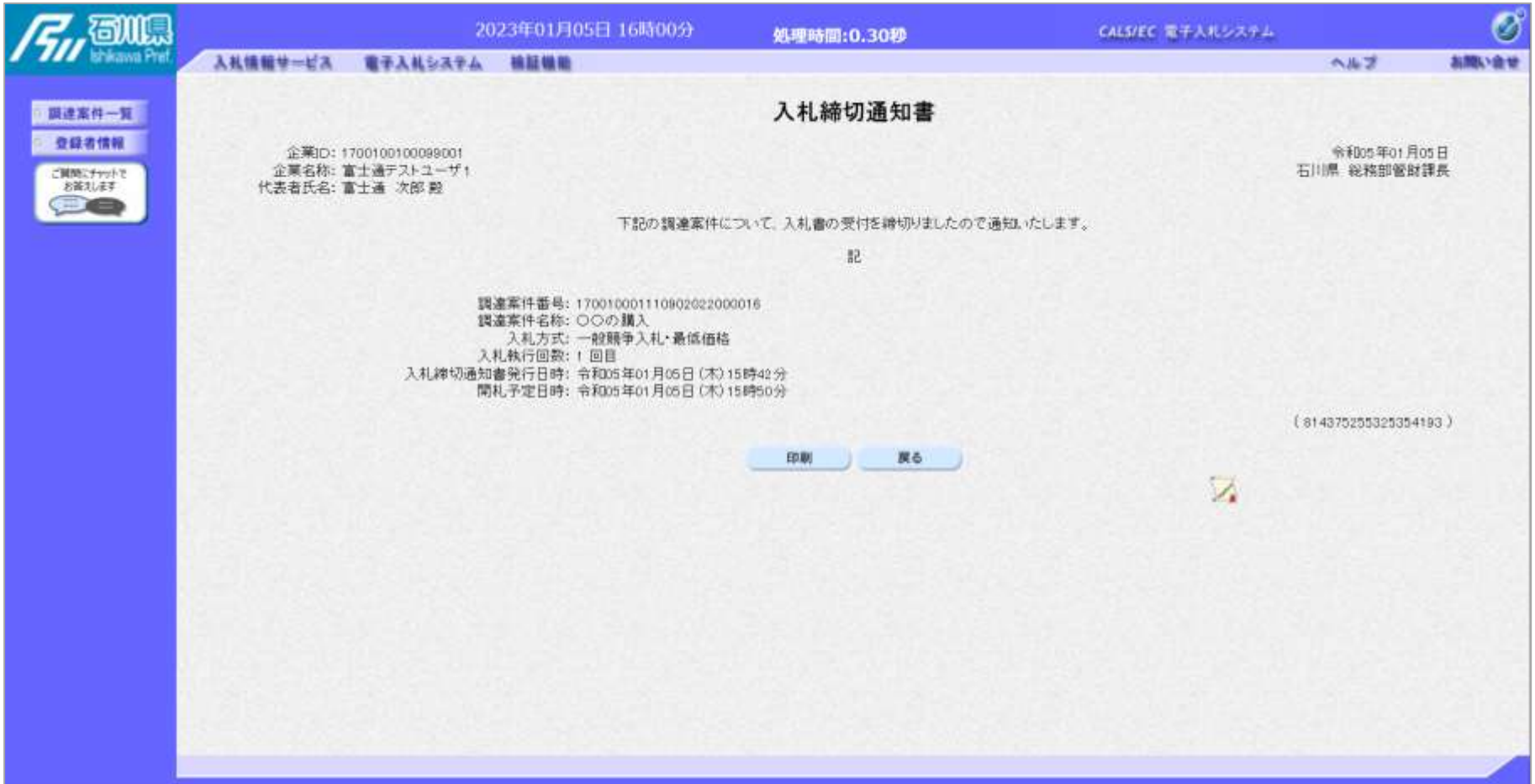

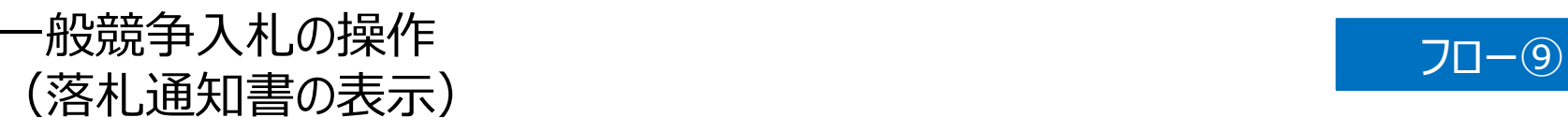

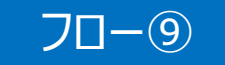

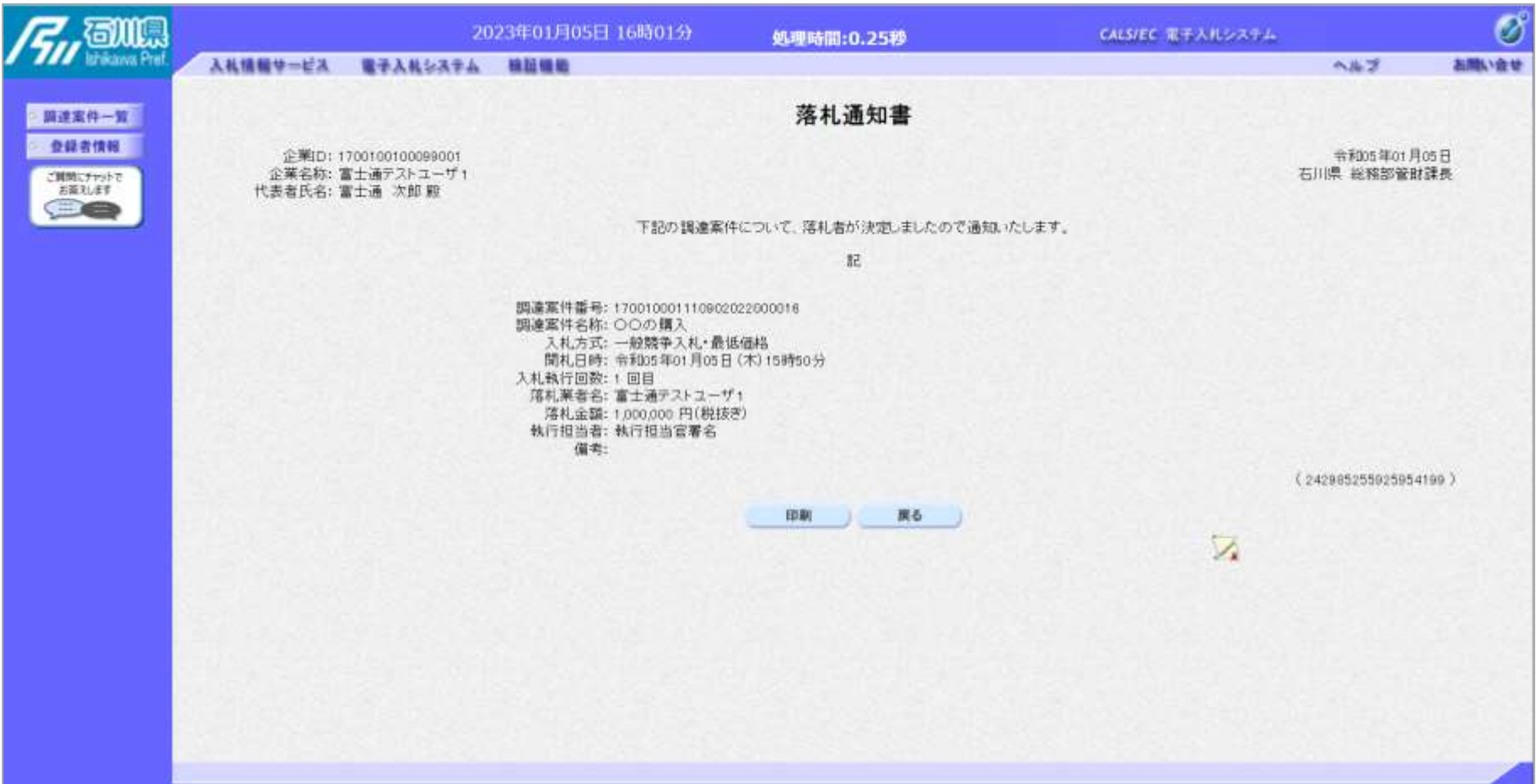

# 入札結果の検索 (入札情報システム) マーコー

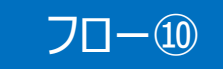

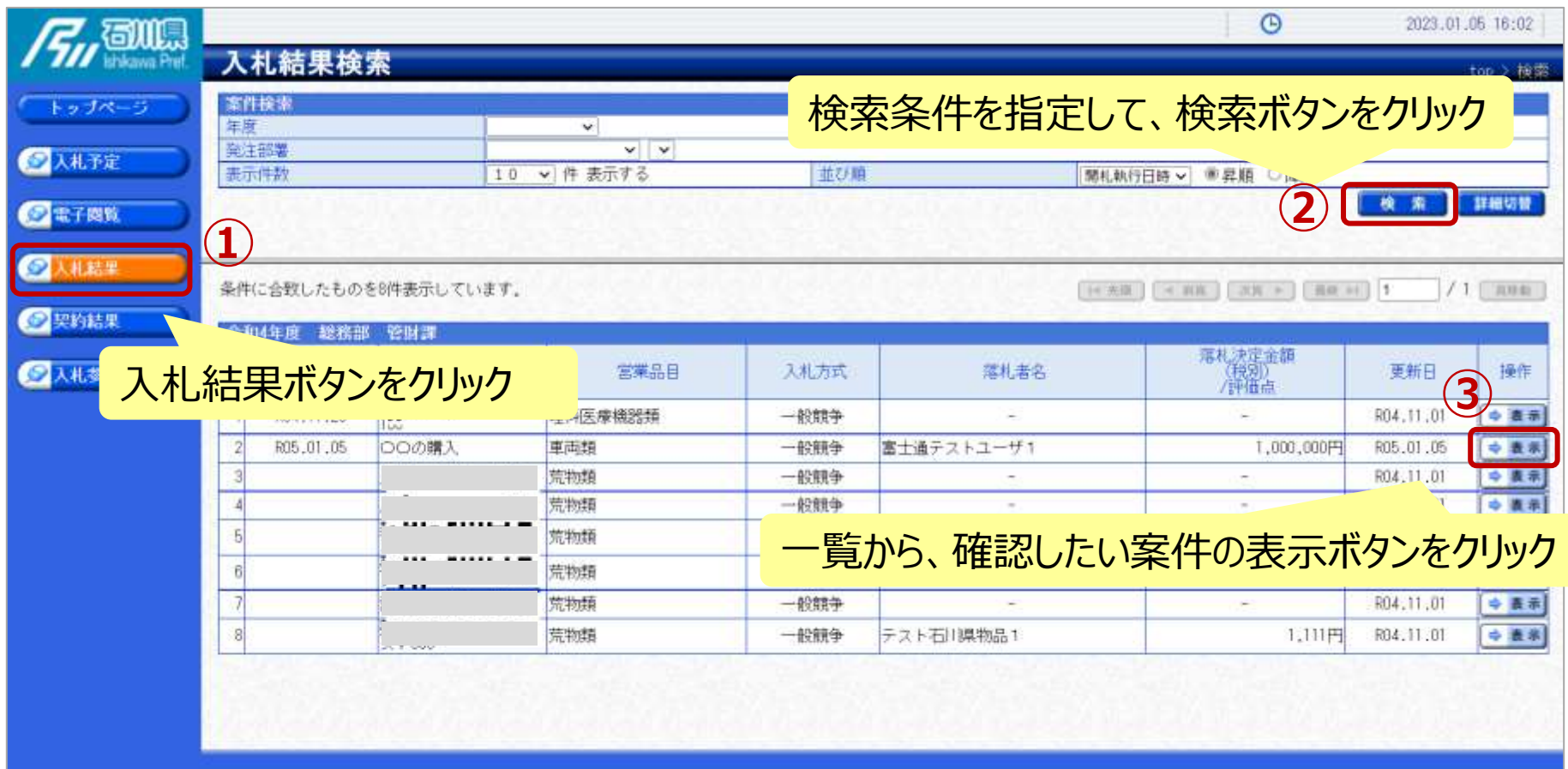

# 入札結果の表示 (入札情報システム) マコー

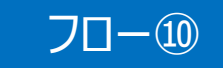

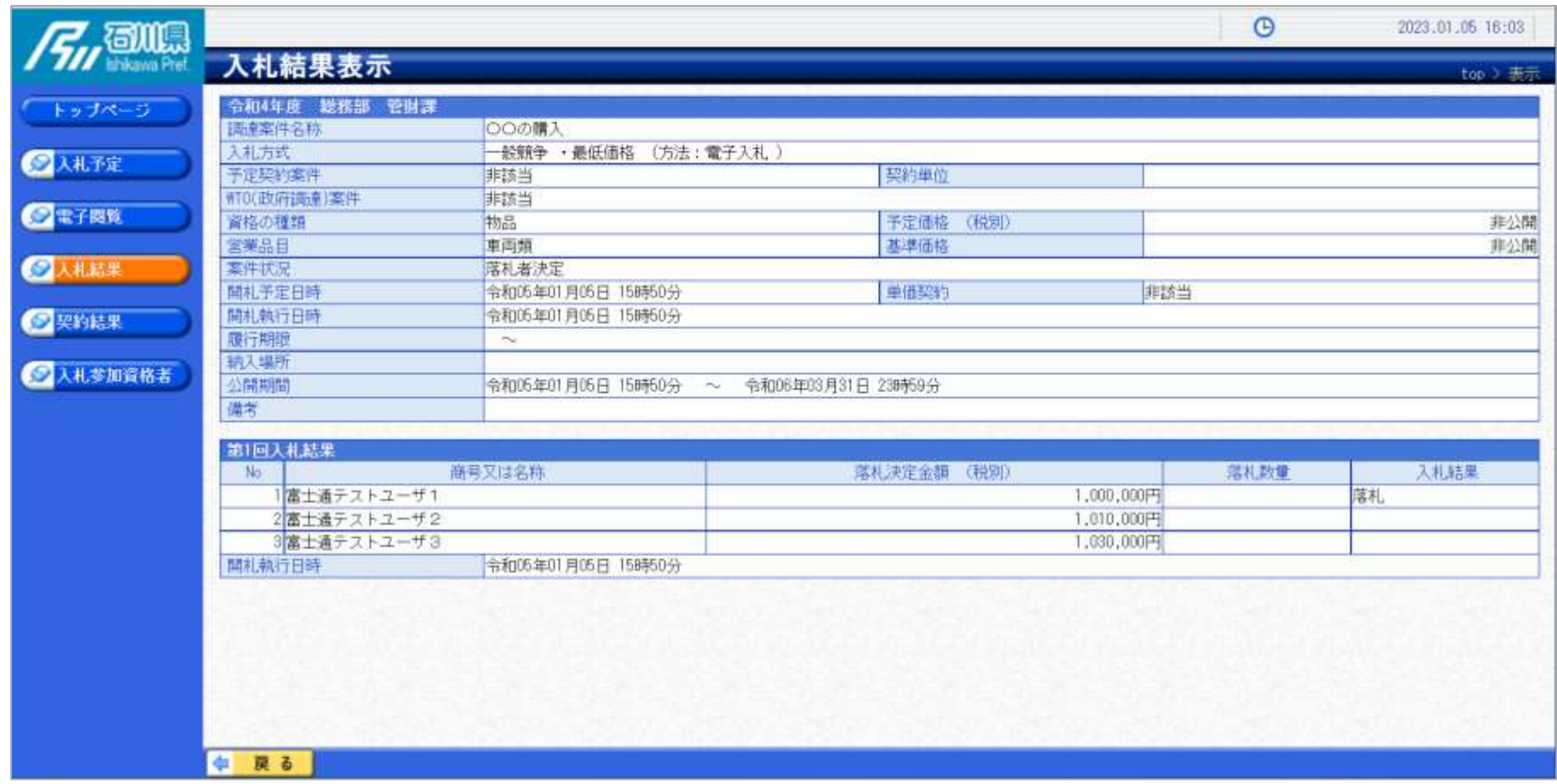

**入札結果の詳細が確認できます。**

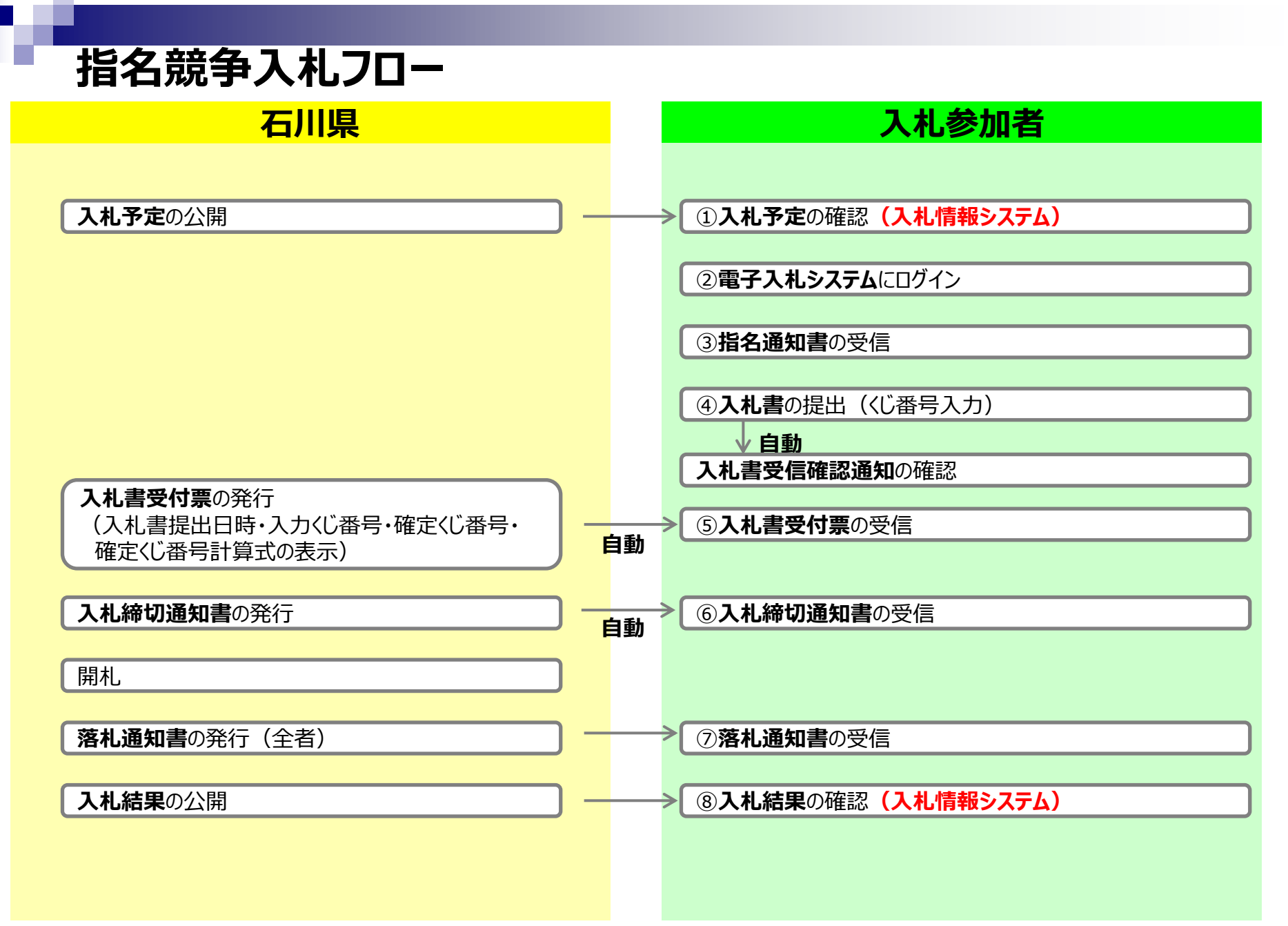

### 指名競争入札の操作 ョ名競争人礼の探作<br>(調達案件の検索) フロー③ インタンの検索) マンクリック しょうしょう

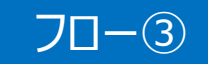

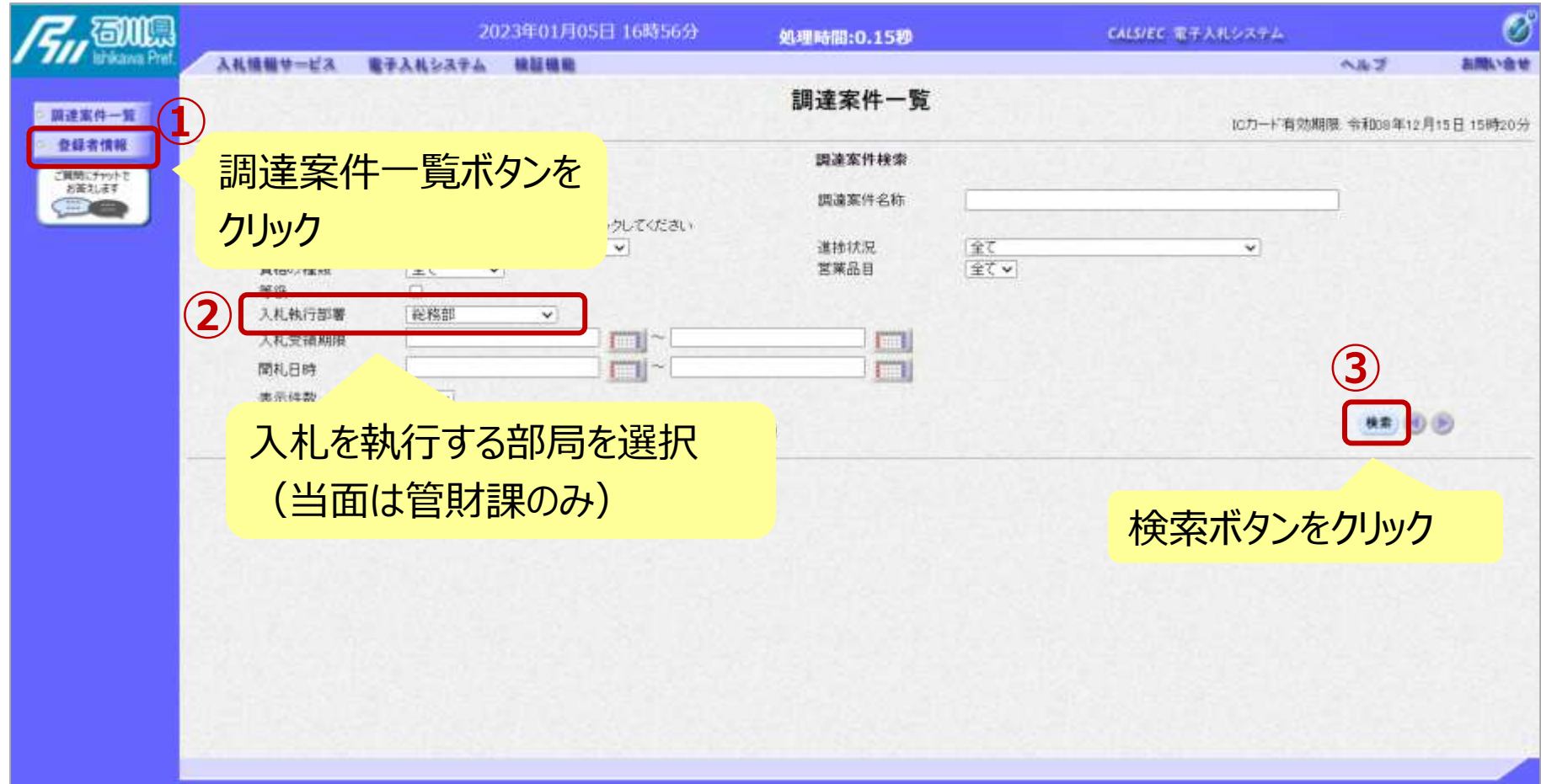

#### 指名競争入札の操作 ョ名<sub>55</sub> 尹人∕Lの探作<br>(調達案件一覧の表示) フロー③

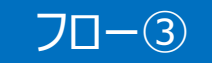

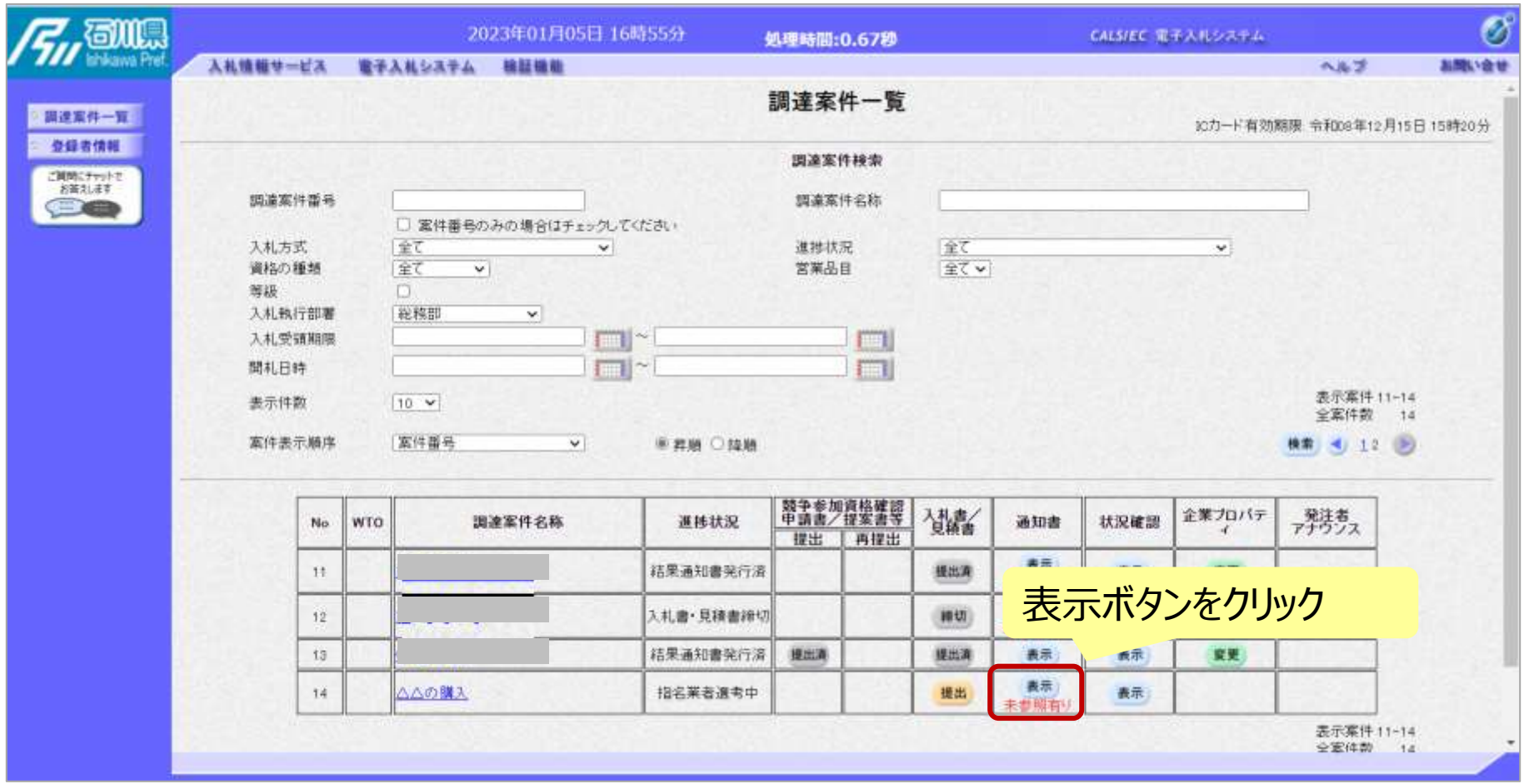

**ここでは、指名通知書の確認を行います。**
#### 指名競争入札の操作 ョ名<sub>呪</sub> サ ハ れ リ 採1F<br>(指名通知書の表示) フロー③

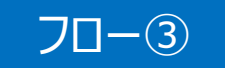

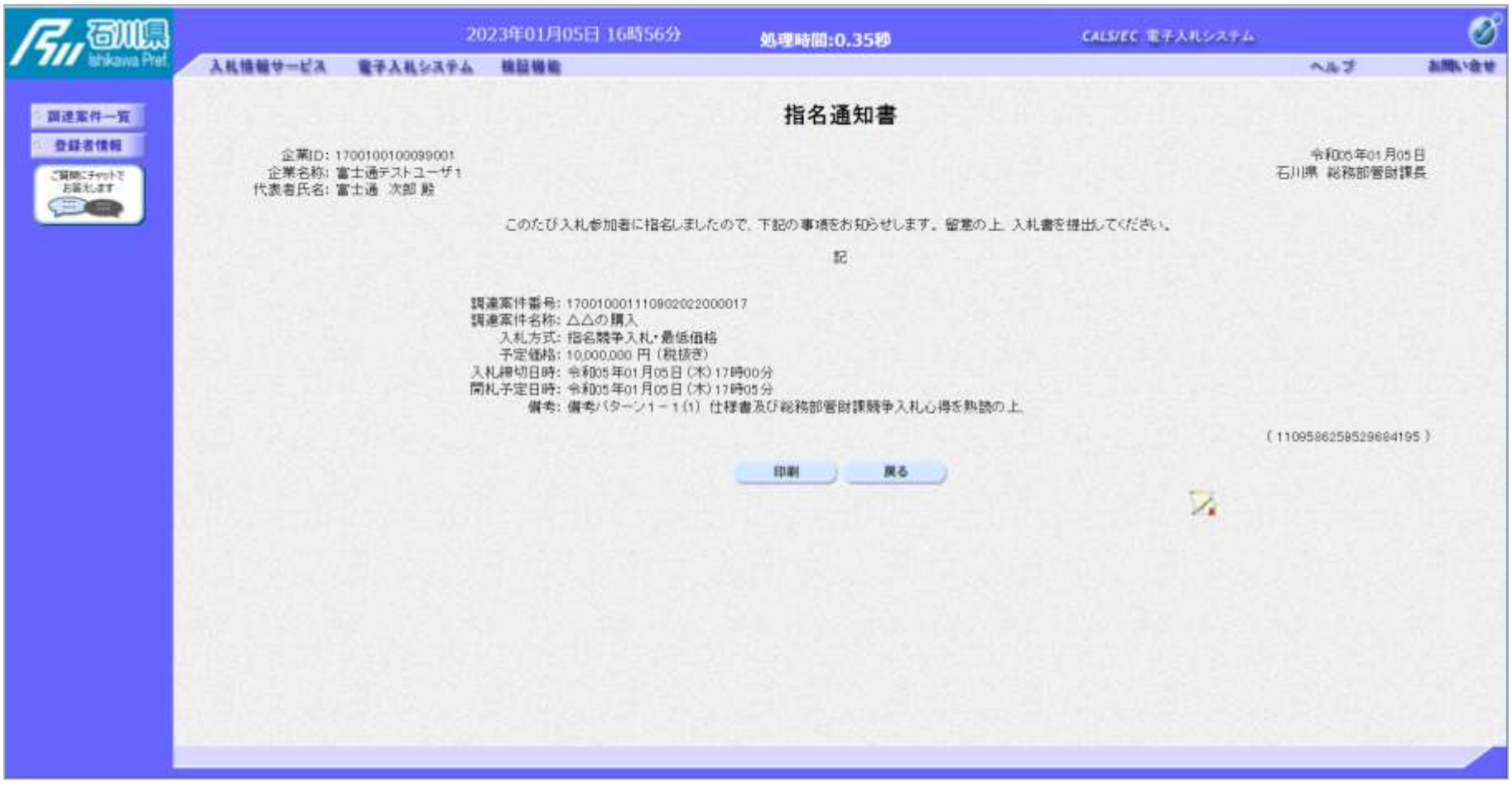

#### **指名通知書が表示されました。 以降の入札書提出からの操作は一般競争入札と共通です。**

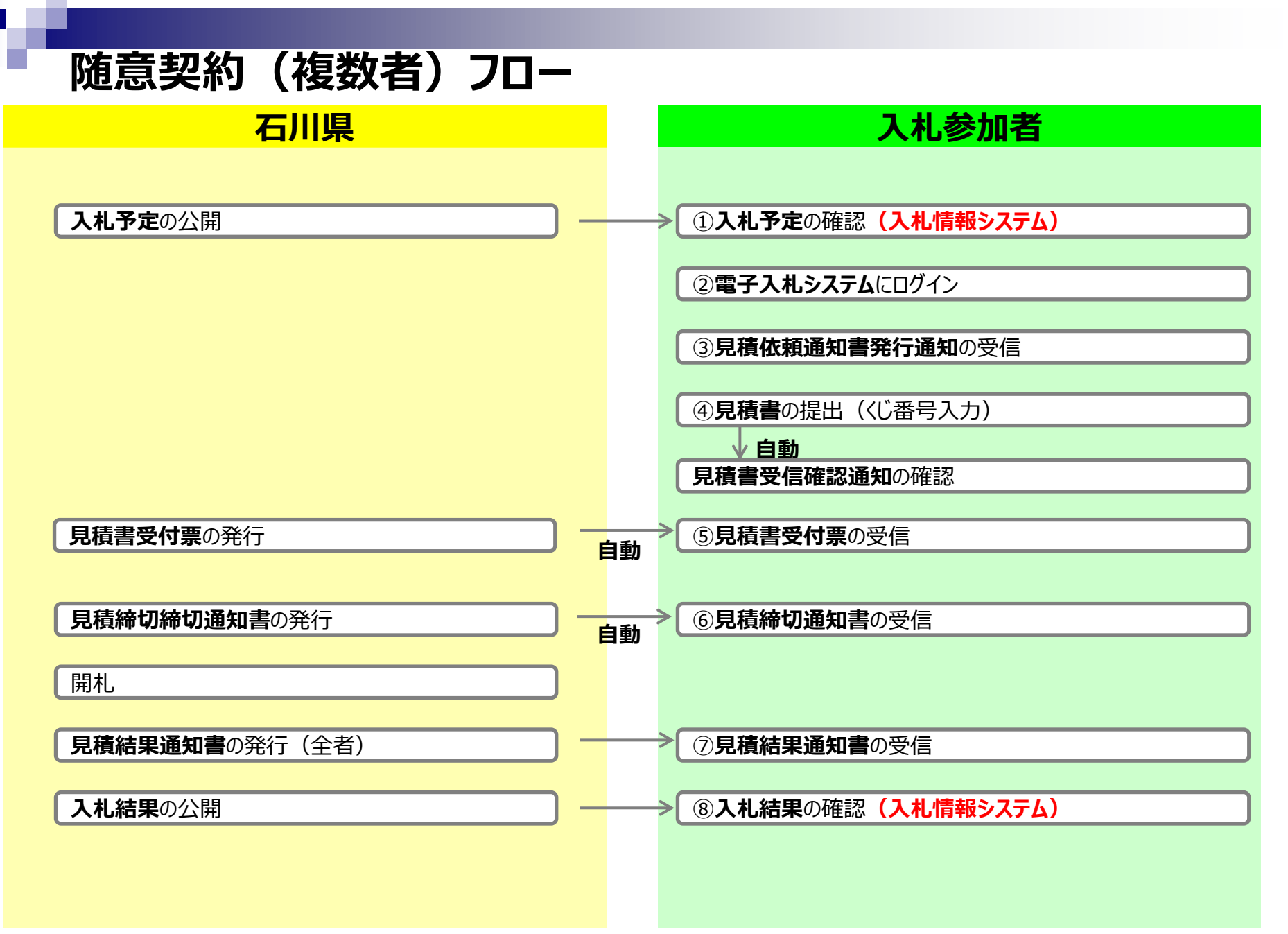

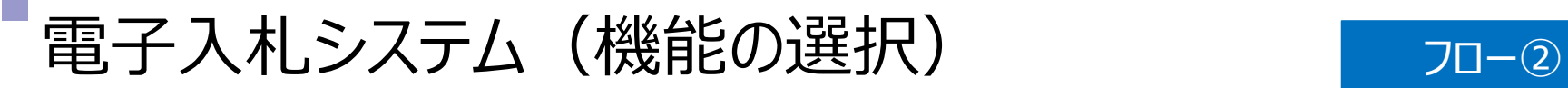

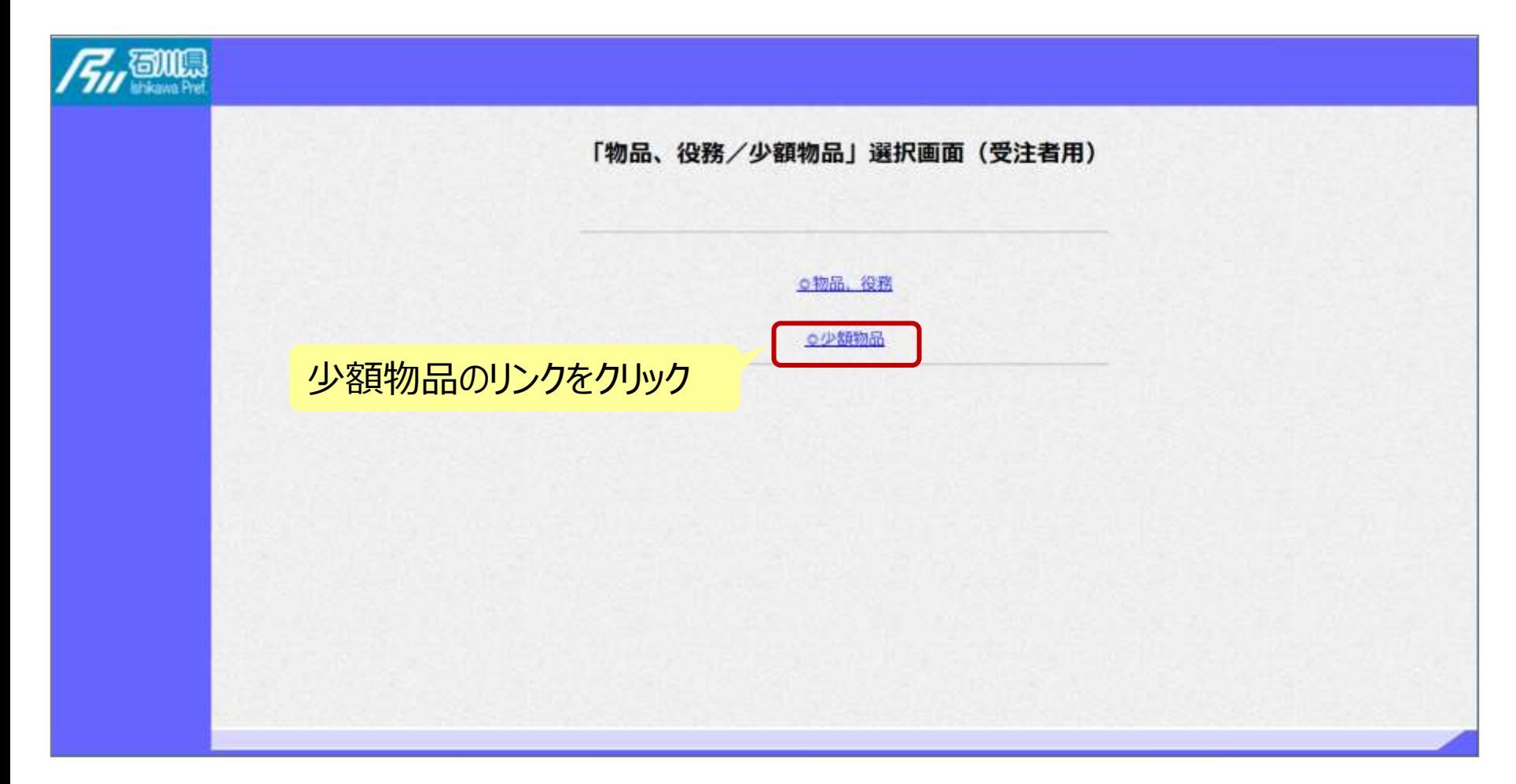

### 電子入札システム (機能の選択) フロー②

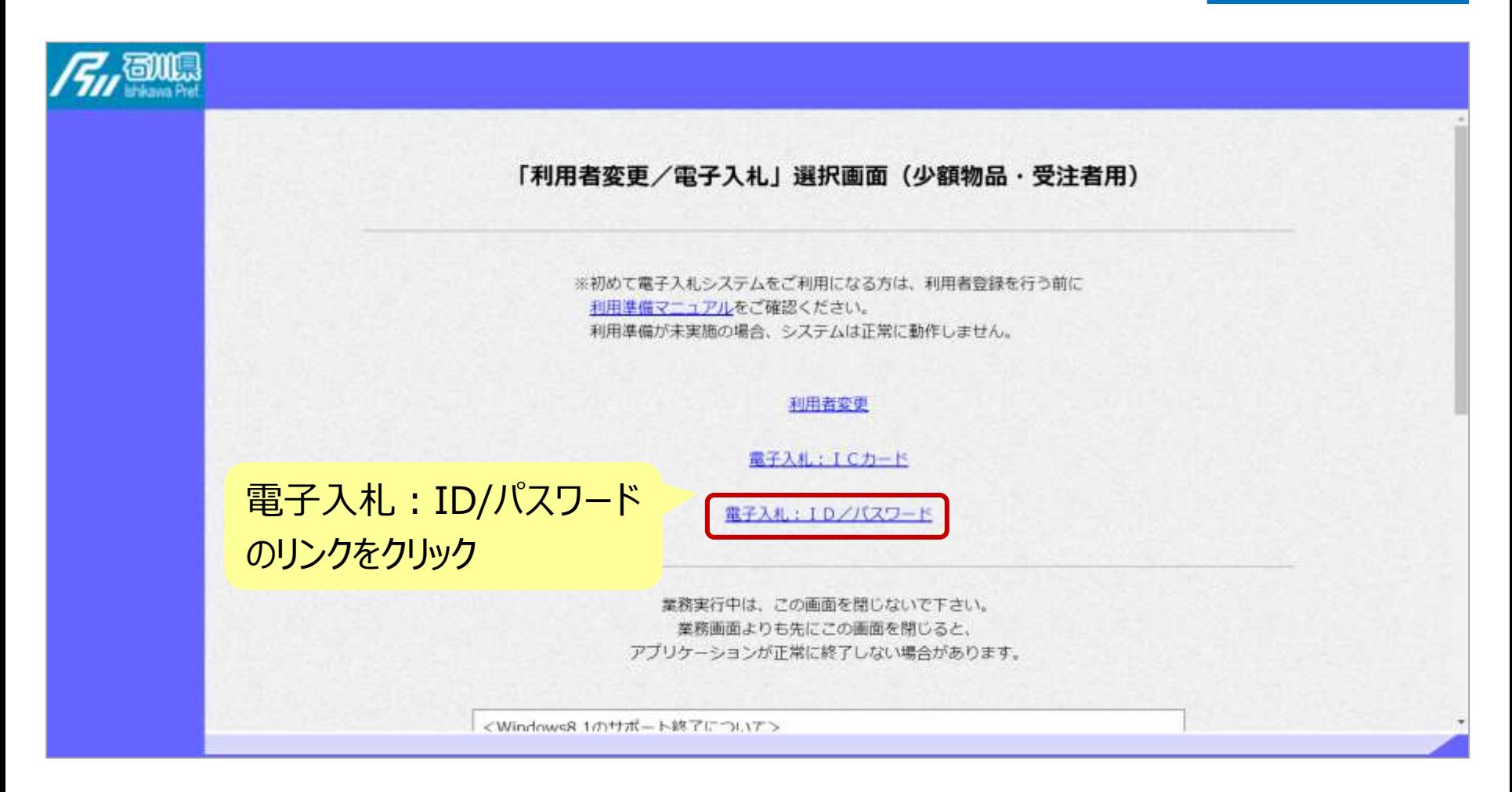

## 電子入札システム(システムの選択) フロー2

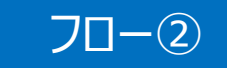

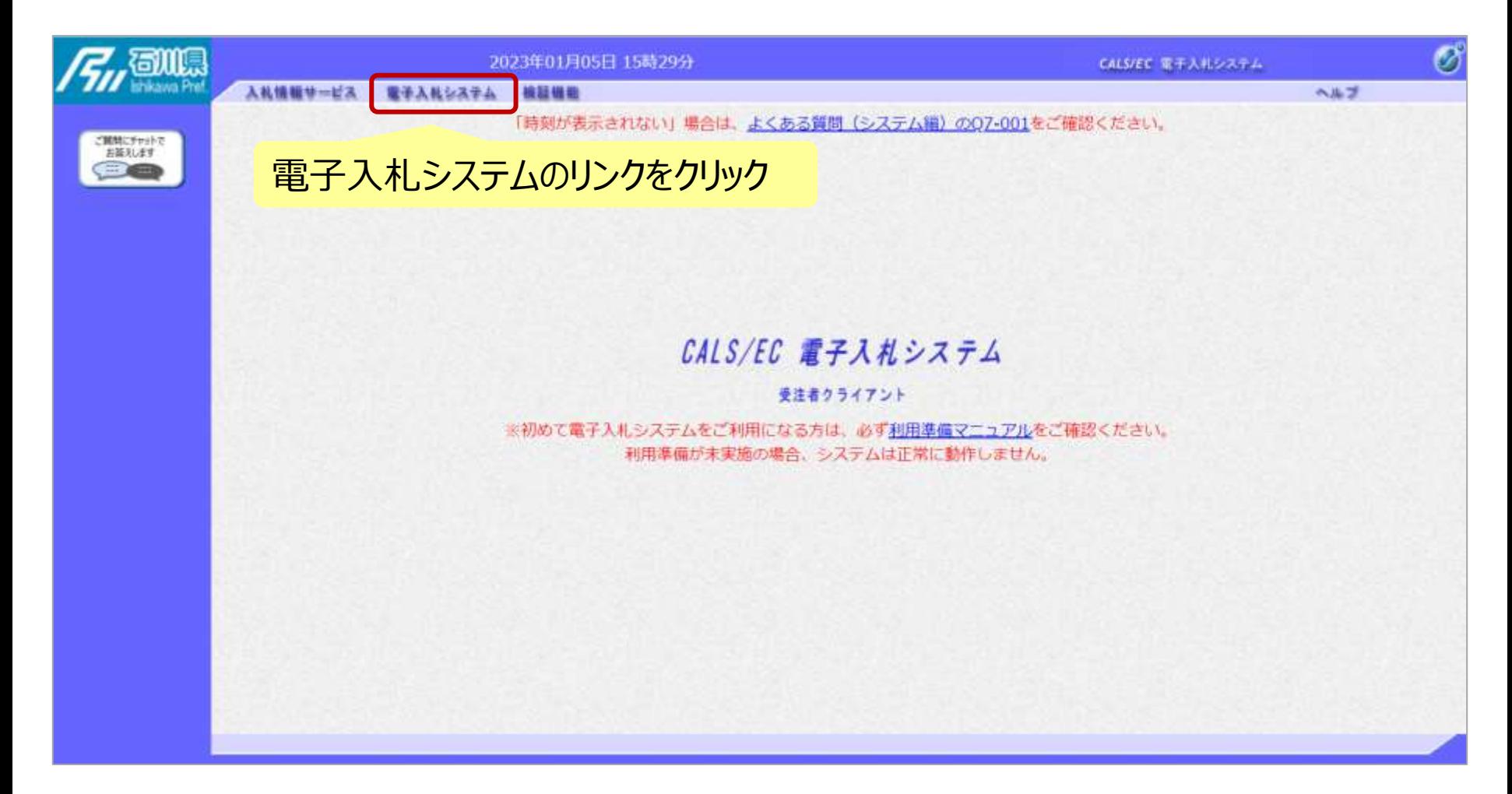

## 電子入札システム(システムの選択) アロー2

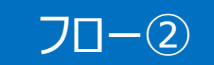

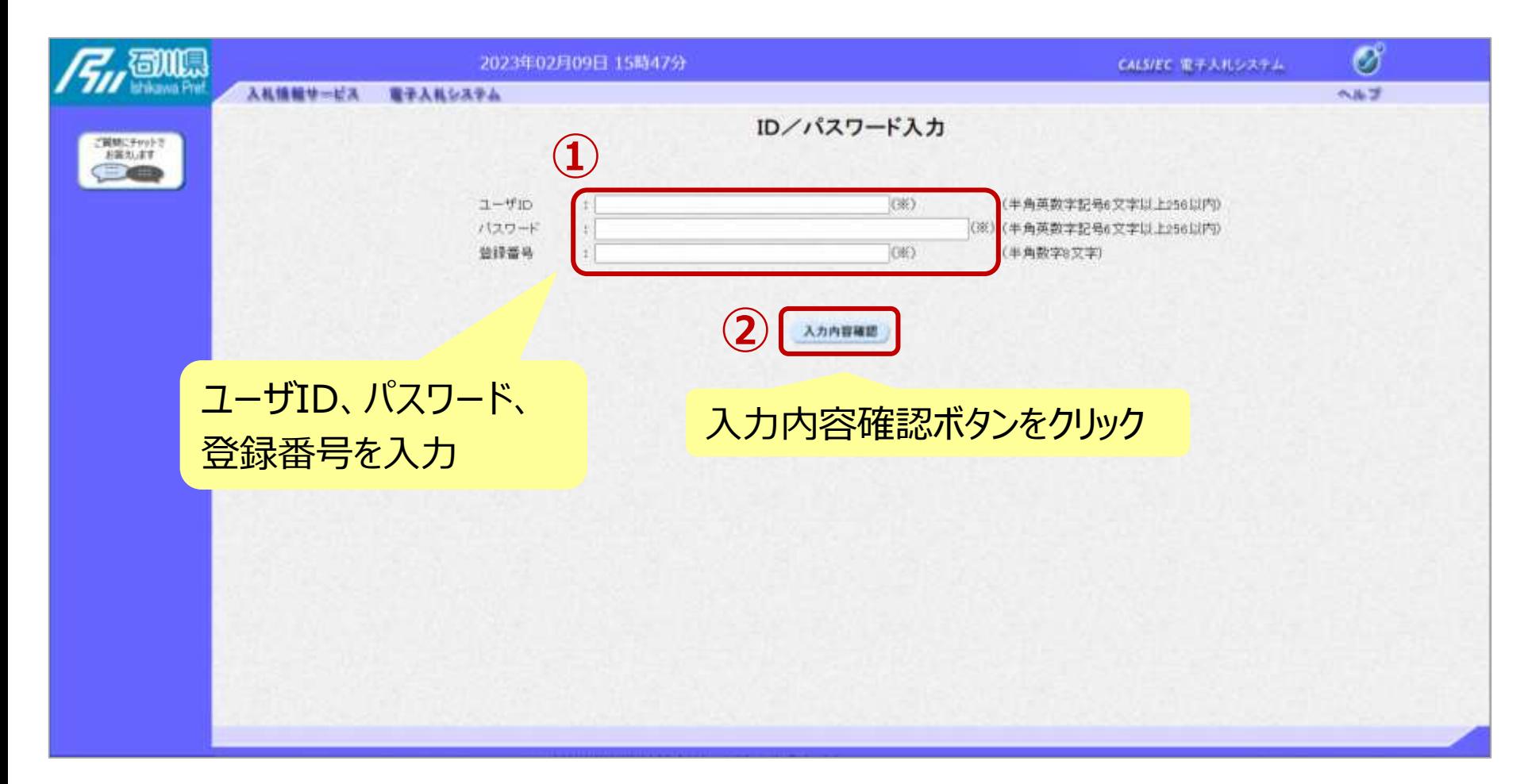

## 電子入札システム(システムの選択) アロー2

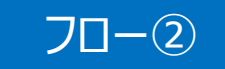

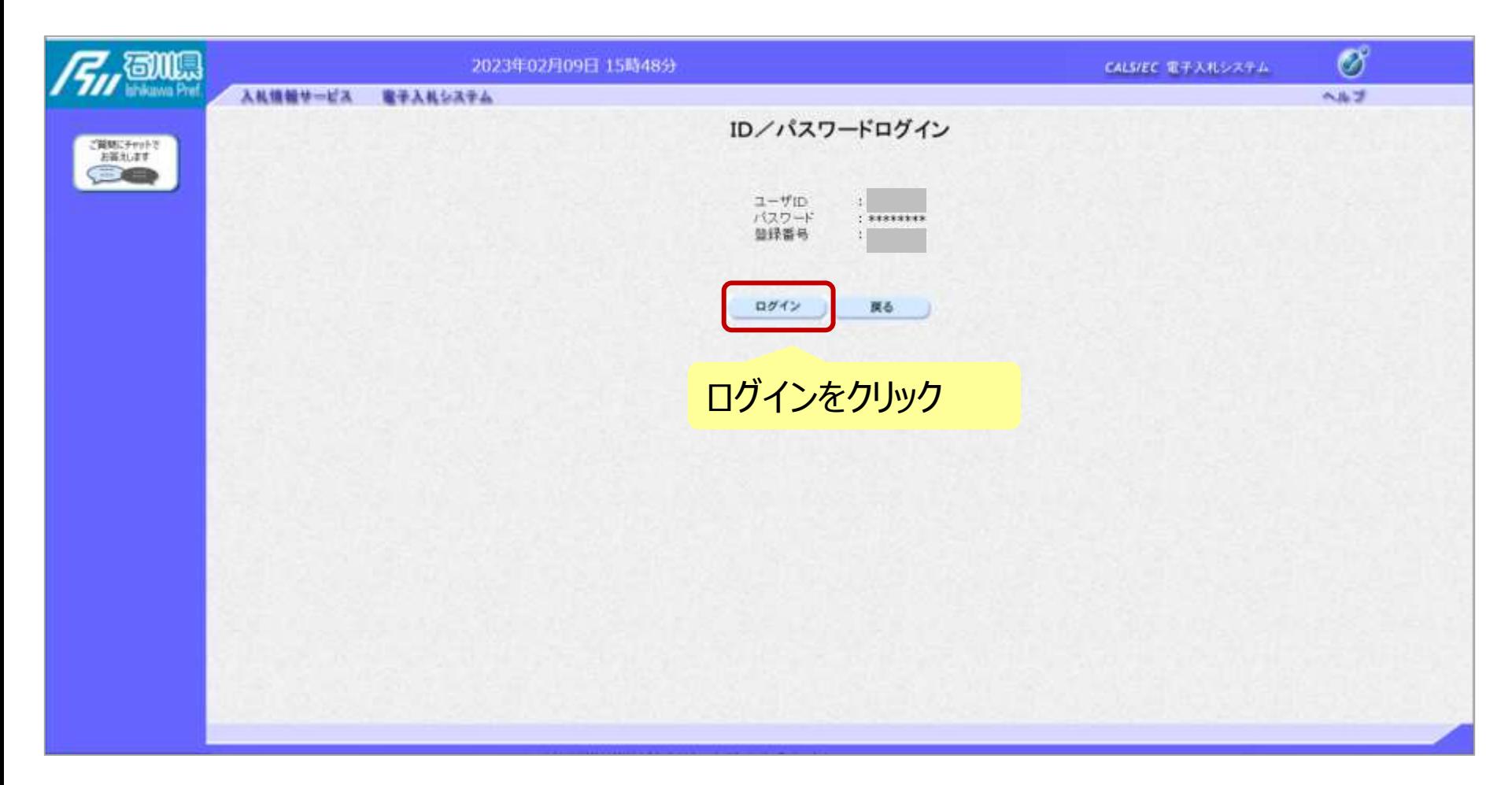

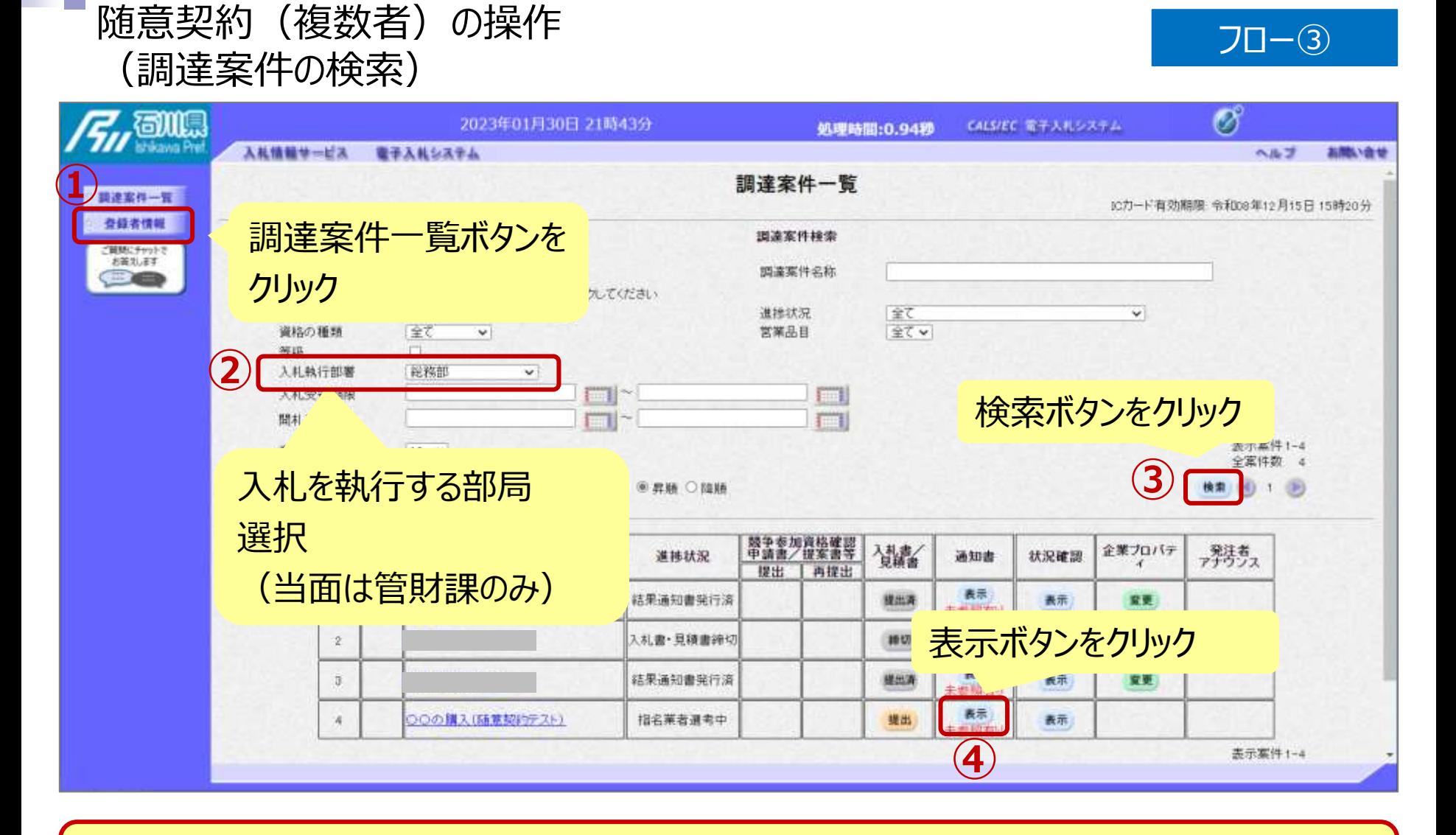

**ここでは、見積依頼通知書の確認を行います。**

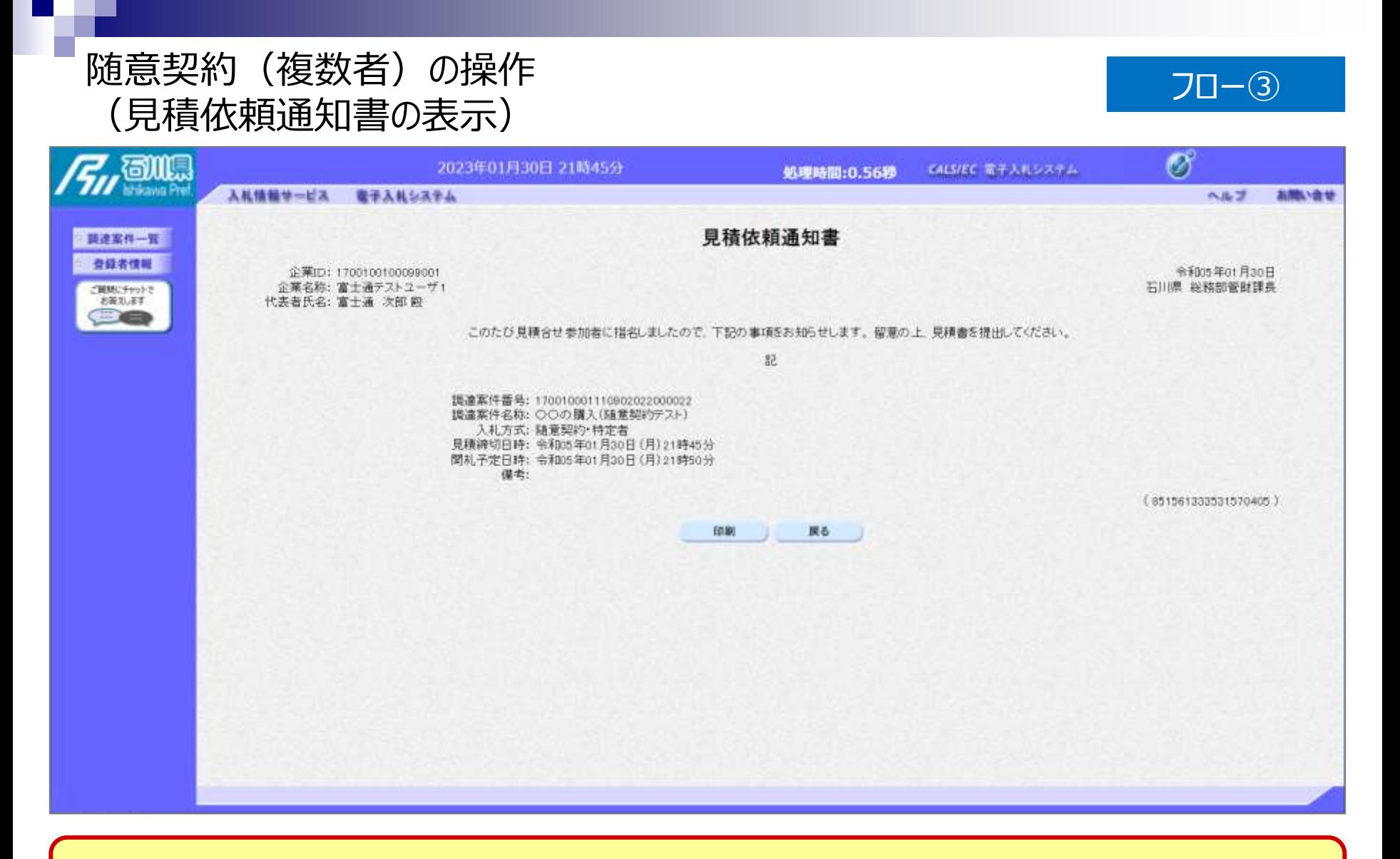

#### **見積依頼通知書が表示されました。**

#### 随意契約(複数者)の操作 (調達案件一覧の表示) フロー④

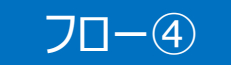

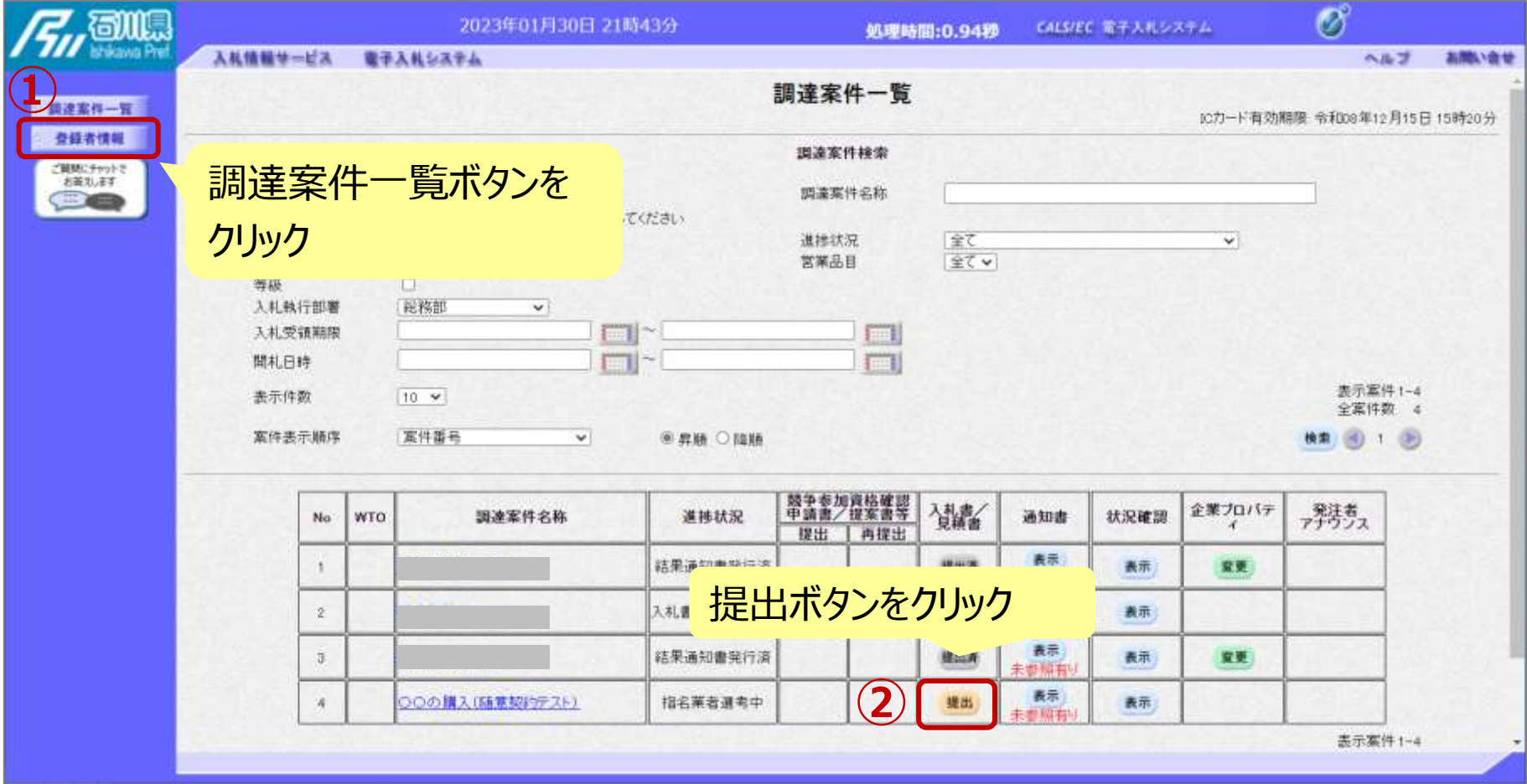

**見積書の提出期間内に見積書を提出します。**

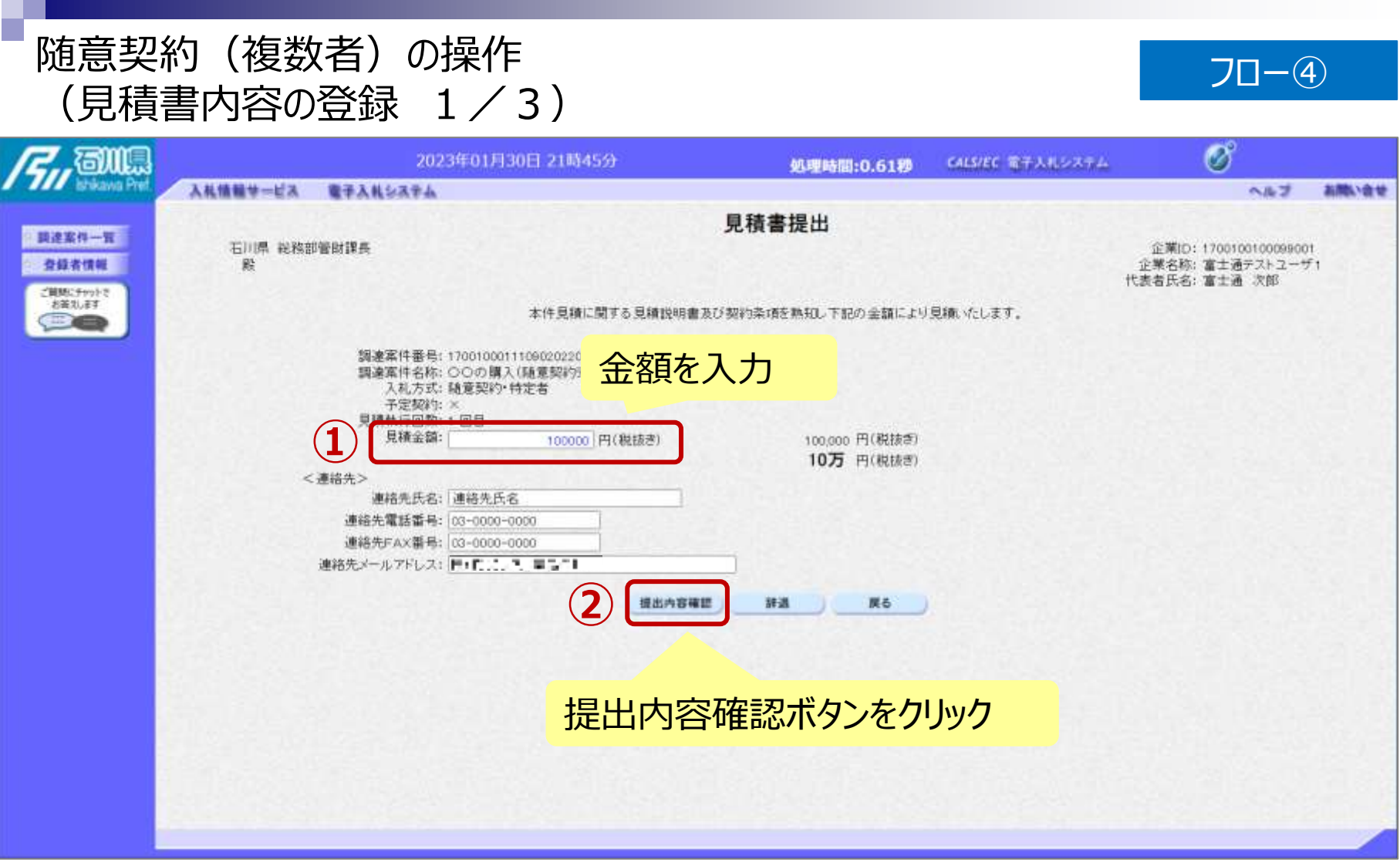

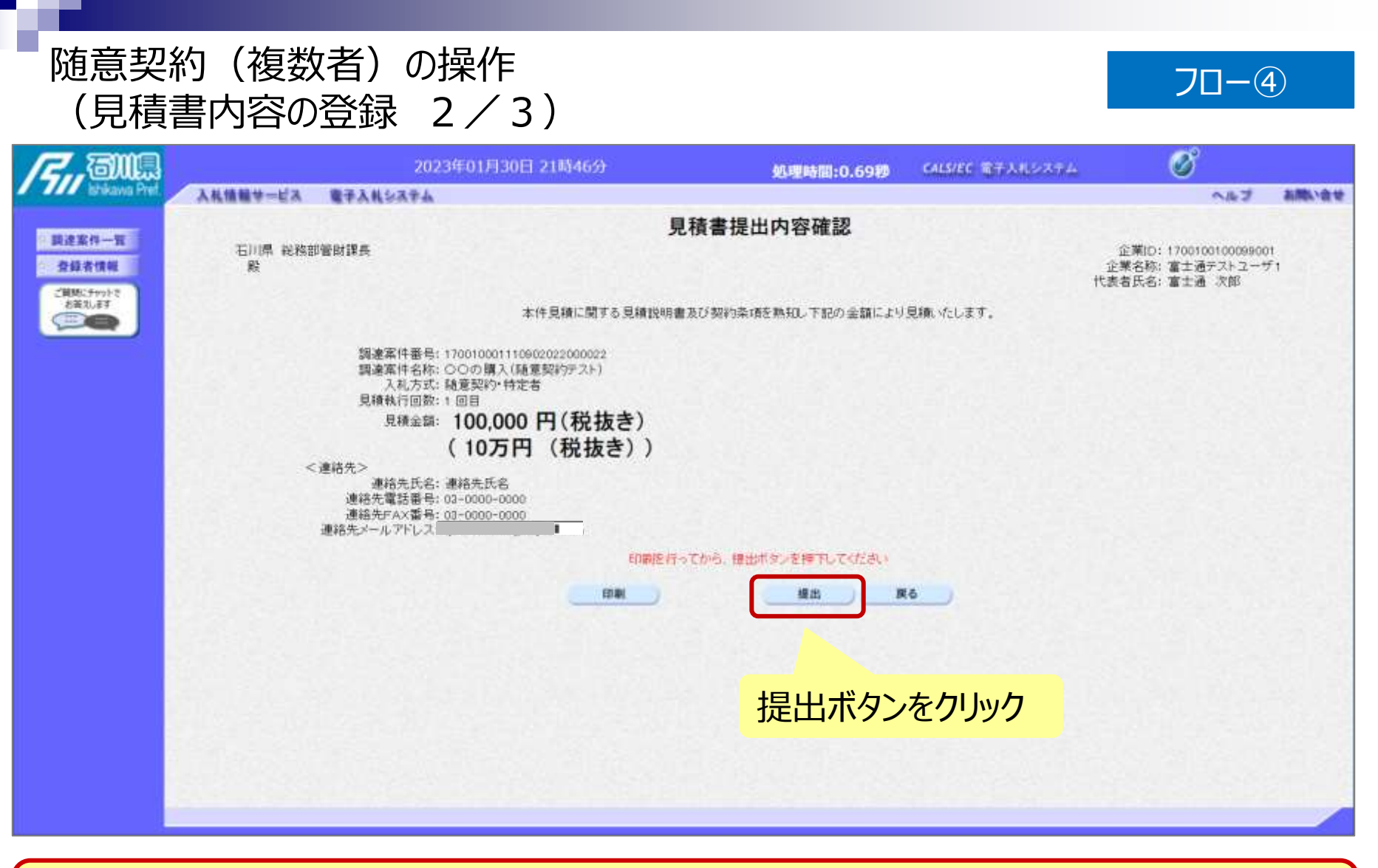

※**注意:特に見積金額について入力の誤りが無いか再度確認してください。 提出以降は見積書の内容確認、差し替えはできません。**

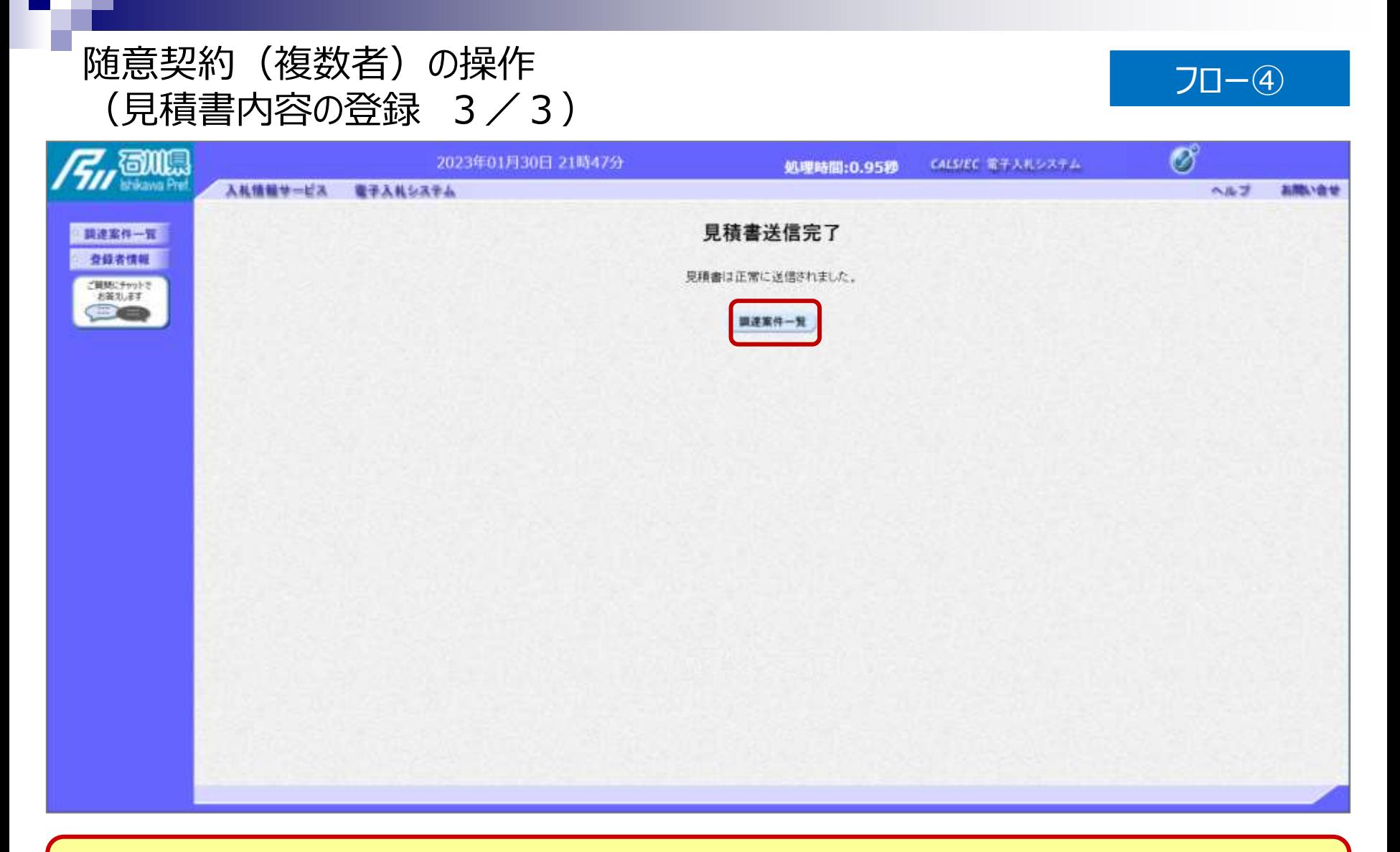

#### **見積書が正常に送信されると、この画面が表示されます。**

#### 随意契約(複数者)の操作 <sub>■</sub> 思*尖\**り( <sub>復</sub>致有 )の探作<br>(調達案件一覧の表示) <mark>フロ−⑤以降</mark>

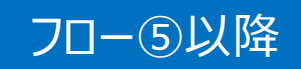

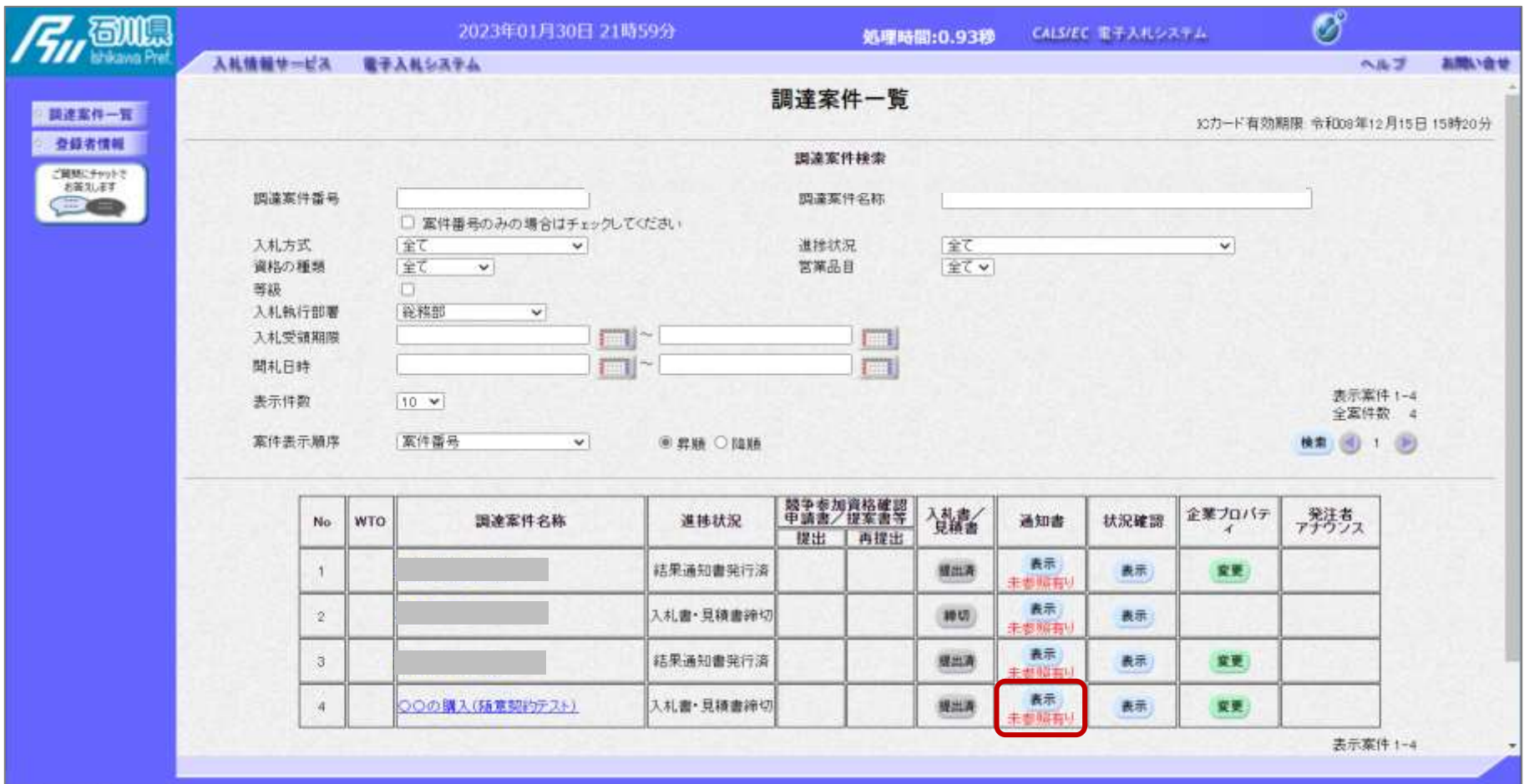

**見積書提出以降、発注者が発行する通知書は調達案件一覧画面から確認します。**

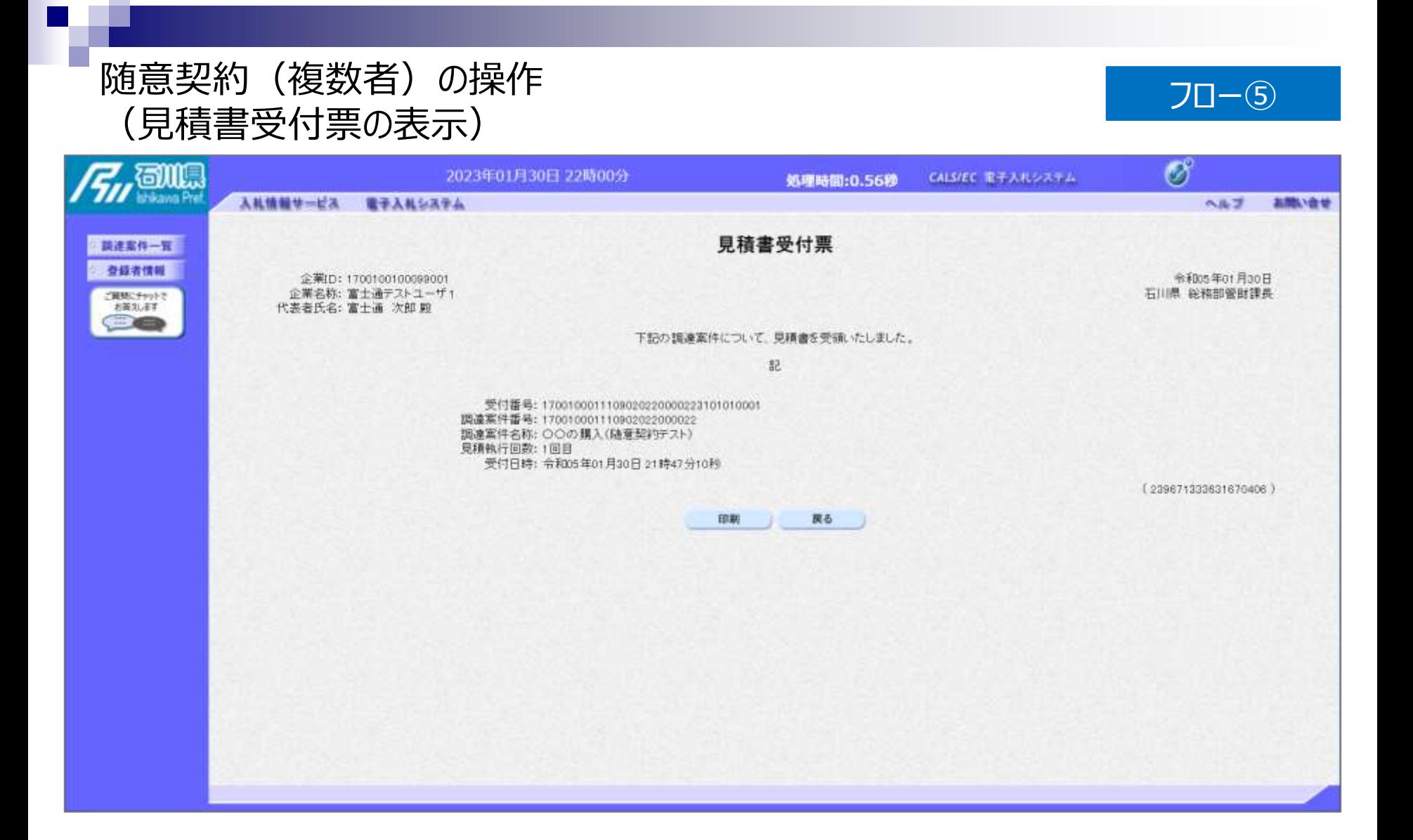

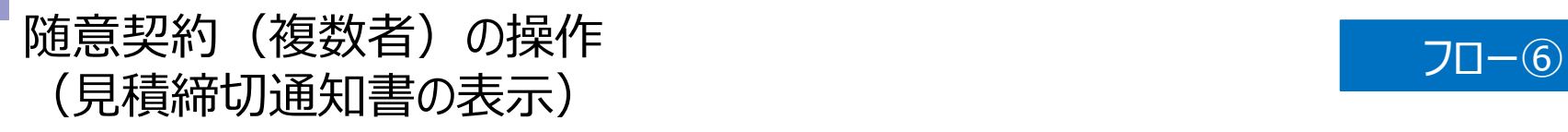

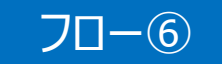

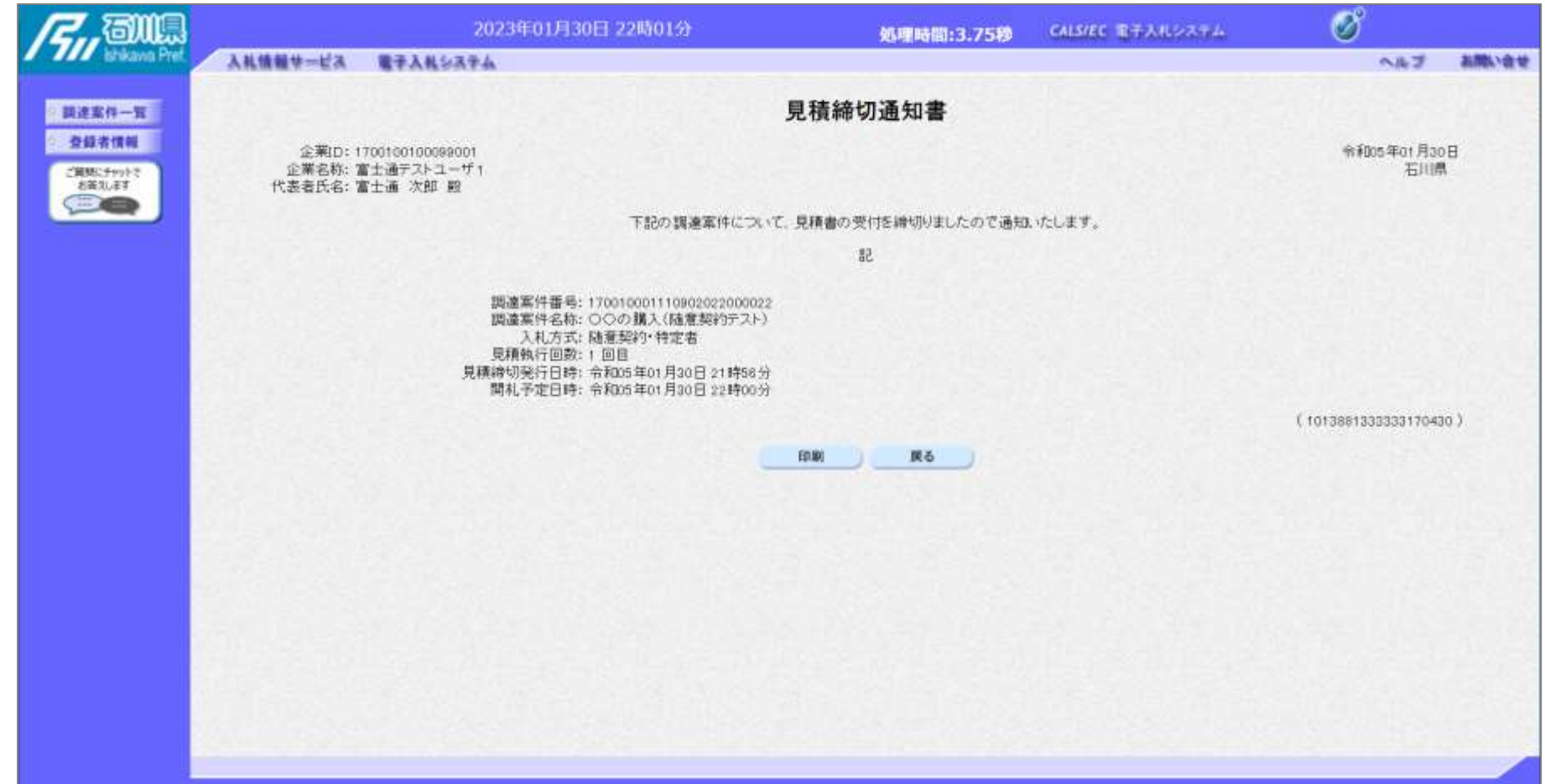

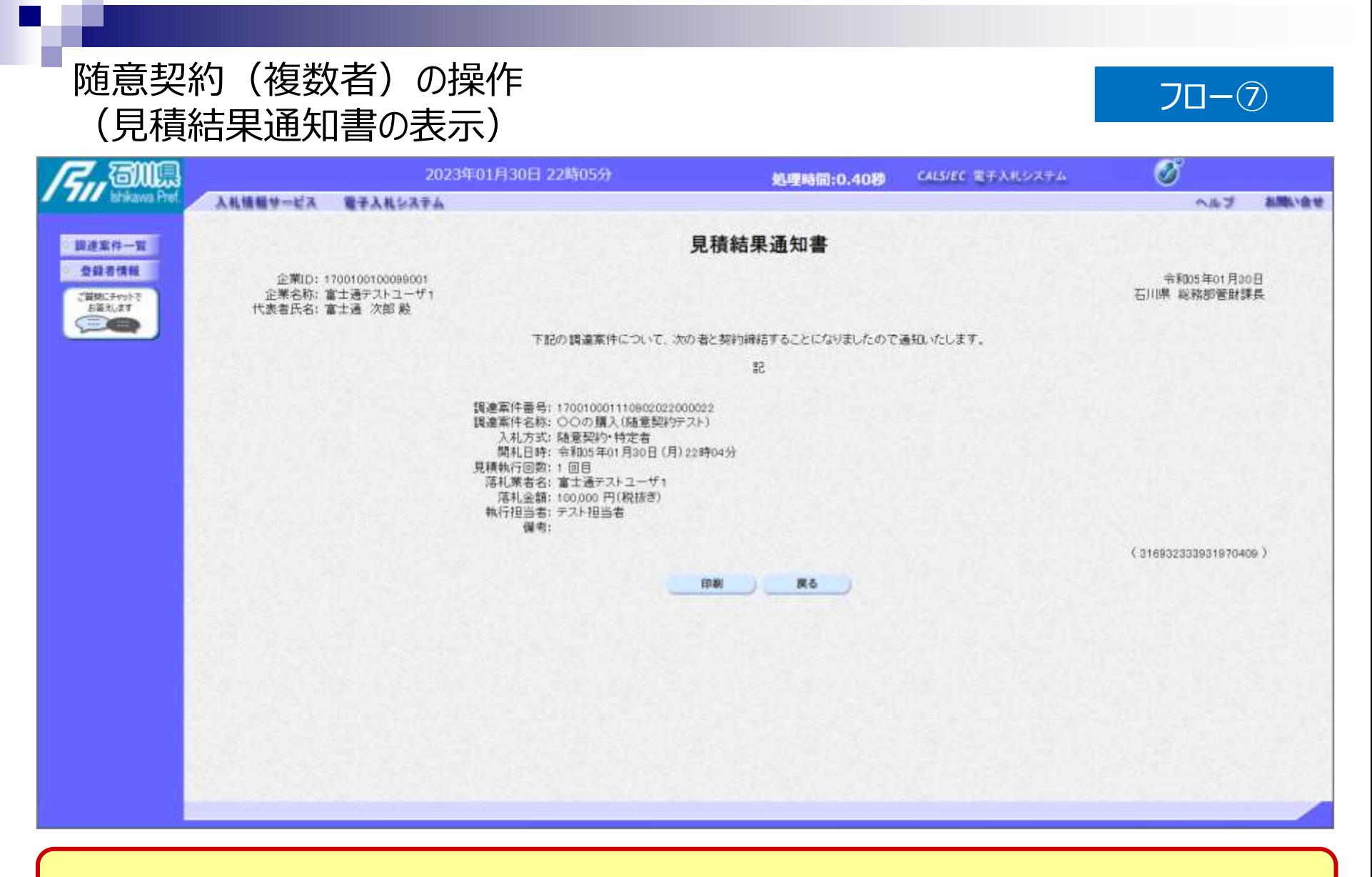

#### **開札後、発注者によって発行された見積結果通知書が確認できます。**

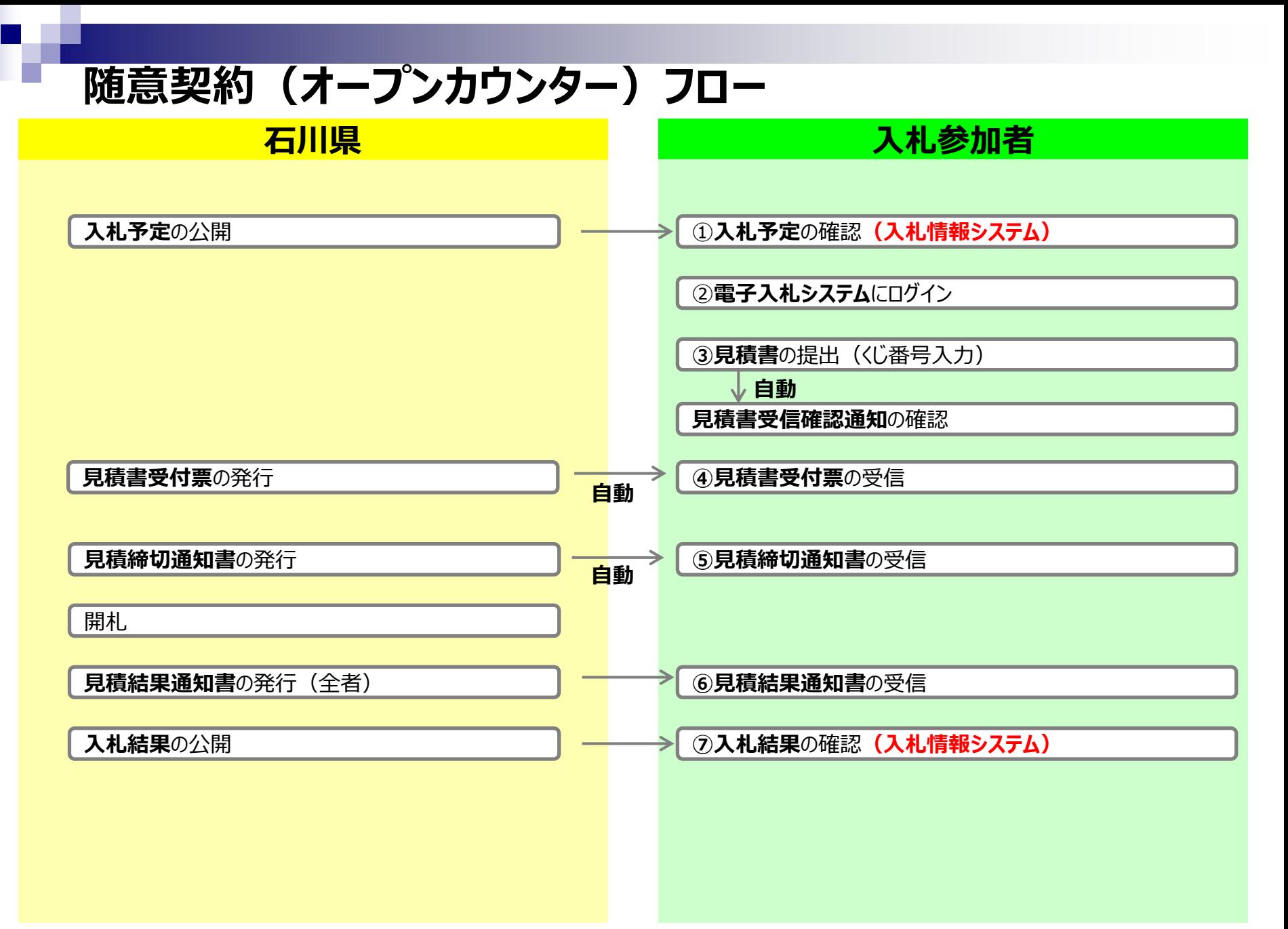

#### 随意契約 (オープンカウンター)の操作 <sub>』</sub><br>〔調達案件一覧の表示〕 ワッポ1F フロー③ マロー③ マロー③

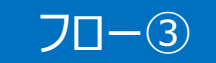

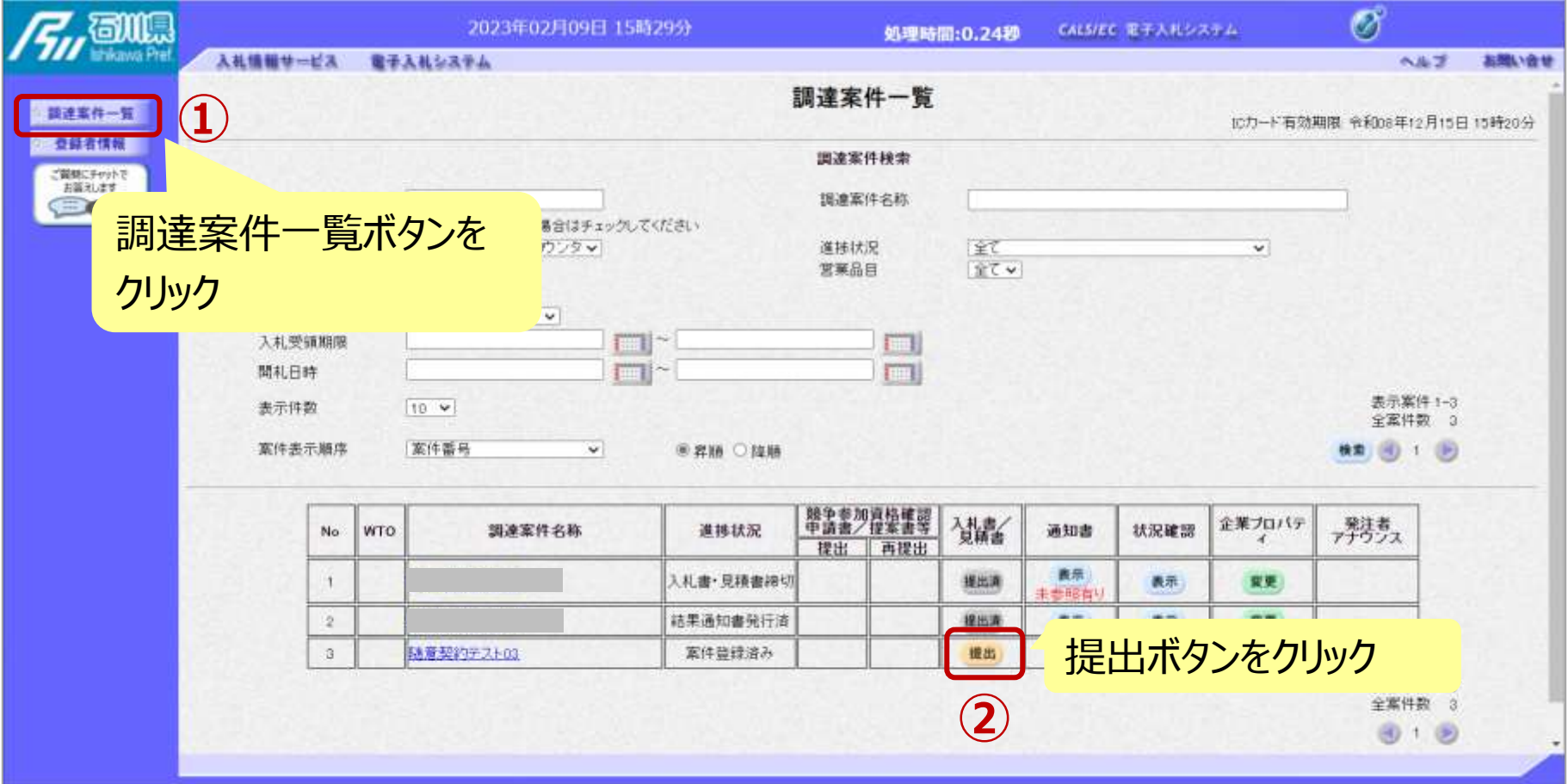

**電子入札へのログインは随意契約(複数者)と同じ手順です。 見積書の提出期間内に見積書を提出します。**

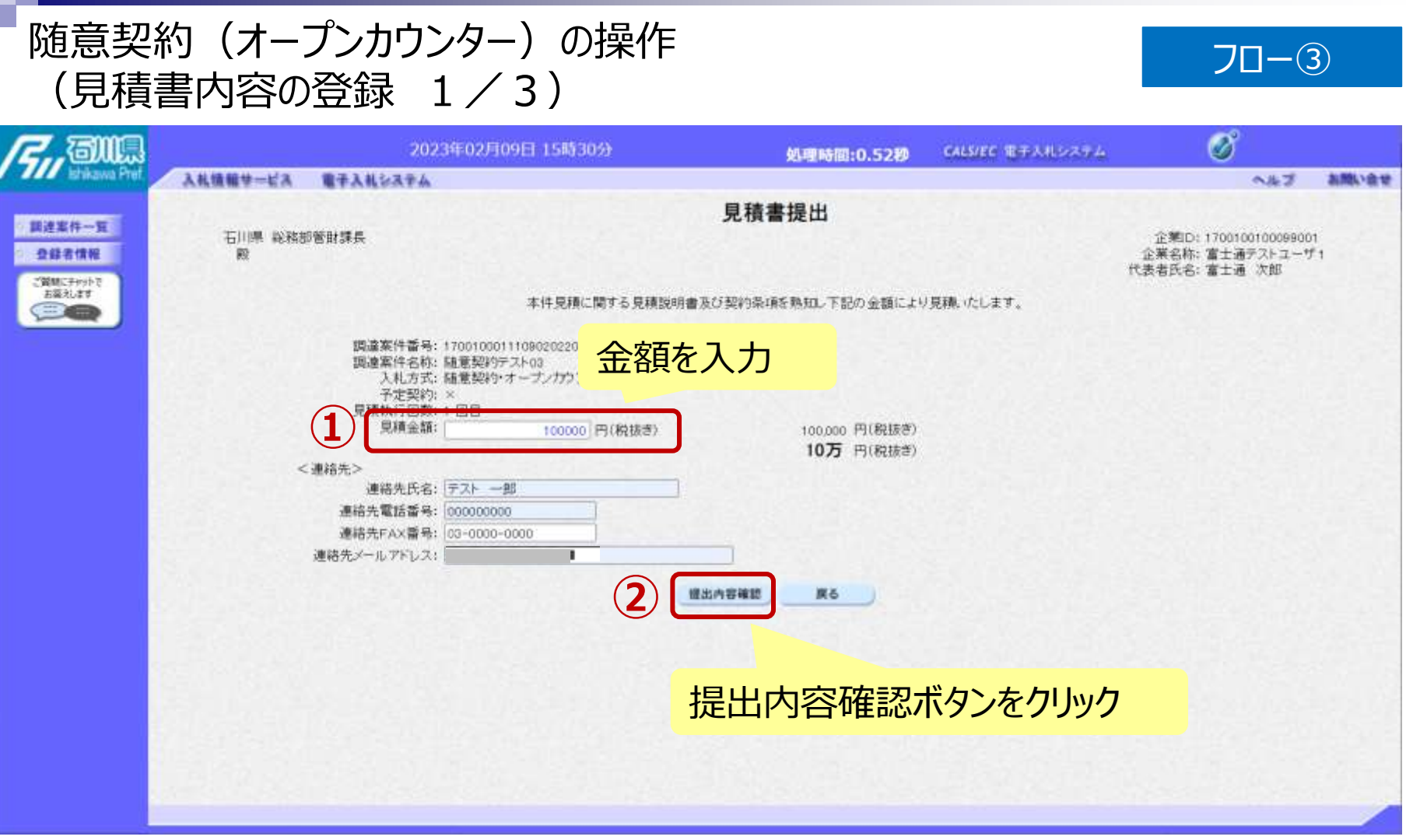

#### 随意契約 (オープンカウンター) の操作 (見積書内容の登録 2/3)

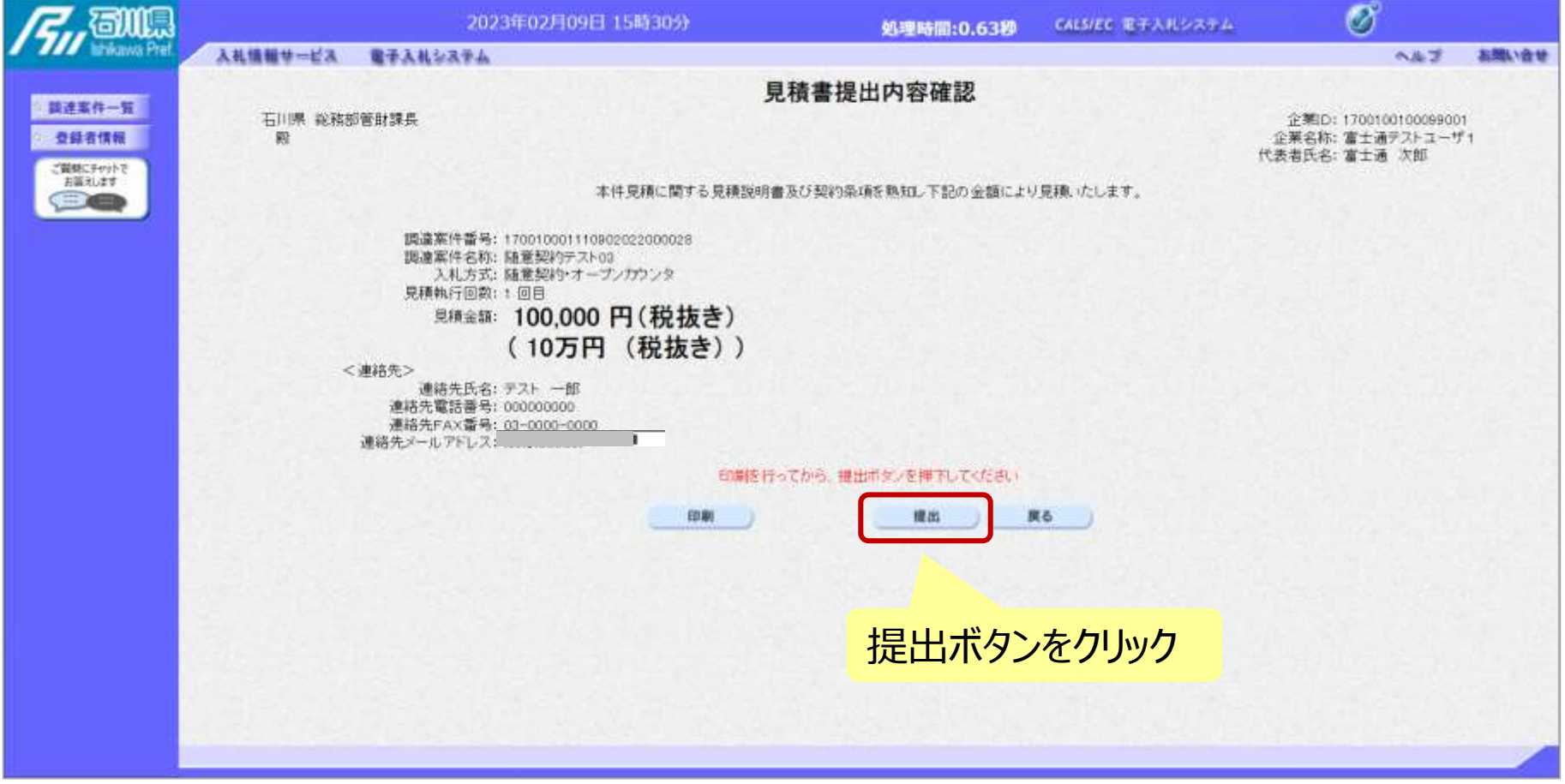

※**注意:特に見積金額について入力の誤りが無いか再度確認してください。 提出以降は見積書の内容確認、差し替えはできません。**

フロー③

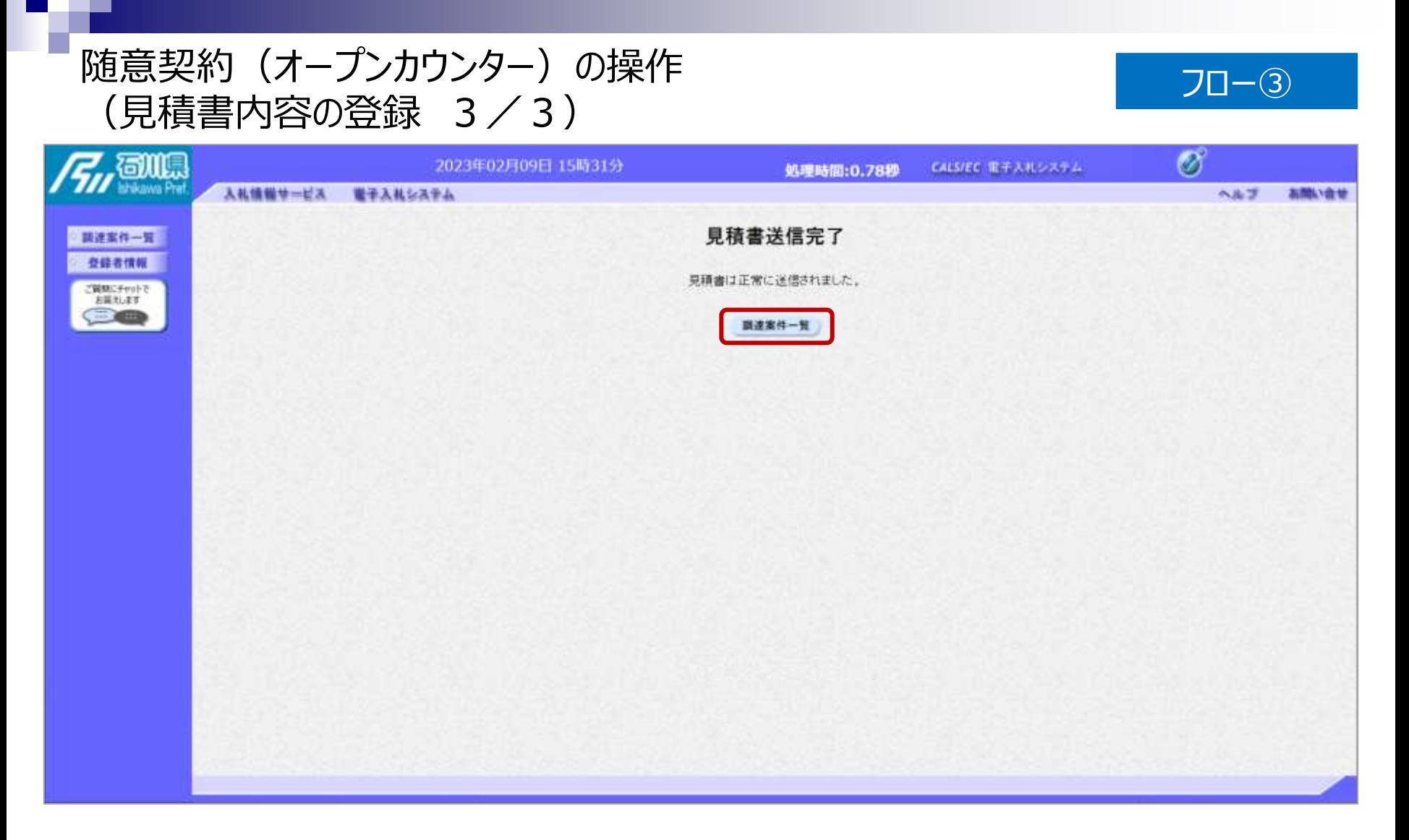

#### **見積書が正常に送信されると、この画面が表示されます。 以降の通知書確認の操作は随意契約(複数者)と共通です。**

8.その他

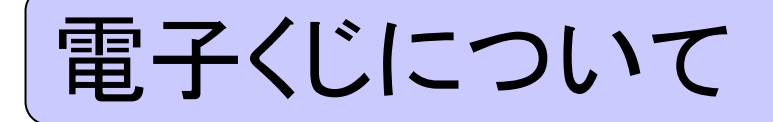

同価の入札をした者が2 人以上あるときは、電子くじにより落札(候補)者を決定しま す。

- ① 入札参加者は、入札時に「くじ番号(3桁)」を入力します。
- ② くじ番号と入札書提出日時の秒(ミリ秒単位の下 3 桁を使用)の和を「確定番 号」とします。「確定番号」が4桁になる場合は、下3桁を使用します。
- ③ 電子くじ対象者を入札書提出時間順に、「入札順位」を0から振ります。

数式: 電子くじ対象者の「確定番号」の和÷ 対象者数

上記の数式で得られた余りと、入札順位の数値が一致した入札者が落札(候補)者 となります。

## 電子くじの計算例

#### ※電子くじ対象者が3者の場合の計算例

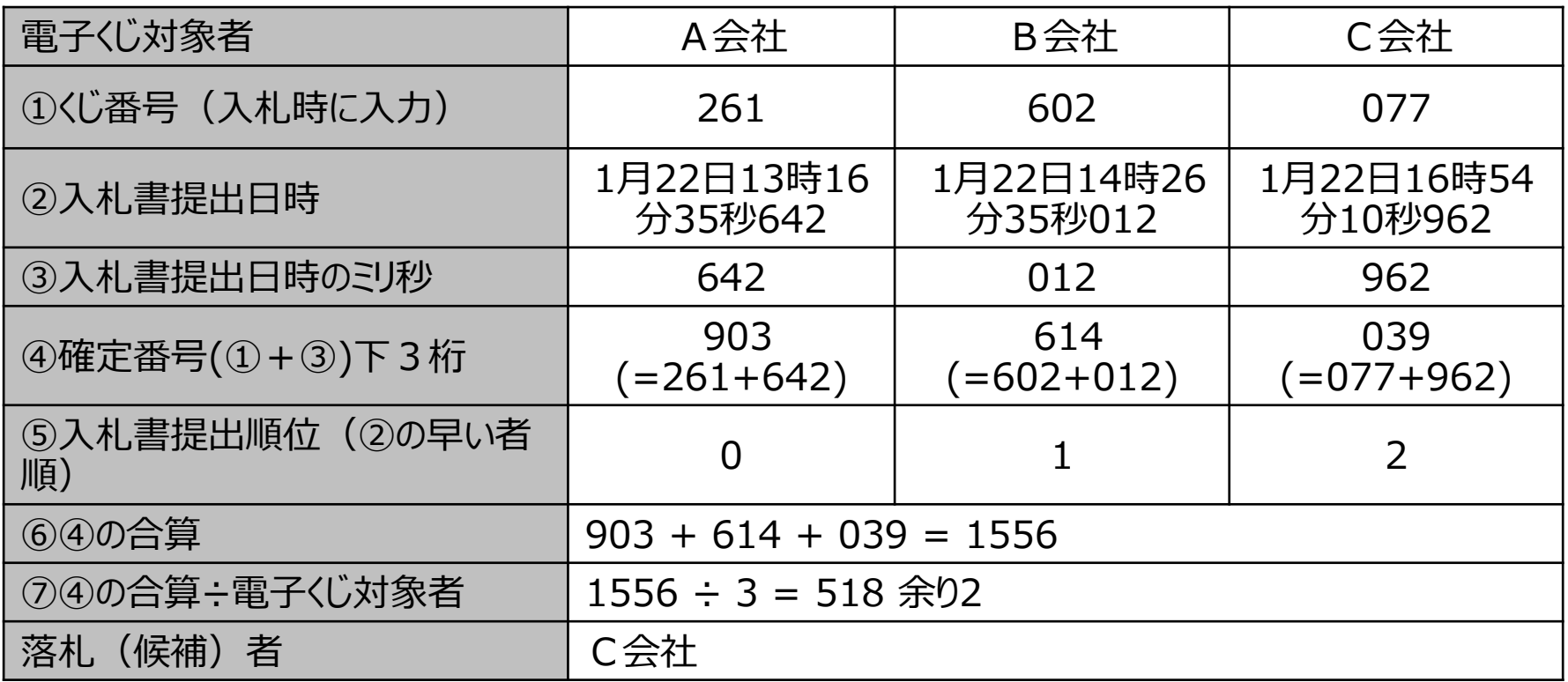

※2番目の業者は落札(候補)者を除いたA会社[0]とB会社[1]の④合算[1517]から、 電子くじ対象者数[2] を割った余り[1]でB会社[1]となります。3番目はA会社となります。

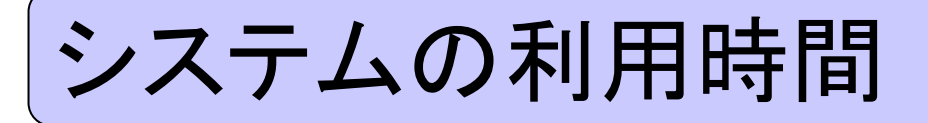

## ■ <u>電子入札システム</u>: 午前8時~午後8時

## ■ 入札情報システム:午前6時~午後11時

※土日、祝日および年末年始(12月29日~1月3日) を除きます。

## ICカードの有効期限

電子入札に参加する際は、 使用する**ICカードの有効期限が案件の開札予定日まで有効である**ことを確認の うえ、電子入札システムで参加申請書や入札書の提出を行ってください。

仮に開札予定日時前に有効期限が切れるICカードで入札書等を提出した場合、 ICカードの電子証明書が有効と確認できないため、入札が無効となる可能性があり ます。有効期限が近づきましたら早めにカードの更新をお願いします。

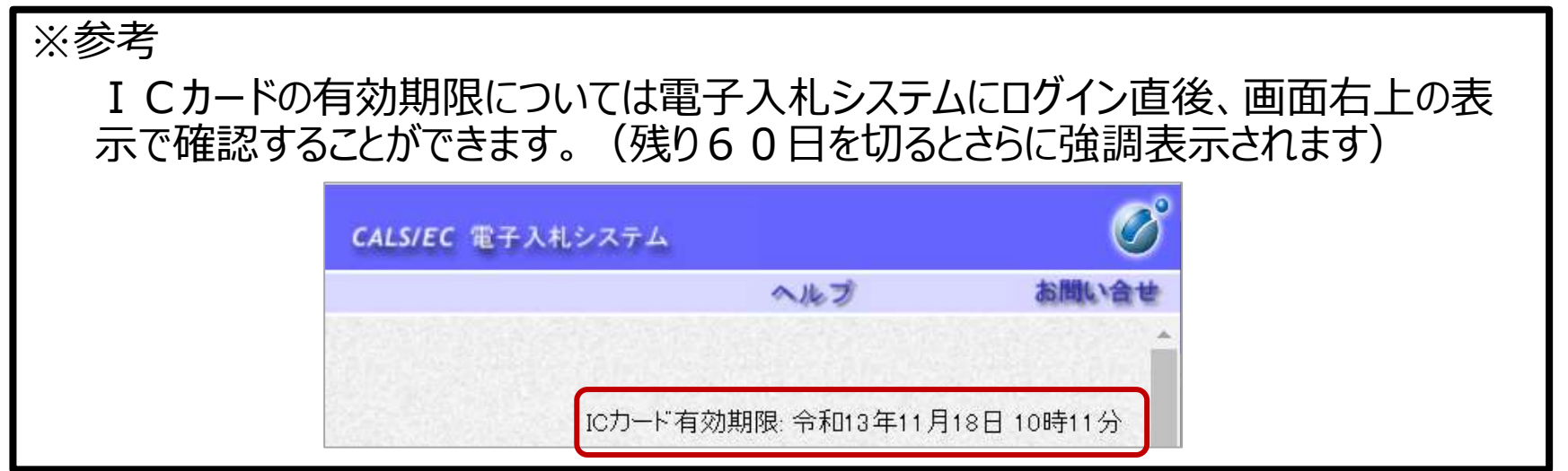

利用者登録やシステムの操作方法がわからないときは? 電子入札コールセンターへ

## 操作方法がわからないときは、パソコンの画面 を表示させながら、問い合わせましょう。

## 電話:0570-011-311 (受付時間:平日9時~18時)

※土日、祝日および年末年始(12月29日~1月3日)を除く。 ※ICカードに関する内容については、各認証局までお問い合わせ下さい。

## 実証実験の参加申込要領

令和5年7月運用開始を前に、仮想入札等案件について、自社の パソコンからシステム操作のテスト体験ができます。

【申込期間】 2月27日(月) 9時 ~ 3月3日(金) 正午

【申込方法】 石川県電子申請システム (https://s-kantan.jp/pref-ishikawa-u/)から お申し込みください。

【参加条件】

・ 「石川県競争入札参加資格者名簿(物品等)」に登録 があり、業務内容が物品調達(物品の製造の請負、物 品の販売等)に係る内容で登録されていること。 ・ 動作環境の準備、ICカードの購入等ができること。 <sup>101</sup>

実証実験スケジュール(予定)

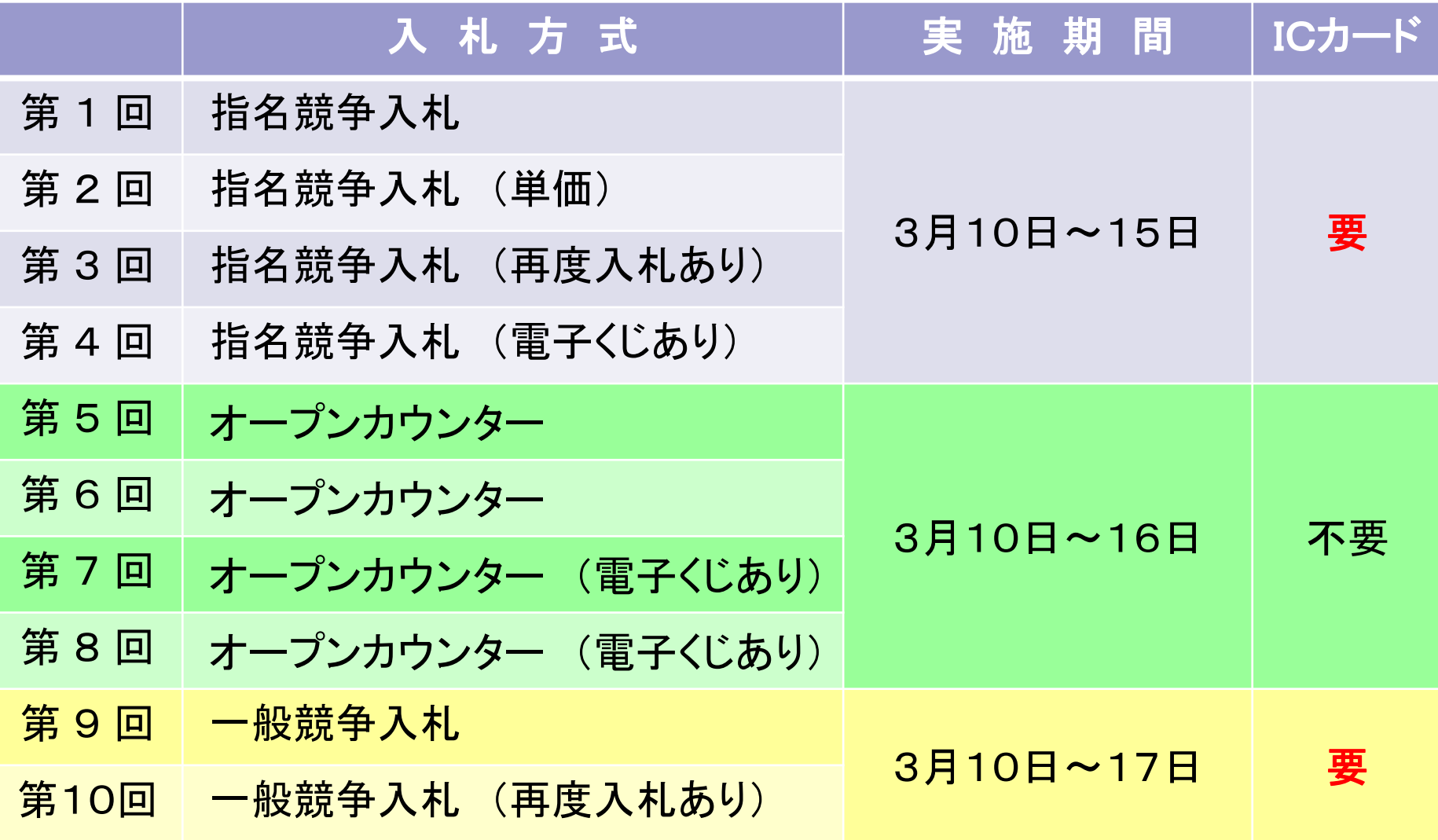

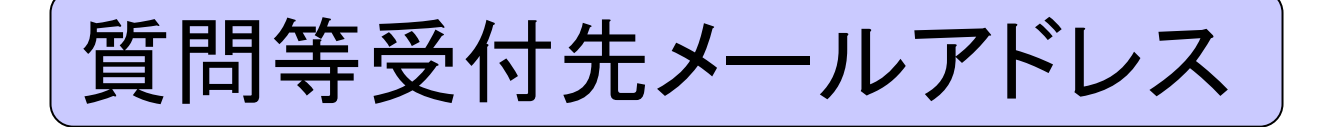

# buppin\_eps@pref.ishikawa.lg.jp

いただいた質問は後日、管財課ホームページにおいて 回答を掲載いたします。